# Cartilha do Gestor de Frota de Unidade / Base Operacional

## **SGTA**

Sistema de Gestão Total de Abastecimento do Governo do Estado de Minas Gerais

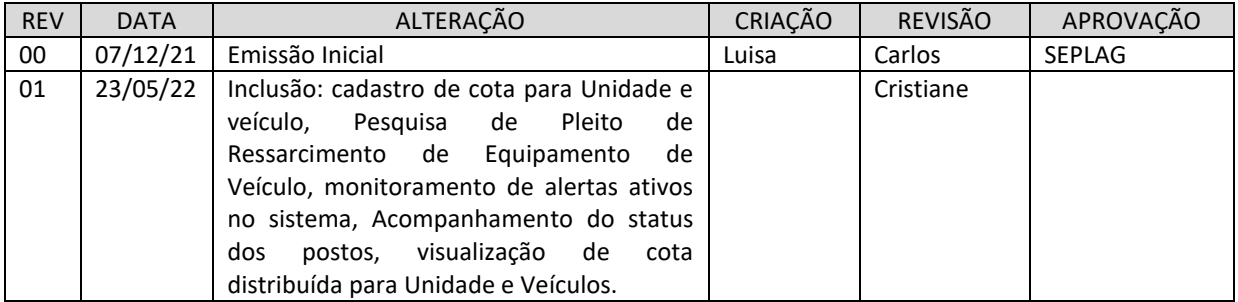

## **INDICE**

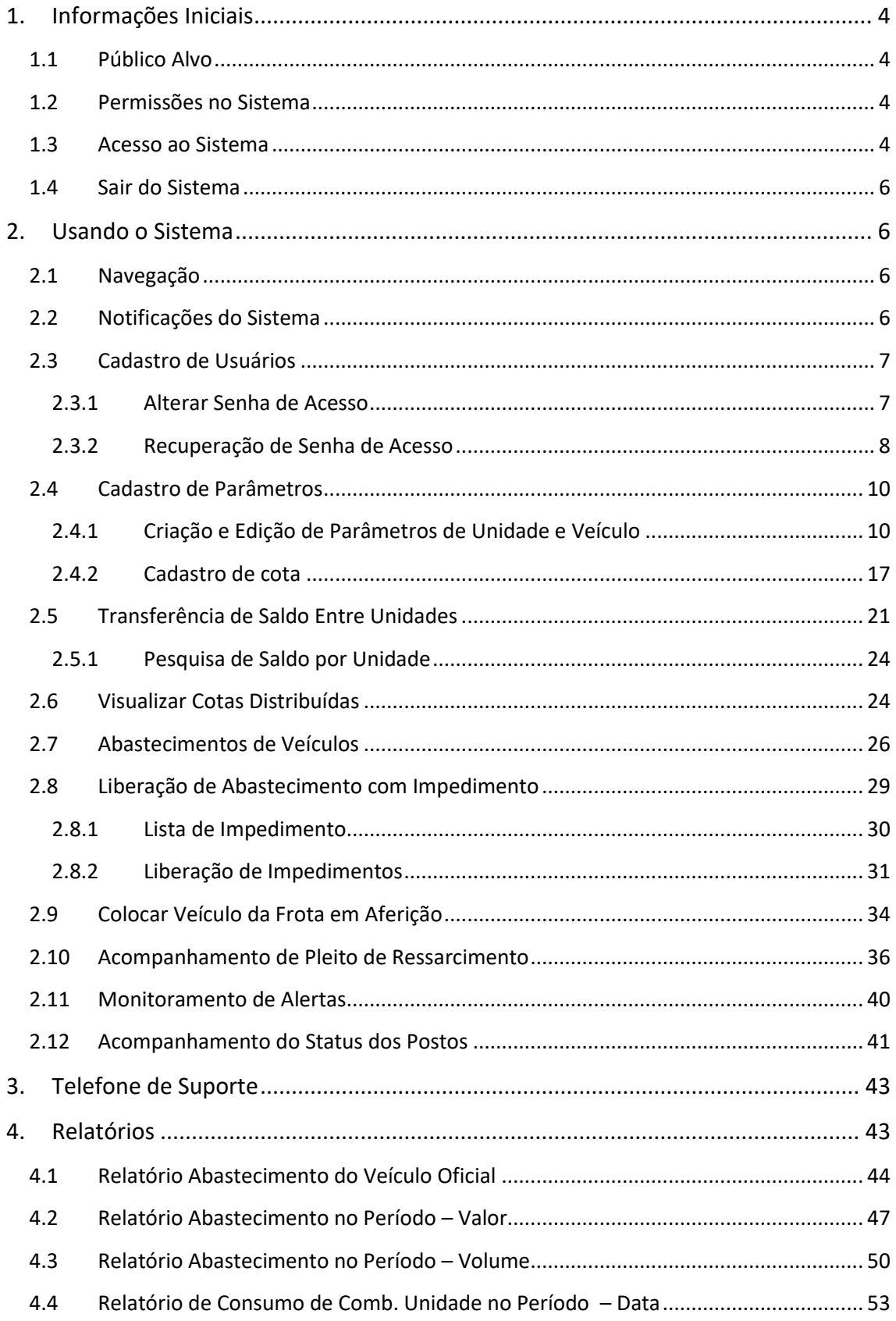

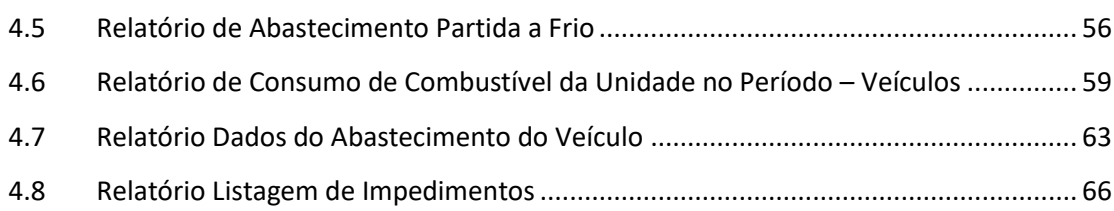

#### <span id="page-3-0"></span>**1. INFORMAÇÕES INICIAIS**

#### <span id="page-3-1"></span>**1.1 PÚBLICO ALVO**

Esta cartilha destina-se aos Gestores de Frota de Unidade / Base Operacional – GFU de cada Órgão ou Entidade contratante, que utilizarão o Sistema Gestão Total de Abastecimento – SGTA.

#### <span id="page-3-2"></span>**1.2 PERMISSÕES NO SISTEMA**

O Gestor de Frota de Unidade / Base Operacional que tiver o perfil GFU – Operação poderá:

- $\checkmark$  Incluir, alterar e excluir parâmetros para a frota de veículos da(s) Unidade(s) sob sua responsabilidade;
- $\checkmark$  Liberar os abastecimentos com impedimentos relativos ao condutor e veículos da(s) Unidade(s) sob sua responsabilidade;
- $\checkmark$  Liberar os abastecimentos com impedimentos relativos aos parâmetros atribuídos aos veículos da(s) Unidade(s) sob sua responsabilidade;
- $\checkmark$  Obter via sistema todas as informações sobre os abastecimentos dos veículos da(s) Unidade(s) sob sua responsabilidade.
- $\checkmark$  Acompanhar através de alertas informativos sobre os quantitativos dos veículos que estão com status "Abastecimento pendente no SIAD" e "Impedimento no DETRAN", de acordo com órgão responsável.

O Gestor de Frota de Unidade / Base Operacional que tiver o perfil GFU – Consulta poderá obter via sistema todas as informações sobre os abastecimentos dos veículos da(s) Unidade(s) a que tem acesso.

#### <span id="page-3-3"></span>**1.3 ACESSO AO SISTEMA**

O sistema SGTA é acessado através da Internet, podendo ser utilizado qualquer browser atualmente disponível no mercado (Windows Internet Explorer, Mozilla Firefox, Google Chrome).

Os registros de abastecimentos, aquisição e consumo de combustíveis, movimentação em postos do estado referentes ao período de julho de 2014 a dezembro de 2018, provenientes dos contratos registrados no Edital de Registro de Preço Planejamento Nº 035-A2010 estarão disponíveis para consulta na base histórica do SGTA que deve ser acessada através do caminho: [http://sgtahistorico.netfrota.com.br.](http://sgtahistorico.netfrota.com.br/)

**IMPORTANTE:** o SGTA Histórico deverá ser acessado através do Browser da Abastek.

O acesso referente aos registros realizados a partir de janeiro de 2019, assim como as operações disponíveis no sistema SGTA para o Gestor de Frota da Unidade – GFU pode ser realizado através dos navegadores padrões, como Google Chrome, Mozilla Firefox e etc., utilizando o caminho [http://sgta.netfrota.com.br.](http://sgta.netfrota.com.br/)

Para acessar o sistema via navegador padrão, será exibida a tela de logon, onde o Gestor digitará seu nome de usuário e a senha.

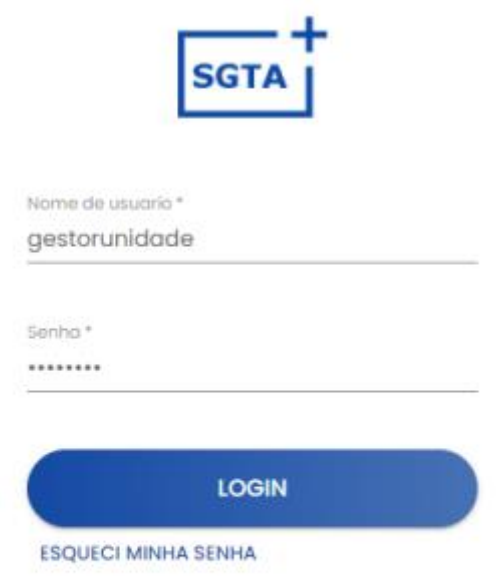

#### unidata

Ao efetuar o *logon*, a tela principal é mostrada com todas as funcionalidades disponíveis para o gestor.

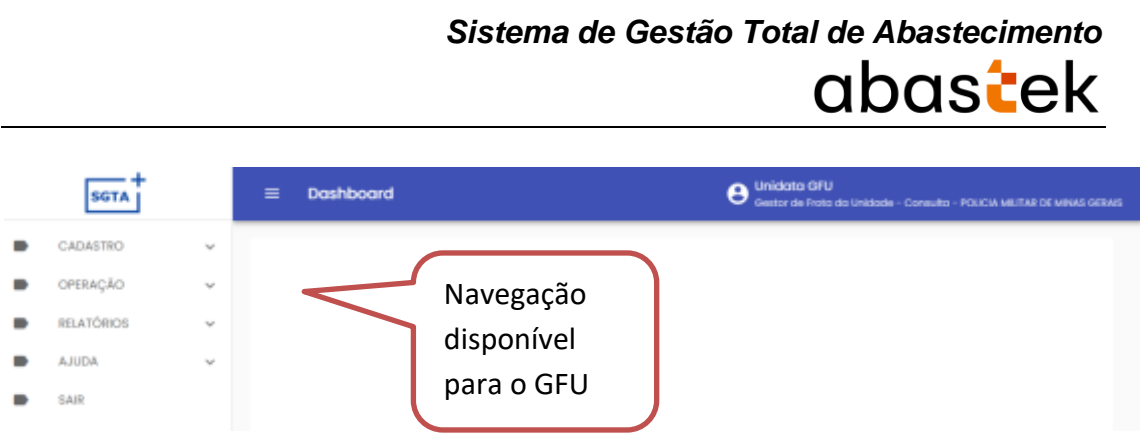

Os gestores e frentistas que não realizarem logon dentro de 45 dias, terá seu usuário bloqueado.

Os gestores de frota hierarquicamente superiores devem proceder com o desbloqueio dos gestores de frota bloqueados.

#### <span id="page-5-0"></span>**1.4 SAIR DO SISTEMA**

Sair Para sair do sistema basta clicar no botão , disponível no canto superior direito da tela ou no menu de navegação.

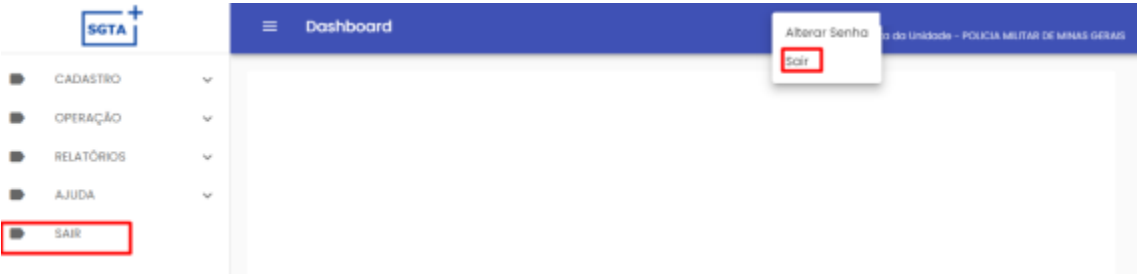

#### <span id="page-5-1"></span>**2. USANDO O SISTEMA**

#### <span id="page-5-2"></span>**2.1 NAVEGAÇÃO**

No cabeçalho do sistema será apresentada a funcionalidade de expandir ou recolher o

grid de navegação. Basta clicar no ícone para realizar a operação.

### <span id="page-5-3"></span>**2.2 NOTIFICAÇÕES DO SISTEMA**

O GFU receberá no e-mail cadastrado notificações de alerta do sistema relativas às atividades que estão sendo realizadas nos Postos Próprios.

#### **Notificações:**

Cartilha do Gestor de Frota de Unidade Página **6** de **68**

Impedimentos de veículos, condutores ou decorrentes de parâmetros incluídos gerados no sistema.

#### <span id="page-6-0"></span>**2.3 CADASTRO DE USUÁRIOS**

Os dados cadastrais do Órgão / Entidade, Unidades, Veículos e Condutor não serão realizados no SGTA. Estes dados são obtidos pela Abastek via carga de dados do Sistema Integrado de Administração de Materiais e Serviços – SIAD.

#### **GESTOR DE FROTA DO ÓRGÃO / ENTIDADE – GFO**

O cadastro de Gestor de Frota do Órgão / Entidade poderá ser realizado pelo Gestor de Frota do Estado ou pela Abastek.

Para solicitar o cadastro à Abastek, é necessário o preenchimento do formulário de autorização de cadastro de Gestor de Órgão, que foi disponibilizado no site do SEPLAG em [http://www.planejamento.mg.gov.br/documento/formulario-gestor-de-orgao.](http://www.planejamento.mg.gov.br/documento/formulario-gestor-de-orgao) O envio do formulário deve ser feito para o e-mail sgta@abastek.com

Cada Órgão / Entidade deverá indicar preferencialmente 02 (dois) servidores para atuarem como GFO.

O cadastro de usuários deverá ser realizado em cada base do SGTA separadamente. É importante descriminar no formulário de cadastro qual base o usuário terá acesso.

**IMPORTANTE:** não há necessidade de assinar o formulário. Serão realizados os cadastros somente provenientes dos e-mails dos SPGF autorizados pela SEPLAG.

#### **GESTOR DE FROTA DE UNIDADE – GFU**

O cadastro ou exclusão de usuário de Gestor de Frota de Unidade poderá ser realizado pelo GFO ou pelo GFE, que poderão atribuir ao usuário um dos perfis disponíveis no sistema "GFU – Consulta" ou "GFU – Operação".

Cada GFU poderá ser responsável por uma ou mais Unidades administrativas.

#### <span id="page-6-1"></span>**2.3.1 ALTERAR SENHA DE ACESSO**

**IMPORTANTE:** A senha de acesso ao sistema é pessoal e intransferível. O usuário deve acessar o sistema e alterar a senha criada e informada pelo Gestor de Órgão.

Este procedimento de segurança com senha individualizada garante a rastreabilidade de todas as informações do sistema.

Para alterar a senha de acesso ao sistema, basta clicar em CADASTRO, USUÁRIOS em seguida ALTERAR SENHA.

Cartilha do Gestor de Frota de Unidade Página **7** de **68**

**IMPORTANTE**: caso o usuário tenha acesso as duas bases do SGTA, faz-se necessária a alteração da senha em ambas as bases, pois não há replicação de senha para os sites.

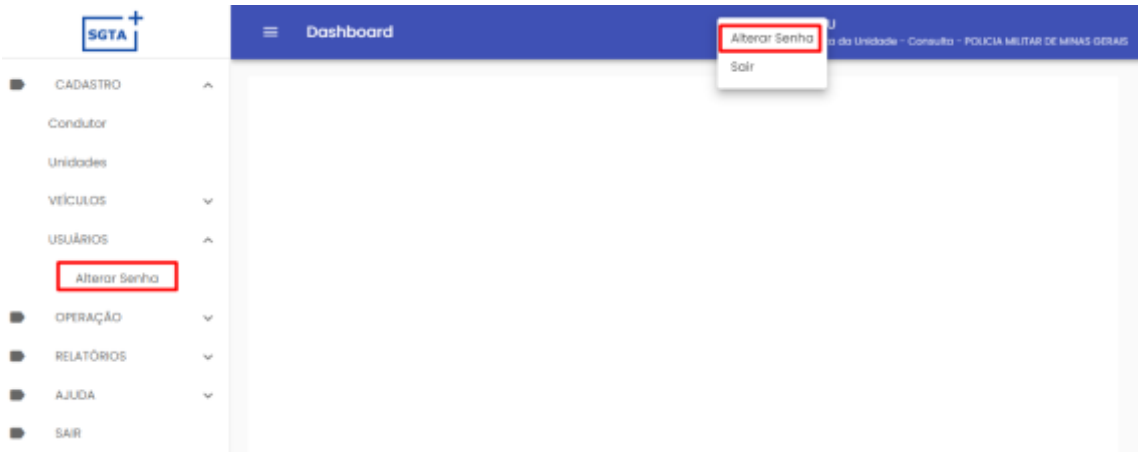

O sistema solicitará a digitação da senha atual e a nova senha.

Alterar senha

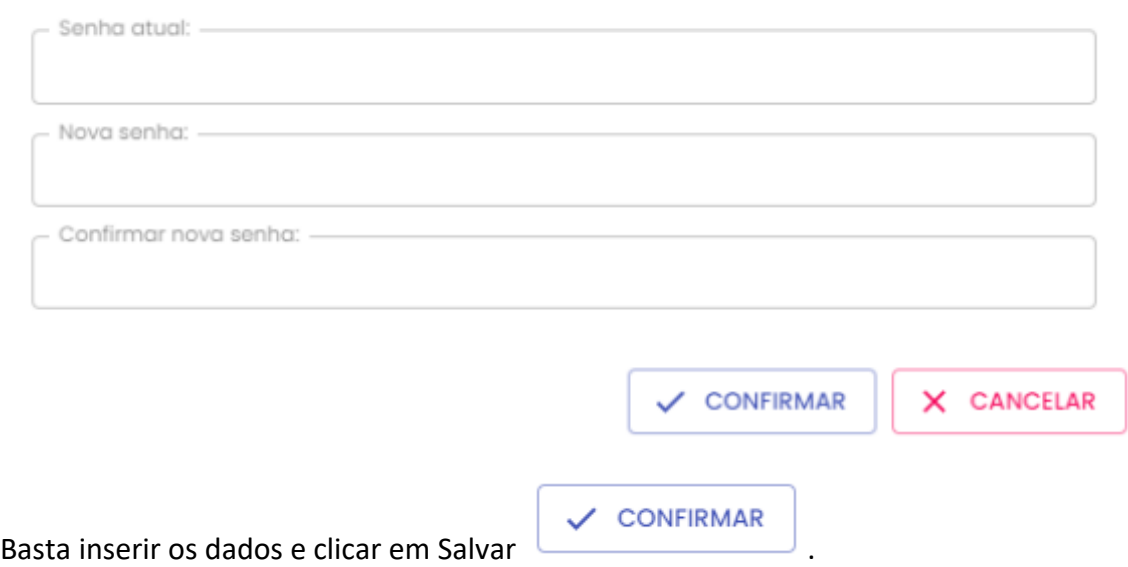

#### <span id="page-7-0"></span>**2.3.2 RECUPERAÇÃO DE SENHA DE ACESSO**

Através da tela de *logon* do SGTA, é possível recuperar a senha de acesso ao sistema. Para recuperar a senha cadastrada para o usuário, basta clicar no ícone **ESQUECI MINHA SENHA** localizado na tela de *logon* do SGTA.

Será habilitado o campo para digitação do CPF do Gestor de Órgão.

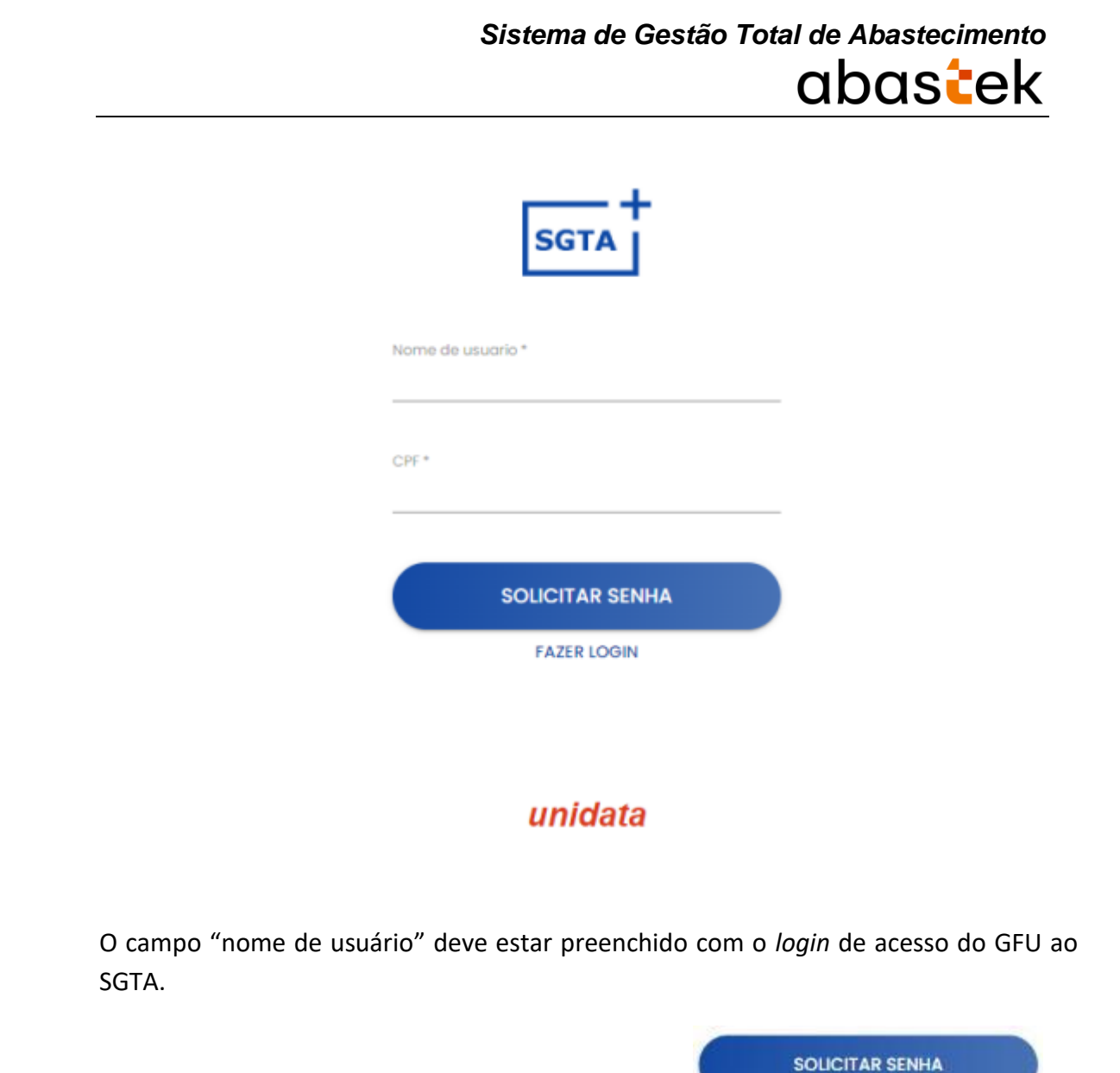

Será apresentada a mensagem para confirmação de envio da senha do GFO para o email cadastrado no sistema.

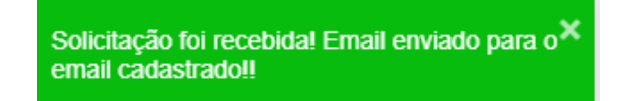

Basta verificar no e-mail a senha encaminhada.

Após informar o CPF do usuário basta clicar no botão .

**IMPORTANTE:** caso o usuário não possua e-mail cadastrado no perfil será apresentada a mensagem.

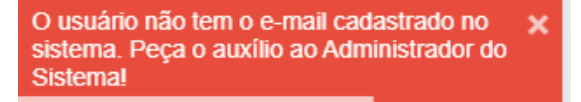

#### <span id="page-9-0"></span>**2.4 CADASTRO DE PARÂMETROS**

O sistema permite parametrizar a liberação ou o bloqueio do abastecimento para Órgão, Unidades e/ou os veículos da frota.

A tela de cadastro de Parâmetros tem as mesmas funcionalidades para Unidade e Veículos.

**IMPORTANTE**: as regras de abastecimentos definidas para órgão serão replicadas a todas as Unidades. As regras de abastecimentos aplicadas a uma Unidade serão replicadas a todos os veículos da frota da Unidade. Para definir regra de abastecimento a um único veículo, o cadastro do parâmetro deve ser realizado diretamente ao veículo, assim, como a exceção a ser aplicada.

#### <span id="page-9-1"></span>**2.4.1 CRIAÇÃO E EDIÇÃO DE PARÂMETROS DE UNIDADE E VEÍCULO**

#### **CRIAÇÃO E EDIÇÃO PARÂMETROS DE UNIDADE**

Para criação e edição de parâmetros e cota da Unidade, basta clicar em CADASTRO em seguida UNIDADES.

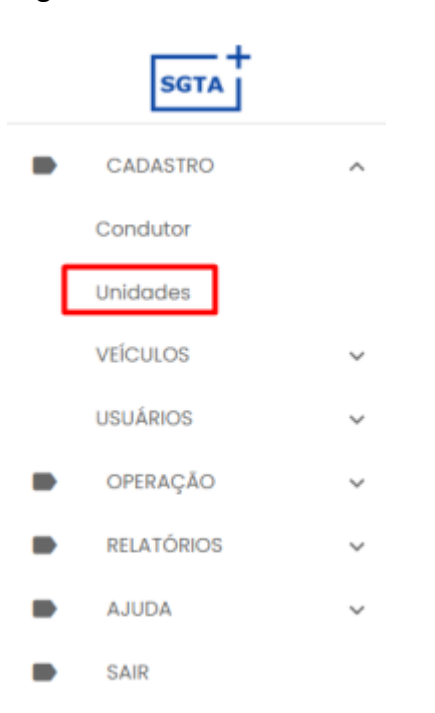

#### **CRIAÇÃO E EDIÇÃO PARÂMETROS DE VEÍCULOS**

Para criação e edição de parâmetros e cota do(s) Veículo(s), basta clicar em CADASTRO em seguida na pasta VEÍCULOS e em VEÍCULOS.

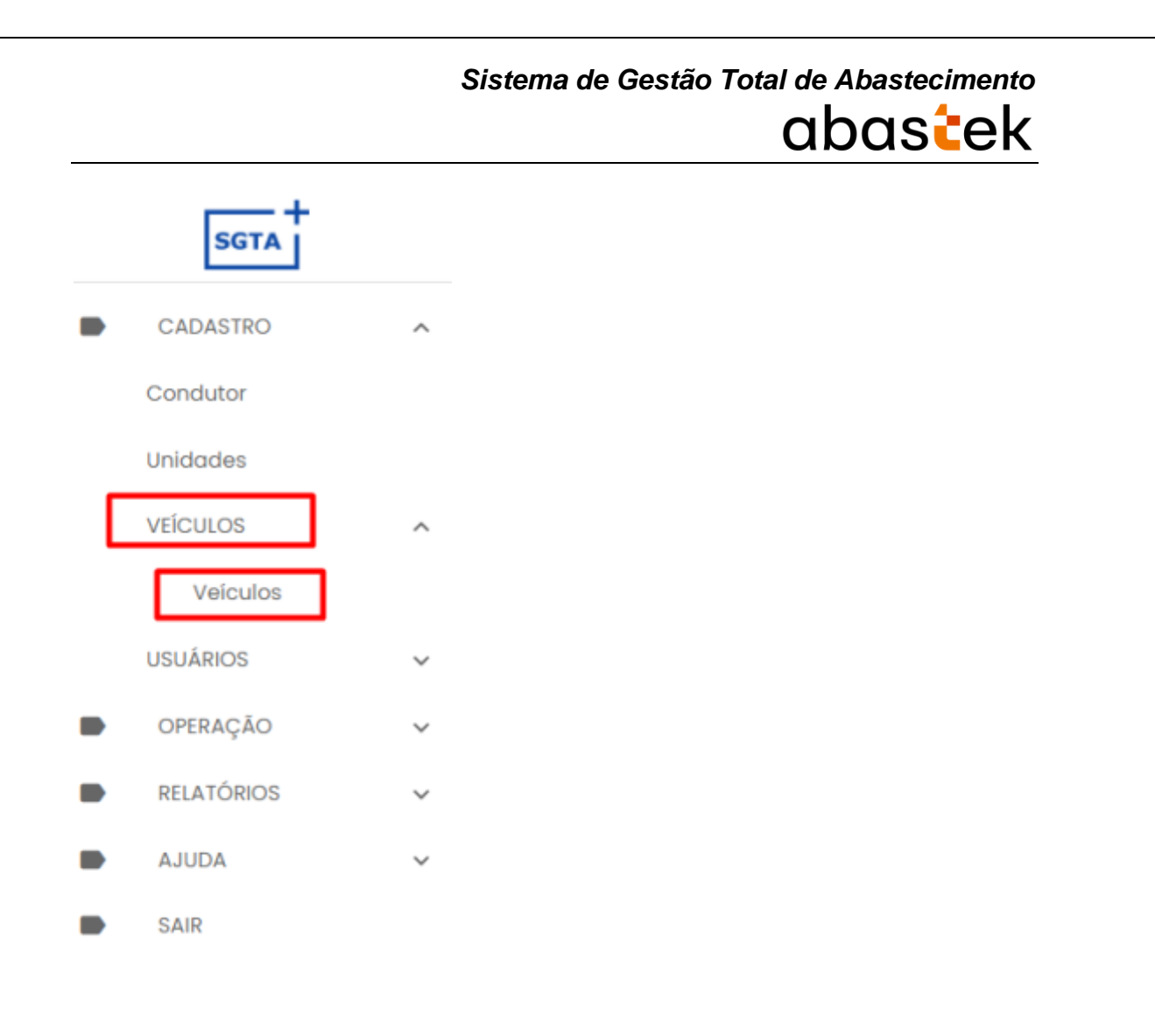

Na aba escolhida (Unidade ou Veículo), clique em UNIDADES ou VEÍCULOS para

◢

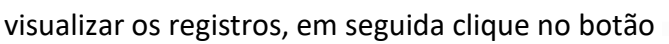

para alterar o cadastro.

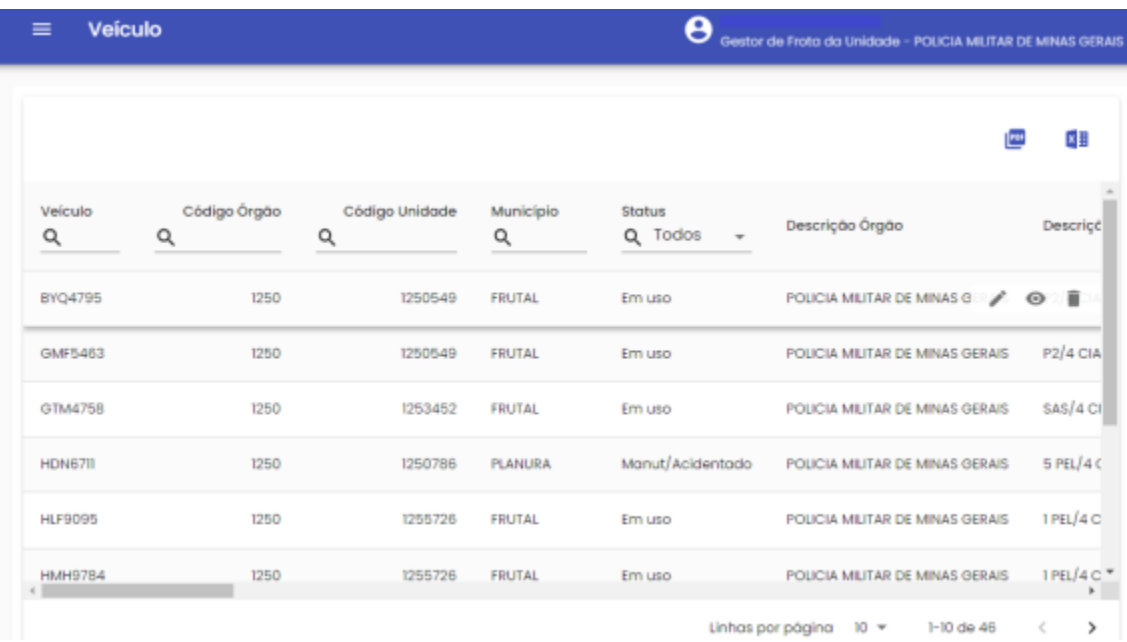

Cada registro de Unidade ou Veículo, contem a aba PARAMETROS disponível para modificação. Após selecionar o item que deseja parametrizar, clique na aba PARAMETROS.

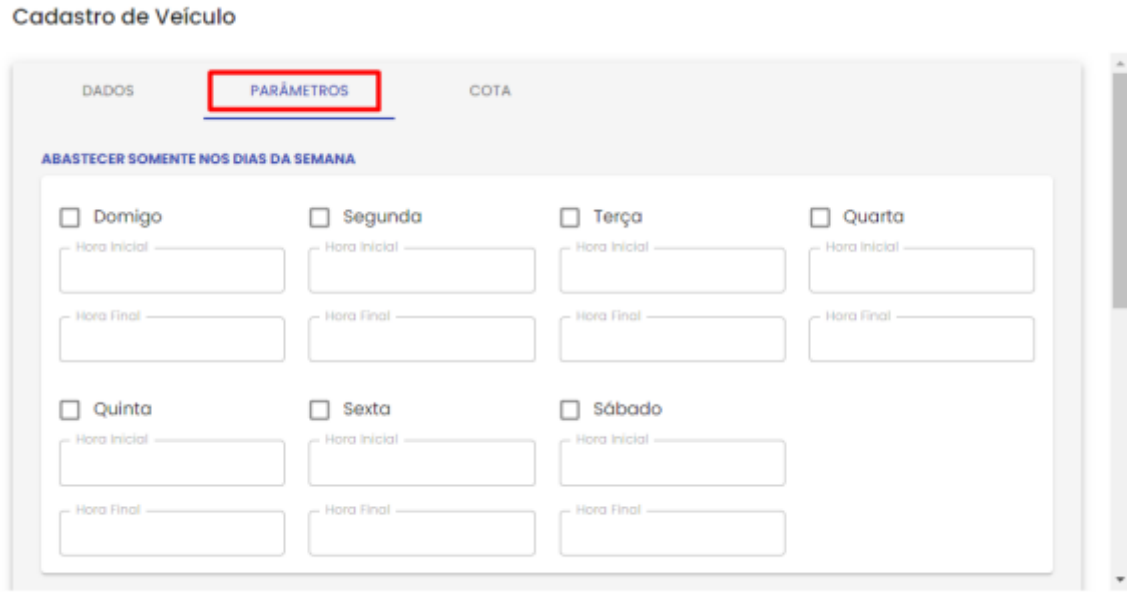

CONFIRMAR FECHAR

Campos de edição: os campos de edição são idênticos para parametrização da Unidade e Veículo.

#### **ABASTECER SOMENTE NOS DIAS DA SEMANA:**

É possível definir o(s) dia(s) da semana e o horário(s) permitido para o abastecimento da(s) Unidade(s) e/ou Veículo(s) da(s) Unidade(s). Desta forma, fica a restrição de abastecimento dentro do horário e dia definido.

Para realizar a parametrização de dia e hora para abastecimento, basta marcar o dia desejado e marcar a Hora Inicial e Hora final da restrição.

#### Cadastro de Veículo

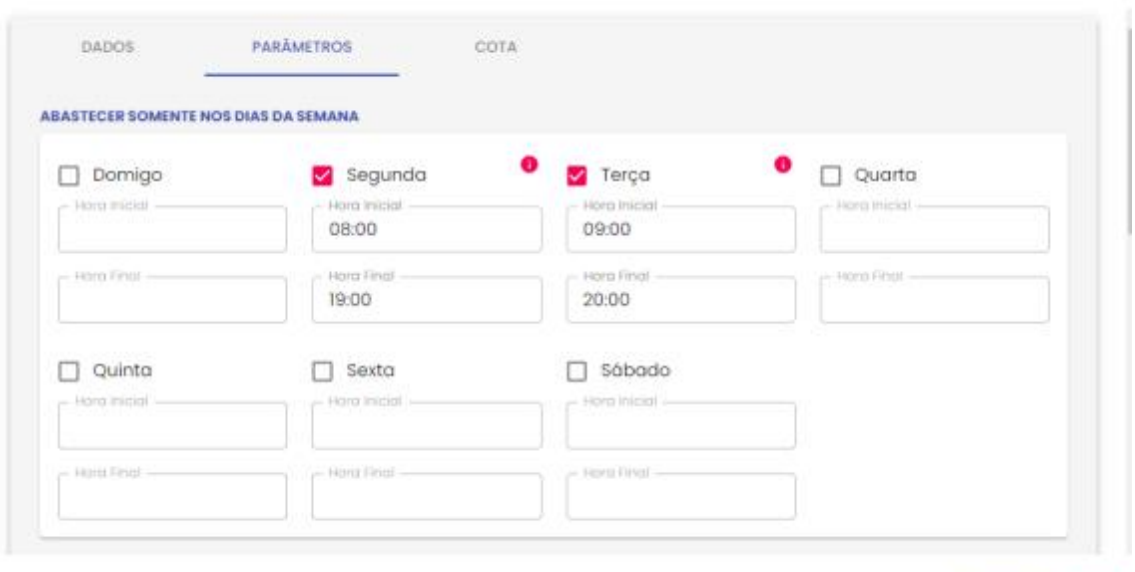

CONFIRMAR FECHAR

#### **BLOQUEAR ABASTECIMENTO NAS DATAS:**

É possível também bloquear o abastecimento da(s) Unidade(s) e/ou Veículo(s) da Unidade(s) para determinada(s) data(s).

Exemplo: bloqueio de abastecimento em feriados.

Para realizar a restrição do abastecimento em datas específicas, basta clicar no botão

 $+$  INCLUIR

, selecionar a data através do calendário e clicar no botão .

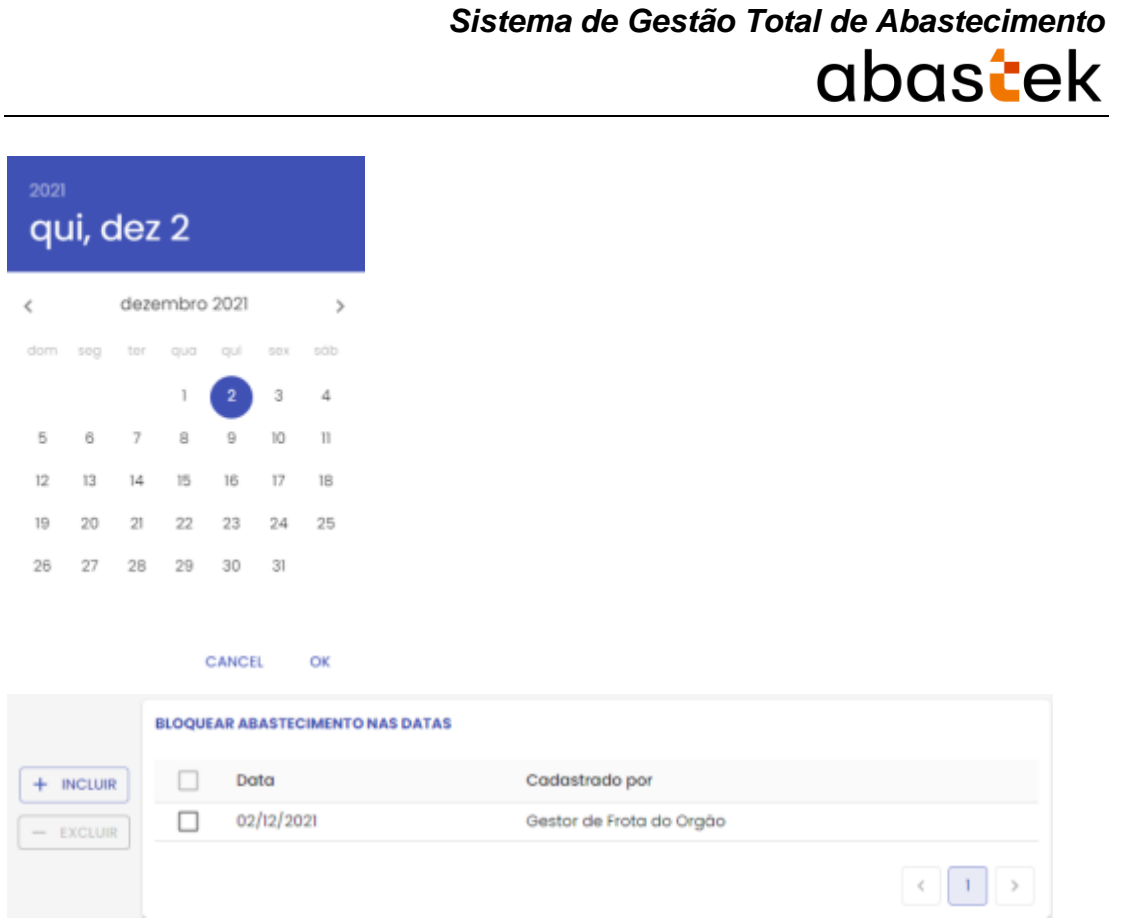

#### **LIMITAR ABASTECIMENTO POR TRANSAÇÃO:**

Outro recurso de parametrização de abastecimento é a limitação por transação. O sistema permite restringir o número de abastecimento da(s) Unidade(s) e/ ou Veículo(s) da Unidade no dia, semana ou mês. Ou seja, quantas vezes o(s) veículo(s) da(s) Unidade(s) poderá abastecer no período determinado.

Para fazer a restrição de quantidade permitida para abastecimento por transação, basta selecionar a opção de ocorrência por dia, semana ou mês, em seguida digitar o número de ocorrência que o abastecimento poderá ocorrer.

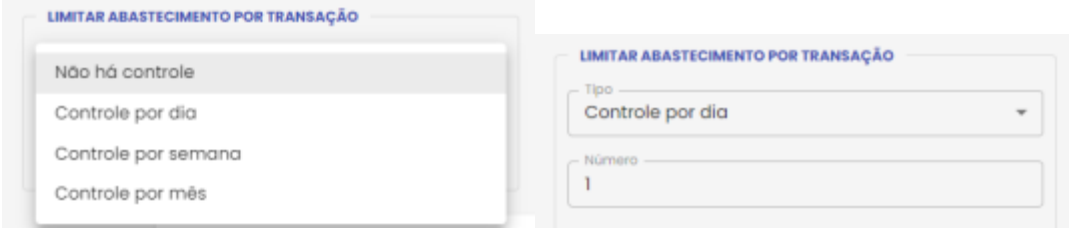

#### **LIMITAR ABASTECIMENTO POR INTERVALO:**

O GFU poderá limitar o abastecimento da(s) Unidade(s) e/ou Veículo(s) da(s) Unidade(s) através da restrição de parâmetro de intervalo entre um abastecimento e outro. Basta escolher entre intervalo de tempo em horas ou quilometragem mínima.

Clique em tipo de intervalo escolha a opção desejada e no campo Número, digite o valor do intervalo de horas ou quilômetros percorridos.

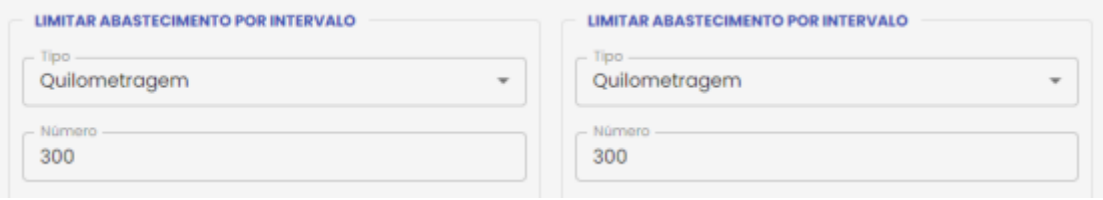

#### **MUNICÍPIO LIBERADO PARA ABASTECIMENTO:**

Através do sistema o GFU poderá limitar os municípios ao qual a(s) Unidade(s) e/ou Veículo(s) da(s) Unidade(s) poderá(o) abastecer.

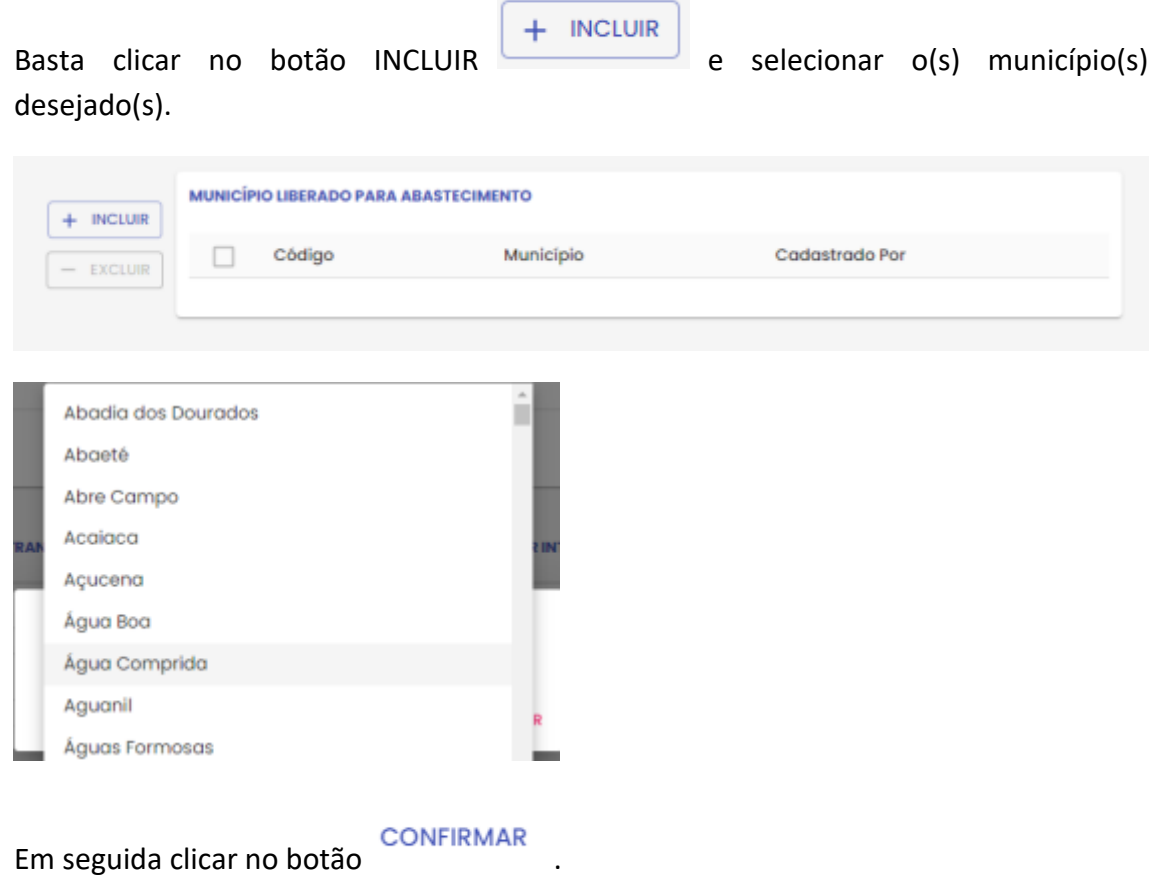

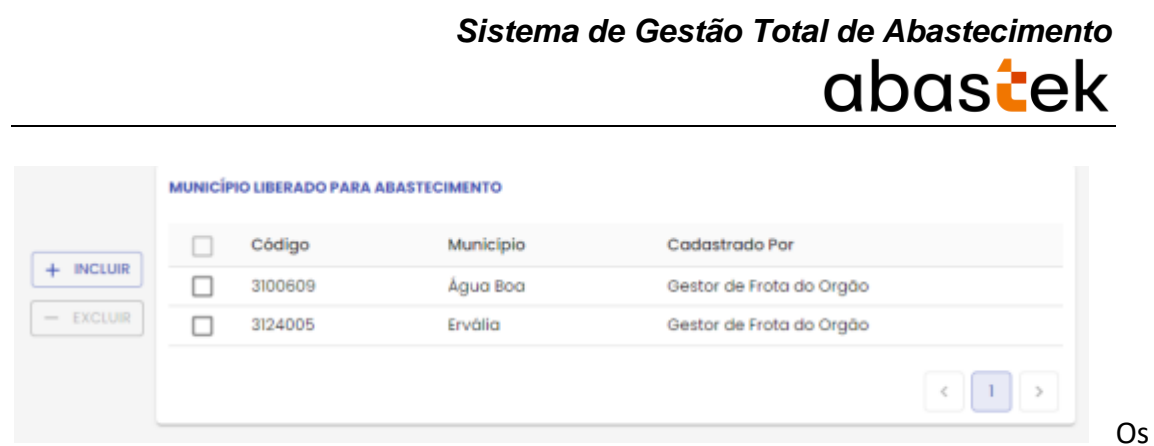

parâmetros de abastecimento estarão configurados para a(s) Unidade(s) e Veículo(s) específico(s).

Cadastro de Veículo

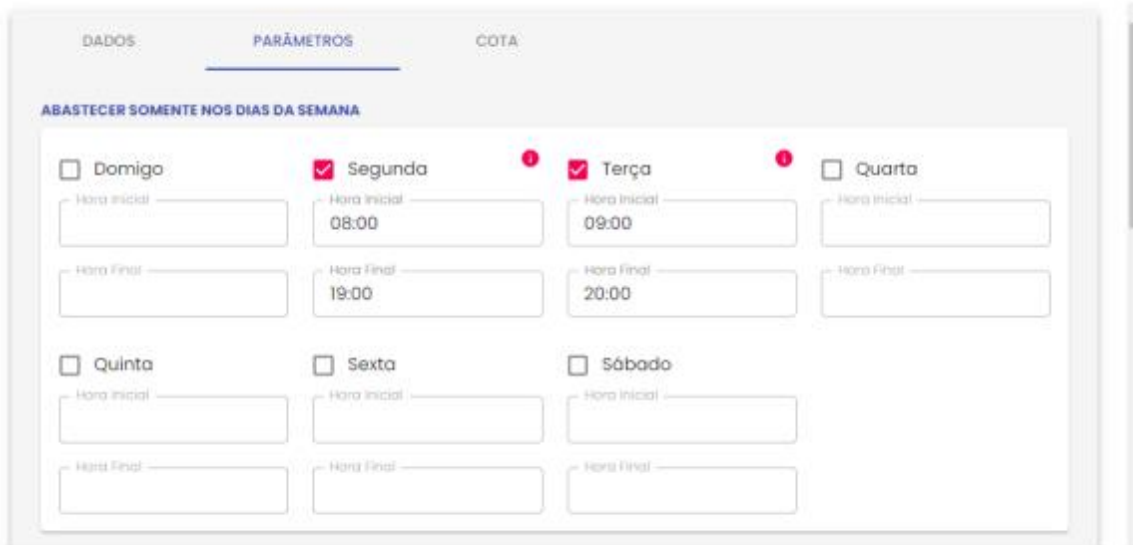

CONFIRMAR FECHAR

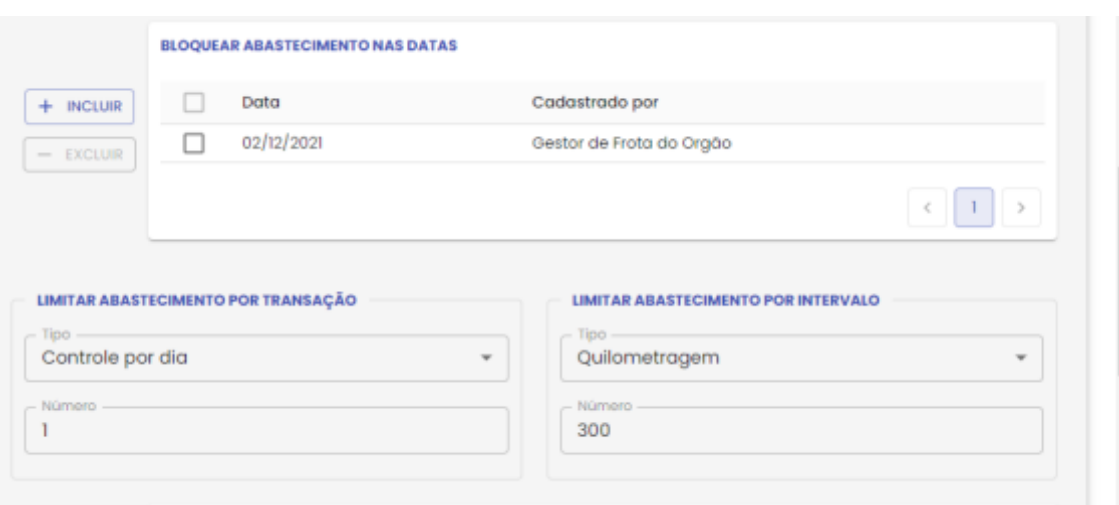

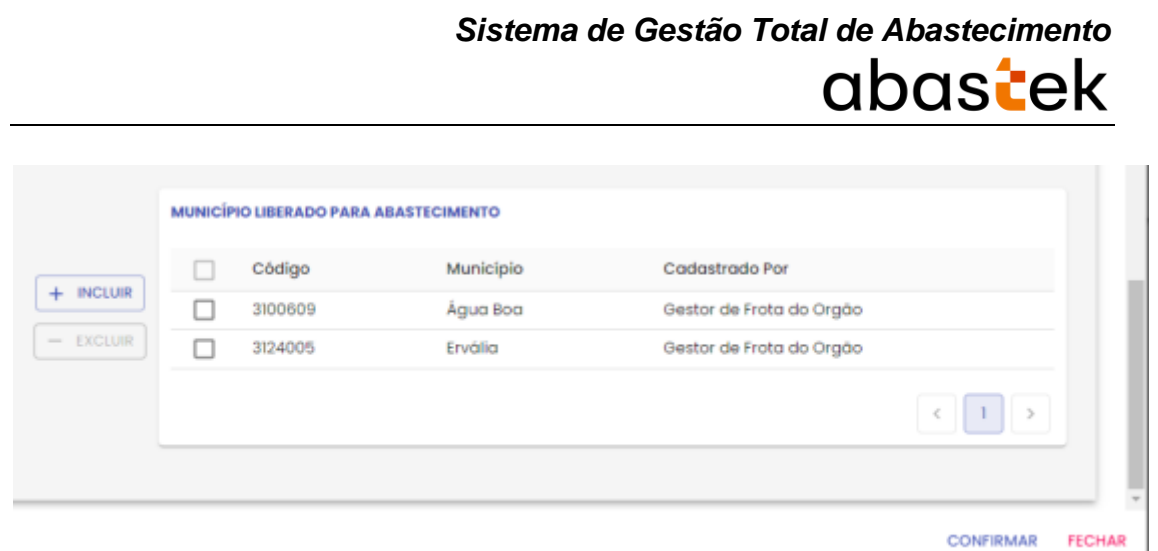

#### <span id="page-16-0"></span>**2.4.2 CADASTRO DE COTA**

O sistema permite parametrizar a liberação ou o bloqueio do abastecimento para Unidades e/ou veículos. É possível distribuir cota de combustível do Órgão para uma Unidade de frota e/ou para um veiculo. A distribuição poderá ser feita através da rotina de distribuição de cota e será estabelecida por combustível: Álcool, Diesel ou Gasolina. Após a distribuição da cota, é possível alterá-la ou redistribuí-la.

O limite para distribuição de cota para as Unidades o saldo total de combustível do Órgão / Entidade. Ao determinar cota para uma Unidade, o limite da Unidade passa a ser o volume distribuído pelo Gestor de Frota do Órgão / entidade. E, à medida que forem realizados abastecimentos, o limite passa a ser o saldo da cota disponibilizada (cota – abastecimentos realizados).

É importante ressaltar que é necessário distribuir inicialmente cota para Unidade para, em seguida, distribuir cota para um veículo oficial específico. Além disso, o gestor de frota de Unidade responsável por mais de uma Unidade poderá redistribuir cota entre estas Unidades.

#### **Inclusão de Cota para Veículo Oficial**

O SGTA permite distribuição de cotas de produtos para Unidades e Veículos através da tela de parâmetros.

Na aba escolhida Unidade ou Veículo, clique no nome da Unidade ou Veículo, em

seguida clique no botão para alterar o cadastro.

Será habilitada a tela de cadastro de parâmetros e cota.

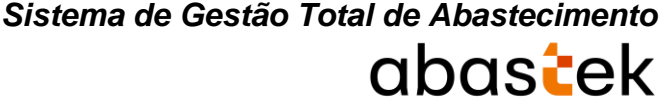

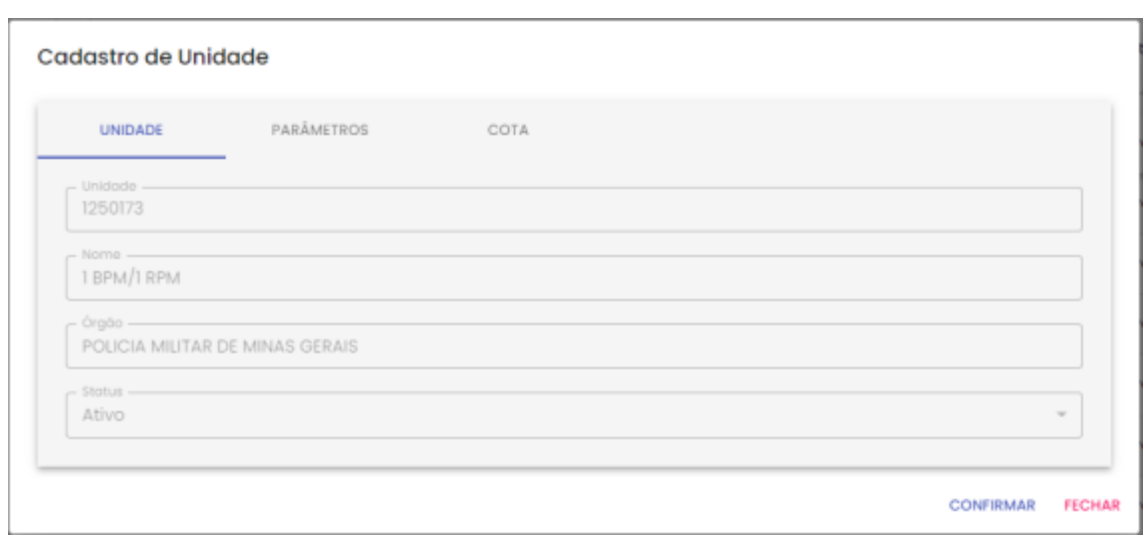

Exemplo tela cota Unidade

Para cadastrar a cota para Unidade ou veículo desejado, basta clicar na aba .

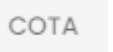

Será apresentada a tela de cadastro de cota, assim como apresentação das cotas já cadastradas para Unidade selecionada.

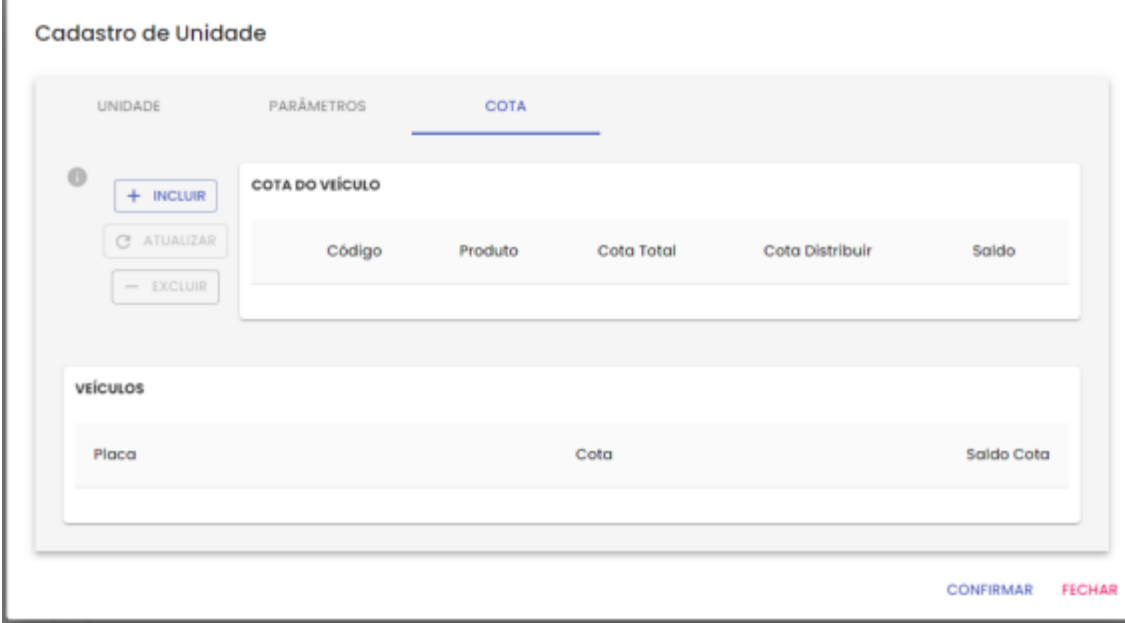

#### Exemplo tela cota Unidade

Basta clicar no botão  $+$  INCLUIR . Será habilitada a tela para seleção do produto, quantidade e justificativa.

abastek Produto -Cota Justificativa -**CONFIRMAR FECHAR** 

Exemplo tela cota Unidade

*Sistema de Gestão Total de Abastecimento*

**Produto:** selecione o produto desejado.

**ALCOOL** 

**DIESEL** 

GASOLINA

**IMPORTANTE:** será habilitada somente a inserção de cota de produto que o órgão possui saldo.

**IMPORTANTE:** caso o Gestor de Frota de Estado – GFE realize configuração de cota para de um determinado produto para um órgão ou unidade, o mesmo será bloqueado para configuração, ficando aberto para edição somente pelo GFE.

**Cota:** digite o valor de volume de produto a ser configurado para a Unidade.

**Justificativa:** campo livre para informação referente a cota.

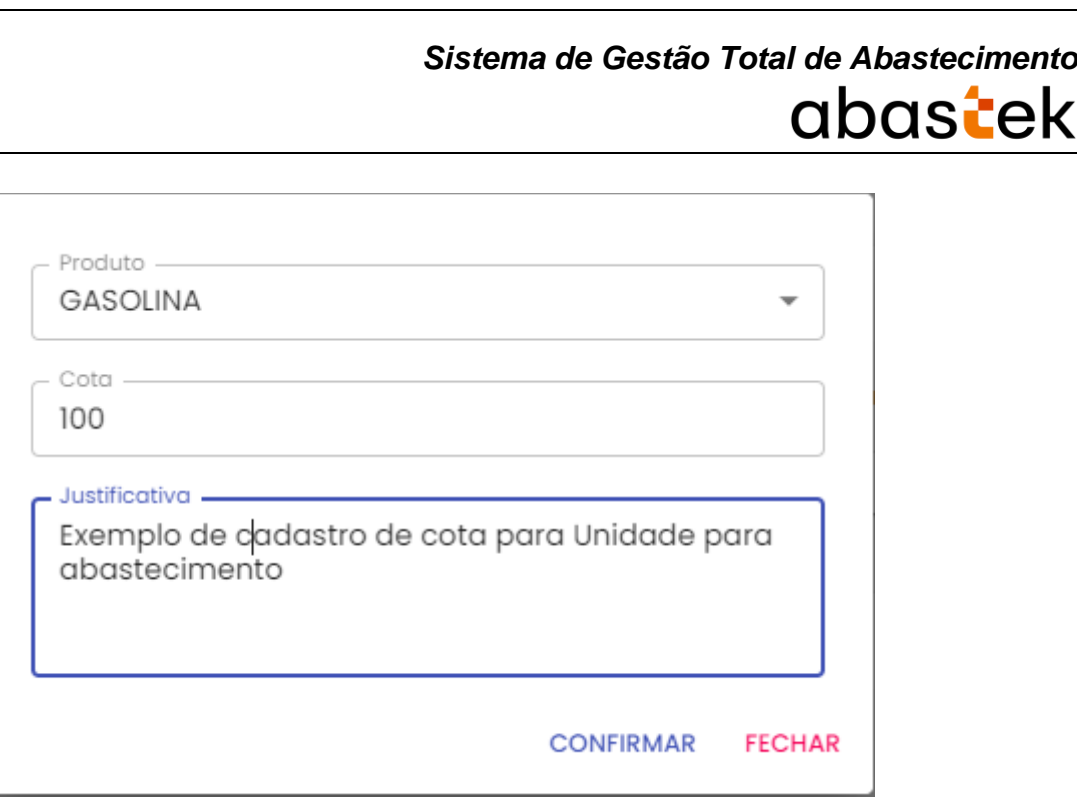

Exemplo tela cota Unidade

**CONFIRMAR** 

Após selecionar e preencher os campos basta clicar em .

O cadastro ficará habilitado na tela de cadastro de parâmetros. Para confirmar a

operação é preciso clicar em na tela principal.

**CONFIRMAR** 

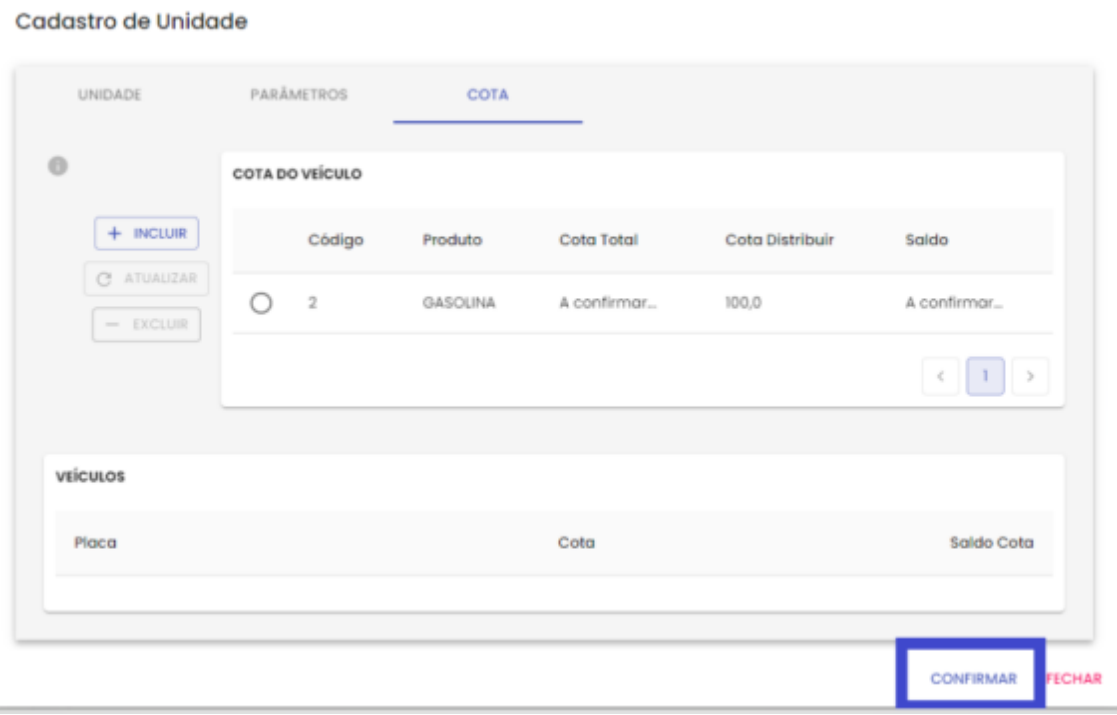

Exemplo tela cota Unidade

Será apresentada a mensagem de confirmação do cadastro.

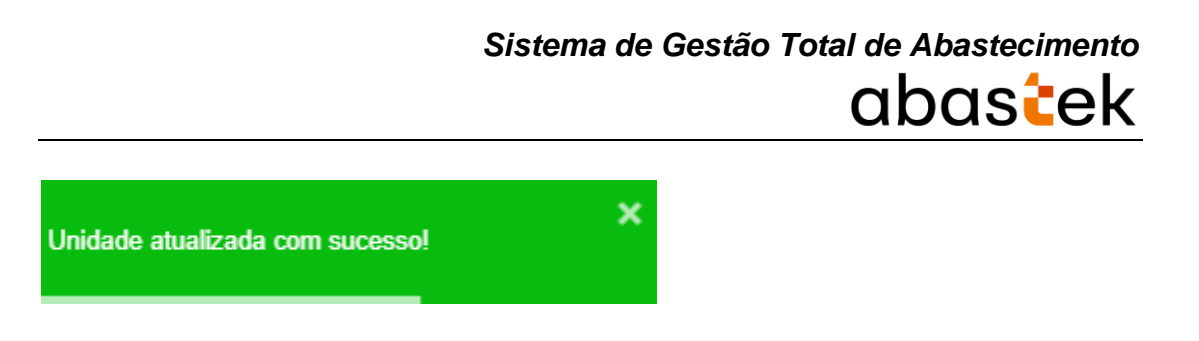

Para editar ou excluir a cota, basta selecionar o registro.

#### <span id="page-20-0"></span>**2.5 TRANSFERÊNCIA DE SALDO ENTRE UNIDADES**

**IMPORTANTE:** A transferência de veículos entre Unidades do mesmo Órgão/ Entidade ocorrerá por meio do SIAD. Se o veículo movimentado tiver controle por cota, seu saldo remanescente deve voltar à Unidade a qual ele se encontrava.

**IMPORTANTE:** a operação de distribuição de cota / saldo não será habilitada na base histórica do SGTA.

Para realizar a distribuição de cota entre as Unidades sob sua responsabilidade, basta clicar em OPERAÇÃO e em seguida, em UNIDADE SALDO / COTA.

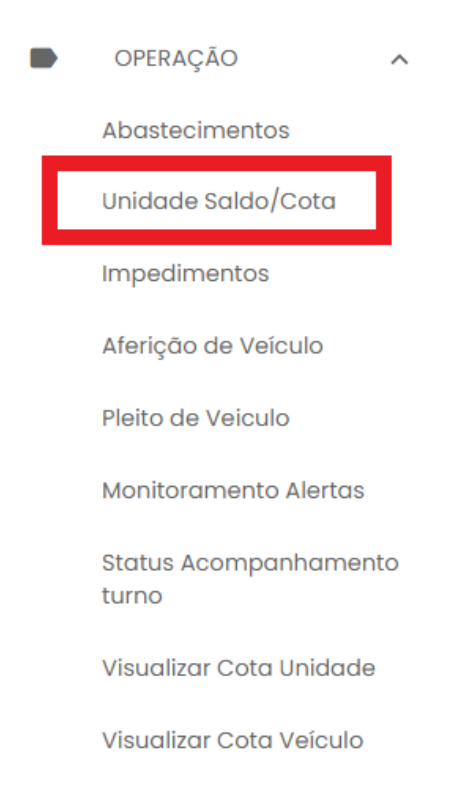

Após clicar em executar pesquisa, é necessário selecionar a Unidade Destino para a qual será transferida a cota.

É possível realizar busca através dos campos disponíveis: nome do órgão, código e nome da unidade e status conforme módulo Frota / SIAD.

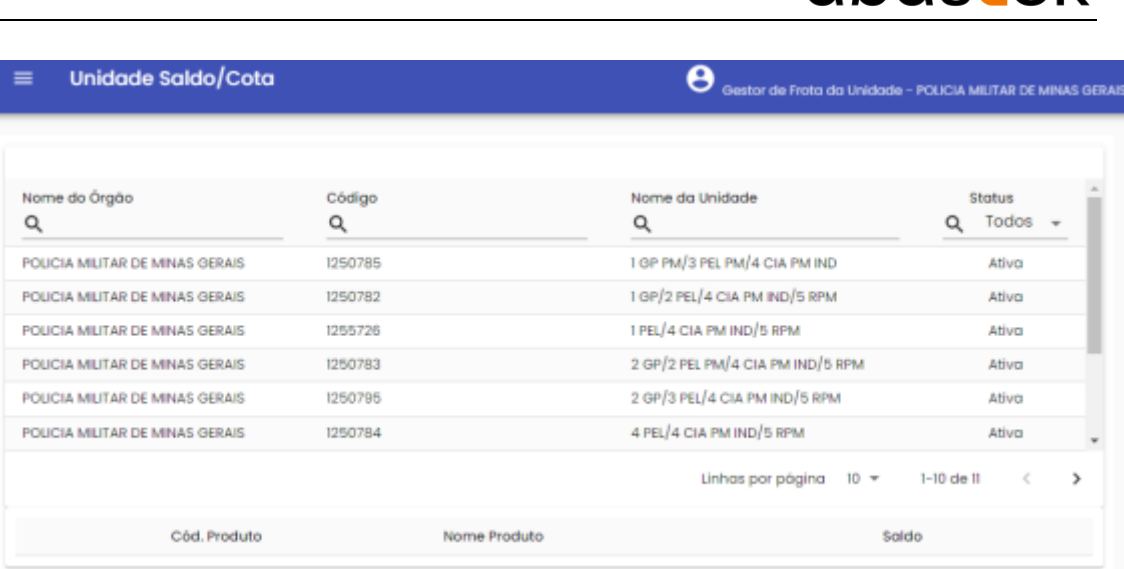

Com a Unidade de Destino selecionada clique no botão .

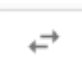

*Sistema de Gestão Total de Abastecimento*

abastek

No campo Unidade Origem, selecione a Unidade da qual deseja retirar o saldo para efetivar a transferência.

### Transferência Saldo/Cota Entre Unidades

Unidade Destino -1 PEL/4 CIA PM IND/5 RPM

#### Selecione a Unidade de Origem

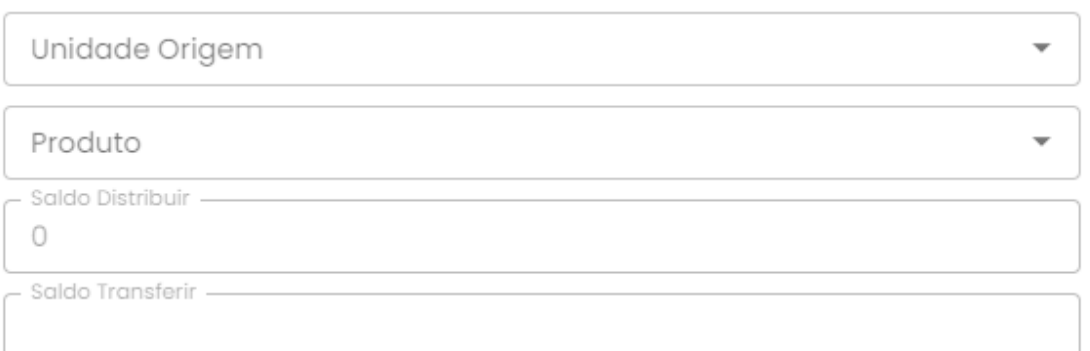

CONFIRMAR FECHAR

Selecione o produto que deseja transferir saldo.

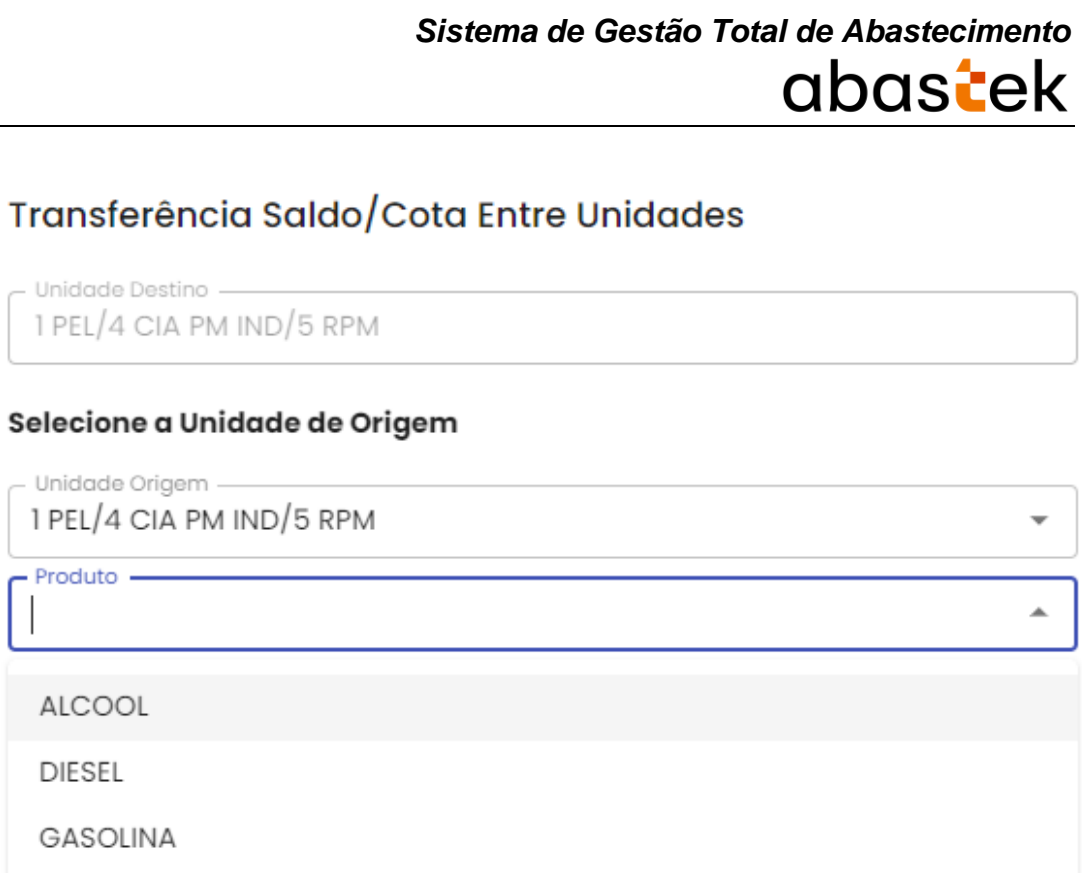

CONFIRMAR FECHAR

Após selecionar o produto, aparecerá o saldo disponível para distribuir.

O saldo disponível é o saldo limite para transferência de cota para outra Unidade.

Não é possível distribuir cota se não houver saldo disponível. Para obter saldo, é necessário solicitar ao Gestor de Frota de Órgão.

No campo Saldo Transferir, digite o valor que deseja transferir para a Unidade de Destino.

#### Transferência Saldo/Cota Entre Unidades

Unidade Destino 1 PEL/4 CIA PM IND/5 RPM Selecione a Unidade de Origem Unidade Origem -1 GP PM/3 PEL PM/4 CIA PM IND  $\times$  + Produto -GASOLINA Saldo Distribuir 5000 Saldo Transferir -1000

CONFIRMAR FECHAR

#### **CONFIRMAR**

Em seguida clique em . O sistema salvará o saldo para a unidade de destino.

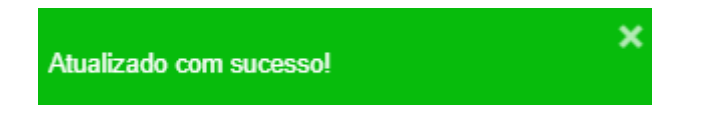

#### <span id="page-23-0"></span>**2.5.1 PESQUISA DE SALDO POR UNIDADE**

Para pesquisar o saldo disponível de uma Unidade, basta clicar em OPERAÇÃO, em seguida UNIDADE SALDO/COTA e selecionar a Unidade desejada.

É possível realizar busca através dos campos disponíveis: nome do órgão, código, nome da unidade e status conforme módulo Frota / SIAD.

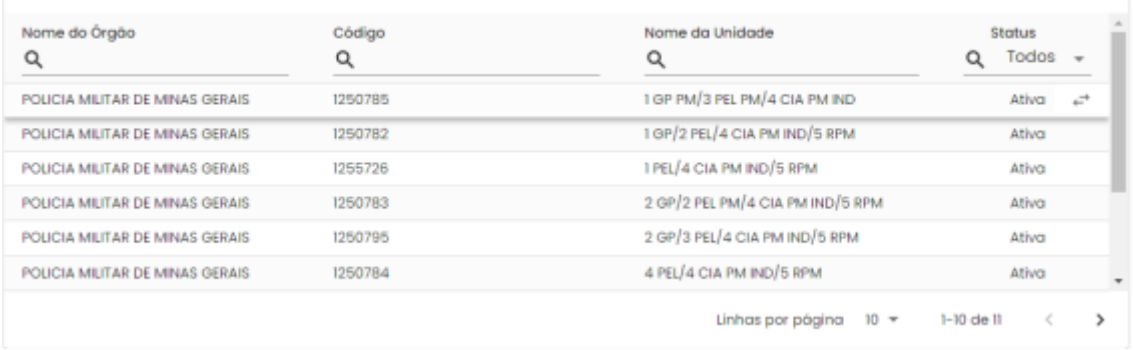

No campo Saldo é possível verificar a cota do produto disponível para a Unidade.

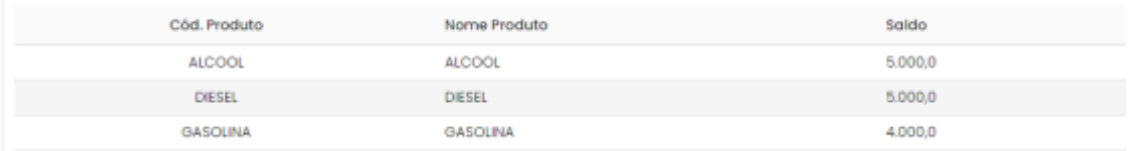

#### <span id="page-23-1"></span>**2.6 VISUALIZAR COTAS DISTRIBUÍDAS**

Através do sistema é possível visualizar a distribuição de cotas distribuídas para unidades e veículo.

Para visualizar a distribuição de cota para Unidade basta clicar em Operação e em Visualizar Cota Unidade.

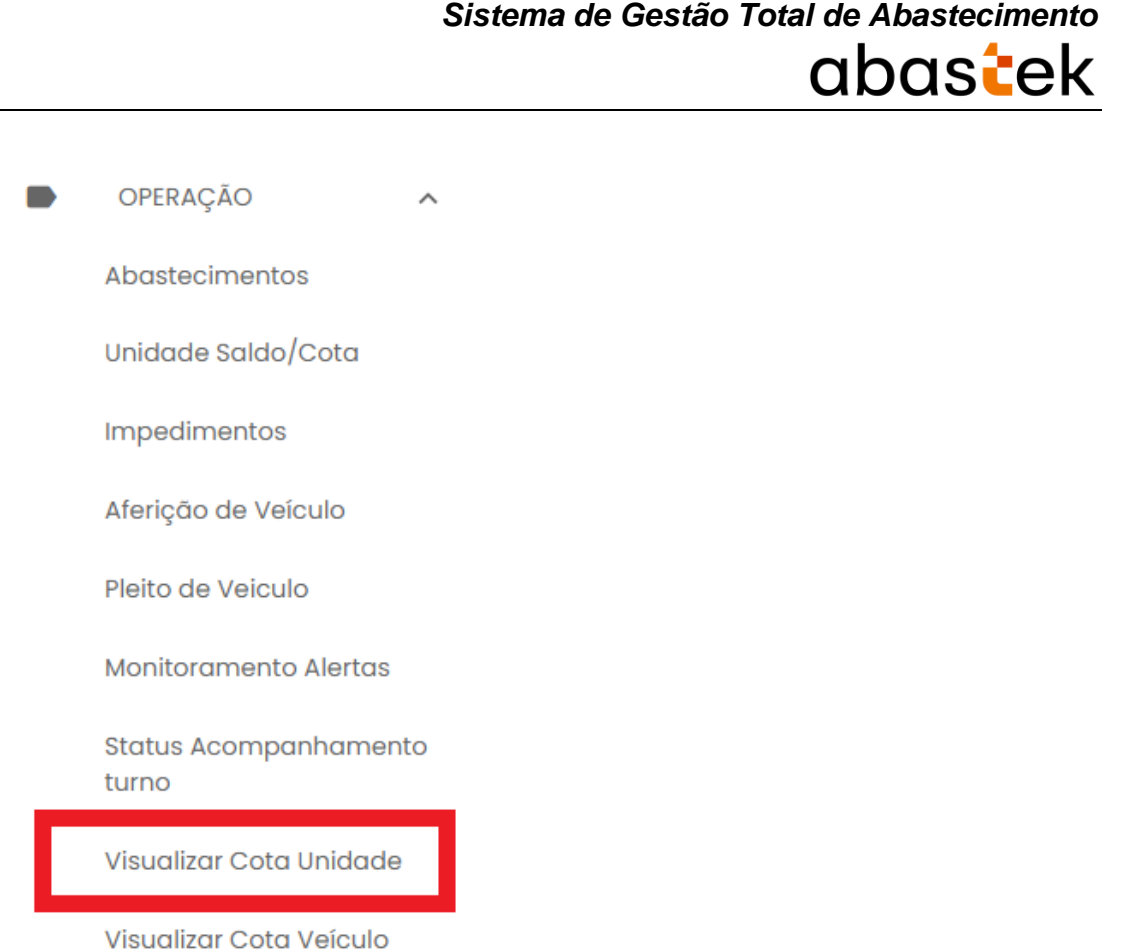

Será apresentada a tela com as cotas e saldo por produto, para cada Unidade, assim como as justificativas inseridas.

| $=$        | <b>Usuário Unidata GFU</b><br>Θ<br>Visualizar Cota Unidade<br>Gestor de Froto do Unidode - POUCIA MILITAR DE MINAS GERAIS |              |                                   |                 |          |          |            |  |
|------------|----------------------------------------------------------------------------------------------------|--------------|-----------------------------------|-----------------|----------|----------|------------|--|
|            | Visualizar Cota Unidade                                                                                                   |              |                                   |                 |          |          | 医目         |  |
| Orgão<br>Q | Descrição Órgão<br>Q                                                                                                    | Unidade<br>Q | Descrição Unidade<br>Q            | Produto<br>Q    | Cota     | Saldo    | Justificat |  |
| 1250       | POLICIA MILITAR DE MINAS GERAIS                                                                                           | 1250173      | <b>I BPM/I RPM</b>                | <b>GASOLINA</b> | 11.0     | 11.0     | teste      |  |
| 1250       | POUCIA MIUTAR DE MINAS GERAIS                                                                                             | 1255682      | NAIS/EM7RPM/7 RPM                 | <b>GASOUNA</b>  | 14.486.0 | 14.456.2 |            |  |
| 1250       | POLICIA MILITAR DE MINAS GERAIS                                                                                           | 1257616      | S REG PRECOS COMBUSTIVEIS/CMI/DAL | <b>ALCOOL</b>   | 10.0     | 10.0     |            |  |
| 1250       | POLICIA MILITAR DE MINAS GERAIS                                                                                           | 1259022      | AUMOXARIFADO VIRTUAL DO EMIORPM   | <b>GASOLINA</b> | 25.0     | $-48.9$  |            |  |
| 1250       | POUCIA MIUTAR DE MINAS GERAIS                                                                                             | 1259051      | ALMOXARIFADO VIRTUAL/I CIA PTRAN  | <b>GASOUNA</b>  | 0.0      | 0.0      | teste      |  |
|            |                                                                                                    |              |                                   |                 |          |          |            |  |

Exemplo de visualização cota distribuída para Unidades

Para visualizar a distribuição de cota para os veículos basta clicar em Operação e em Visualizar Cota Veículo.

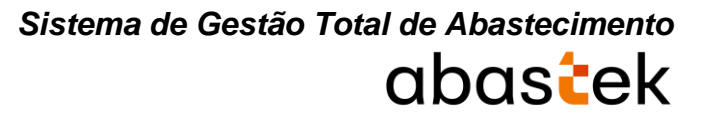

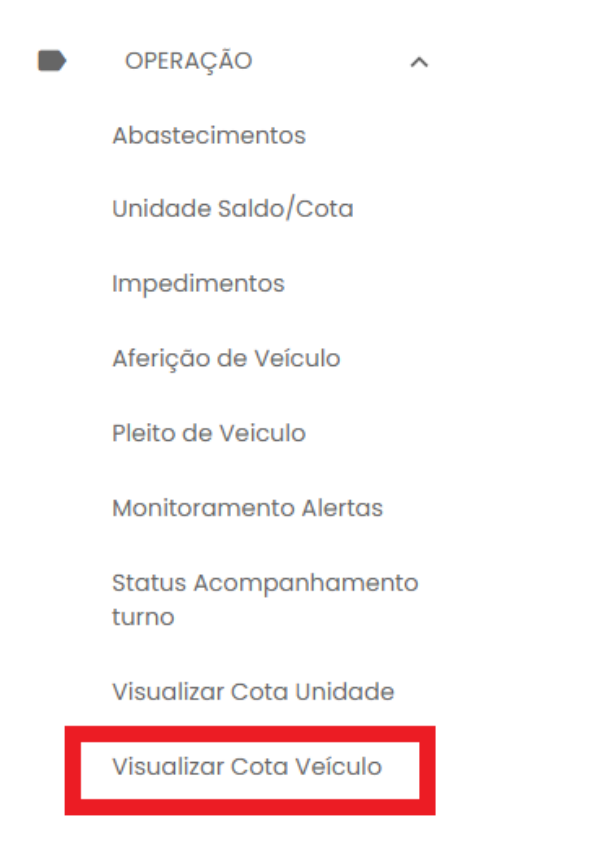

Será apresentada a tela com as cotas e saldo distribuída para os veículos da frota, por produto, assim como as justificativas inseridas.

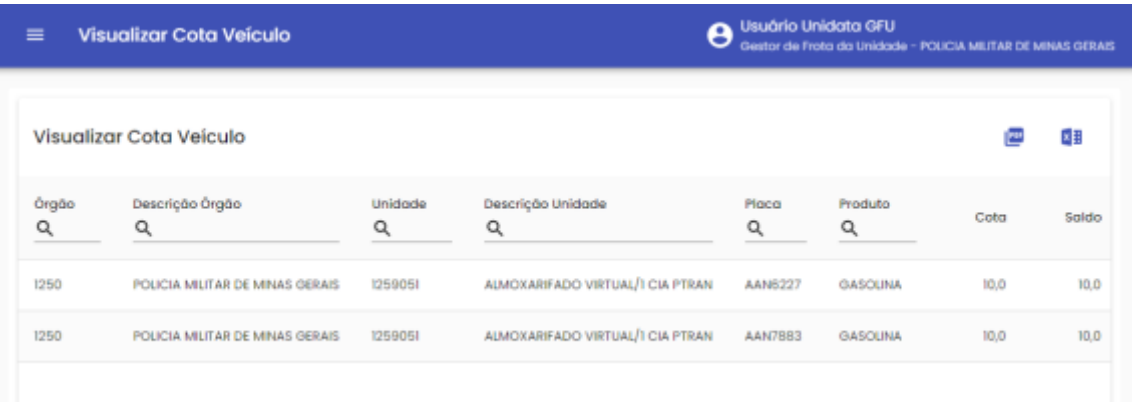

Exemplo de visualização cota distribuída para veículos

#### <span id="page-25-0"></span>**2.7 ABASTECIMENTOS DE VEÍCULOS**

Todo abastecimento realizado na rede de postos próprios do Estado será controlado pelo SGTA e será liberado e registrado automaticamente no sistema após a validação dos seguintes requisitos:

- $\checkmark$  Órgão / Entidade com saldo disponível para o abastecimento;
- $\checkmark$  Veículo com dispositivo eletrônico instalado e com destinação "em uso" no módulo Frota / SIAD;

- $\checkmark$  Condutor ativo e com senha cadastrada no módulo Frota / SIAD;
- $\checkmark$  Veículo com atendimento aberto no módulo Frota / SIAD.

#### **ABASTECIMENTOS VEDADOS NO SGTA:**

- $\checkmark$  Veículo não cadastrado no módulo Frota / SIAD;
- $\checkmark$  Veículo inativo no módulo Frota / SIAD;
- $\checkmark$  Veículo em Manutenção / Acidentado no módulo Frota / SIAD;
- $\checkmark$  Condutor inativo no módulo Frota / SIAD.

É possível realizar a pesquisa dos abastecimentos realizados pelos veículos da(s) Unidade(s) sob responsabilidade do GFU.

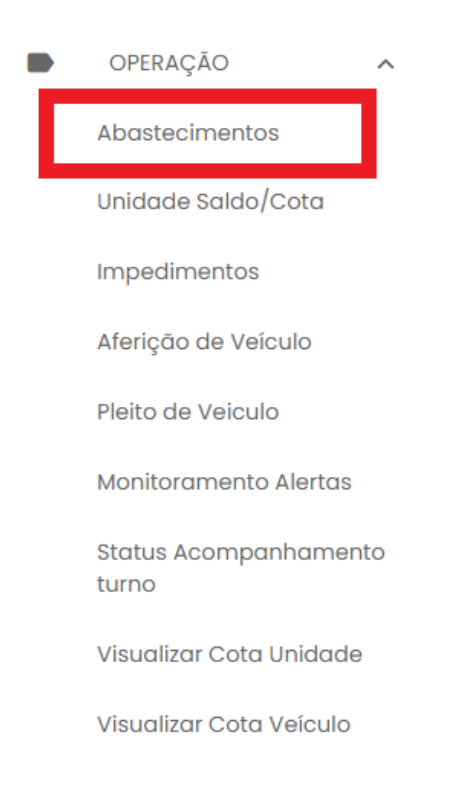

Para realizar a pesquisa de abastecimentos realizados, é necessário determinar um período de intervalo para que a pesquisa mostre resultado.

Basta clicar no ícone <sup>e</sup> localizado no canto superior direito da janela e em seguida selecionar as datas inicial e final do período desejado.

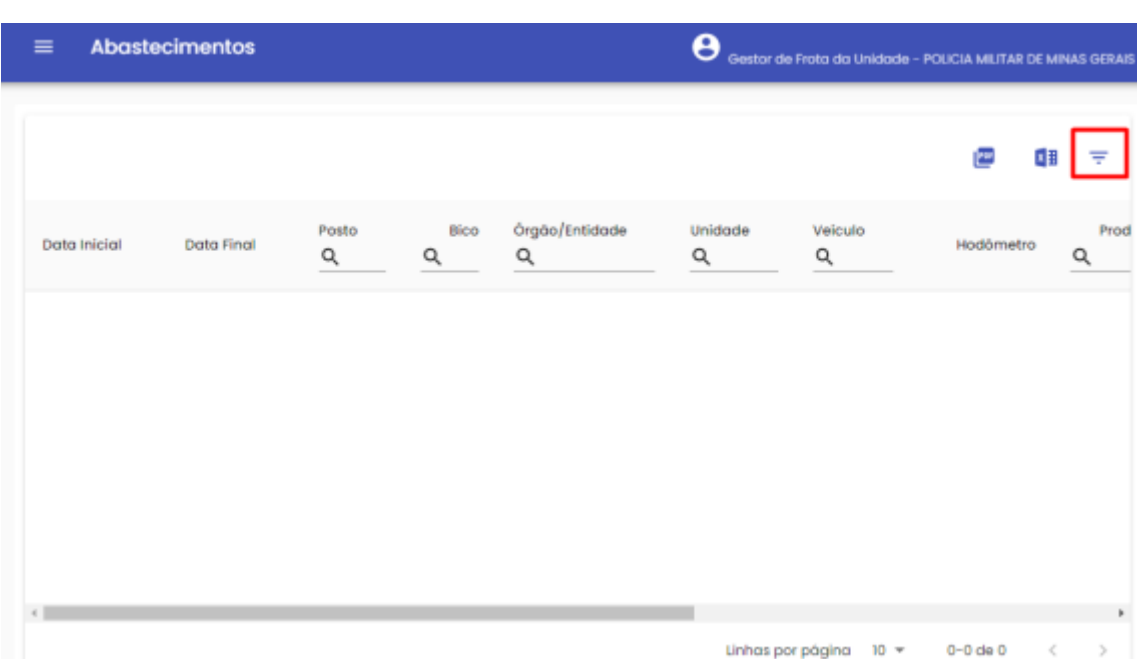

A data inicial e final podem ser digitadas ou selecionadas através do calendário disponível.

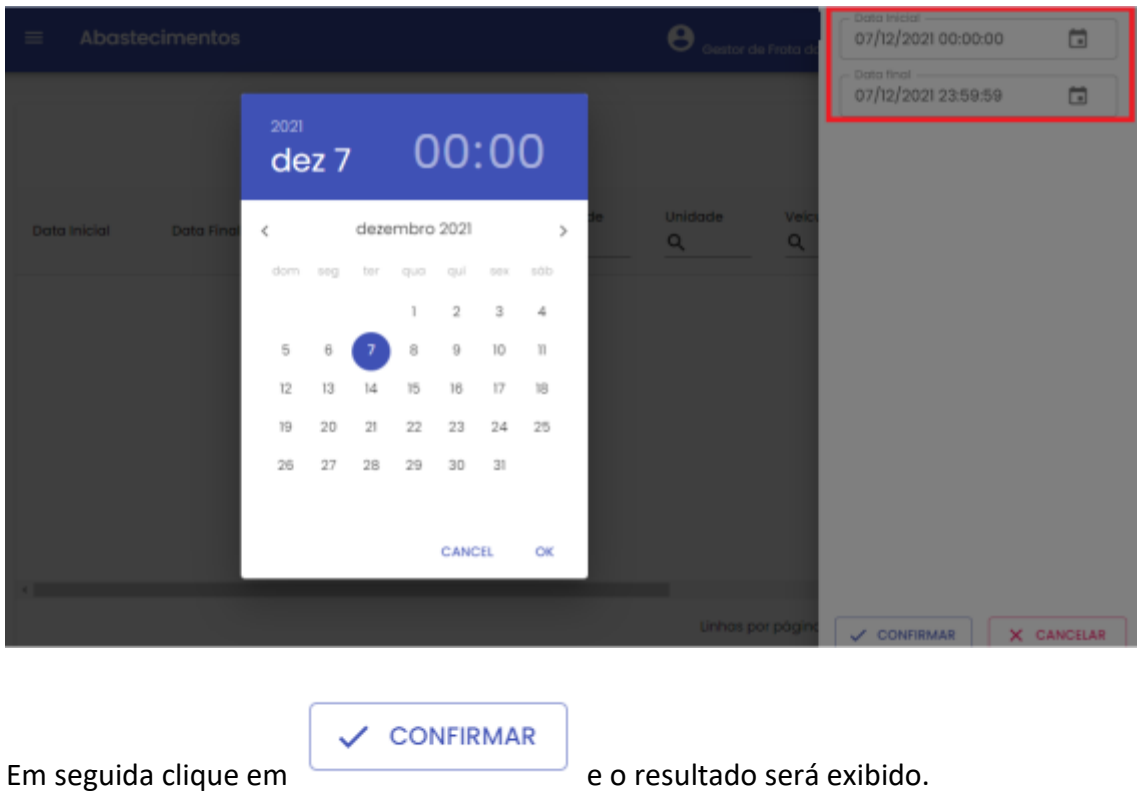

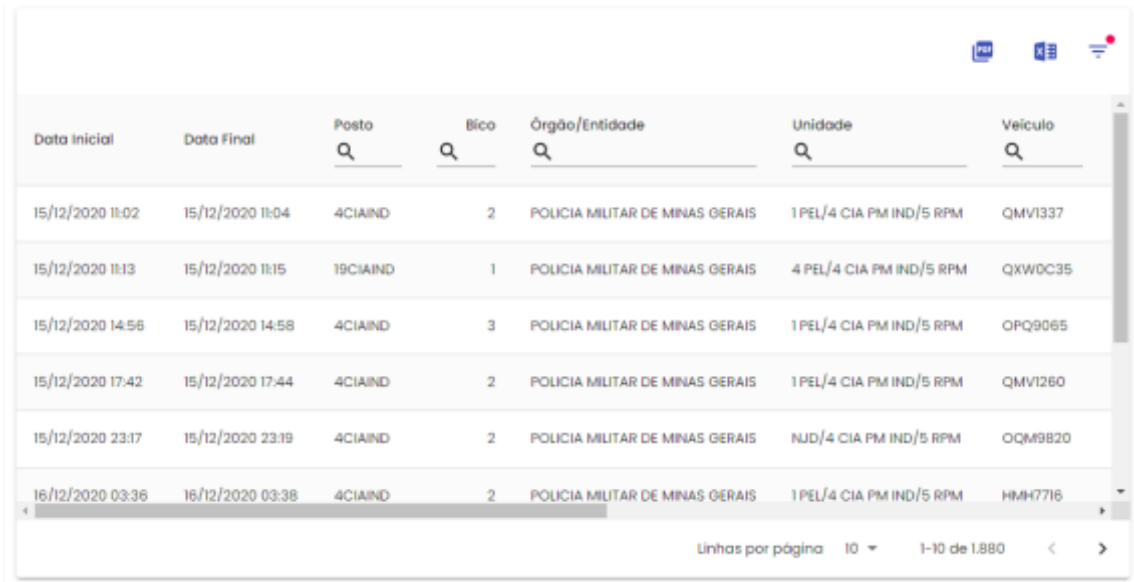

Estão disponíveis os campos para pesquisa como posto e bico em que ocorreu o abastecimento, órgão e unidade do veículo conforme módulo Frota/ SIAD, placa do veículo, produto abastecido, status do abastecimento, podendo ser: (N) abastecimento normal, (V) abastecimento com impedimento no veículo, (C) abastecimento com impedimento no condutor, (G) abastecimento com impedimento no veículo. O usuário também pode utilizar o campo de pesquisa "condutor", pesquisando pelo CPF do condutor responsável pelo abastecimento.

#### <span id="page-28-0"></span>**2.8 LIBERAÇÃO DE ABASTECIMENTO COM IMPEDIMENTO**

#### **ABASTECIMENTOS COM IMPEDIMENTO:**

O Gestor de Frota de Unidade deverá realizar a liberação de abastecimentos por motivos de impedimentos de veículos, condutores ou decorrentes de parâmetros incluídos.

Se o Gestor possuir e-mail cadastrado no SGTA, sempre que ocorrer algum impedimento em veículo oficial da frota do Órgão / Entidade, o sistema lhe enviará uma mensagem para que ele possa tomar conhecimento da situação e realizar as medidas que julgar necessárias.

#### Central de Mensagens

#### 29/11/2021 10:56 - Impedimentos Detran

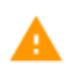

Existem 6 veículos com status de 'impedimento no Detran'. □ Marcar como lido

#### 29/11/2021 10:56 - Abastecimento pendente no SIAD

Existem 26 veículos com status de 'Abastecimento pendente no SIAD'. Marcar como lido

O alerta ficará aparecendo frequentemente para o Gestor até que o mesmo selecione a opção Marcar como lido

As causas de impedimentos poderão ser:

- $\checkmark$  Status do veículo ou condutor no sistema, como: veículo com impedimento no DETRAN, condutor sem senha, condutor com impedimento no DETRAN, condutor com impedimento no RH;
- $\checkmark$  Restrição gerada no sistema em decorrência de definição de parâmetros como: limite de vezes para abastecimento no período, cota disponível para Unidade e/ou veículo, intervalo de quilometragem entre um abastecimento e outro, restrição de município que pode abastecer;
- $\checkmark$  Bloqueio do condutor ao errar a senha mais de 03 (três) vezes.
- Veículo sem atendimento aberto no módulo Frota / SIAD.

#### <span id="page-29-0"></span>**2.8.1 LISTA DE IMPEDIMENTO**

Caso haja alguma divergência/impedimento no veículo e/ou nos dados do condutor, o sistema trava o abastecimento e é necessária a liberação pelo GFO ou pelo GFU através do SGTA para que seja possível abastecer.

Segue abaixo os possíveis impedimentos.

Condutor

 $\checkmark$  Condutor com impedimento no DETRAN:

**OK** 

abastek

- $\checkmark$  Condutor com impedimento no RH;
- $\checkmark$  Condutor sem senha cadastrada;
- $\checkmark$  Condutor com senha bloqueada.

Veículo

- $\checkmark$  Veículo sem atendimento aberto no SIAD;
- $\checkmark$  Veículo com impedimento no DETRAN;
- $\checkmark$  Abastecimento anterior pendente no SIAD.

#### Parâmetros

- $\checkmark$  Veículo com restrição para a data;
- $\checkmark$  Veículo com restrição para o dia da semana;
- $\checkmark$  Veículo com restrição para o município;
- $\checkmark$  Veículo com restrição pelo número de transações;
- Veículo com restrição por KM/tempo;
- $\checkmark$  Órgão com restrição para a data;
- $\checkmark$  Órgão com restrição para o dia da semana;
- $\checkmark$  Órgão com restrição para o município;
- $\checkmark$  Órgão com restrição pelo número de transações;
- Órgão com restrição por KM/tempo;
- Unidade com restrição para a data;
- Unidade com restrição para o dia da semana;
- $\checkmark$  Unidade com restrição para o município;
- $\checkmark$  Unidade com restrição pelo número de transações;
- Unidade com restrição por KM/tempo.

São **vedados** os abastecimentos de veículos e condutores **não cadastrados** ou **inativos** no módulo Frota/SIAD.

Também são **vedados** os abastecimentos de veículos fora de uso (estocados, cedidos, permitidos o uso, a vender, etc.), veículo com status manutenção / acidentado no SIAD e, nos casos, em que o condutor pertence a Órgão diferente do Órgão do veículo.

#### <span id="page-30-0"></span>**2.8.2 LIBERAÇÃO DE IMPEDIMENTOS**

**IMPORTANTE:** a operação de liberação de impedimentos não será habilitada na base histórica do SGTA.

Para realizar a liberação de impedimentos basta clicar no módulo OPERAÇÃO, em seguida IMPEDIMENTOS.

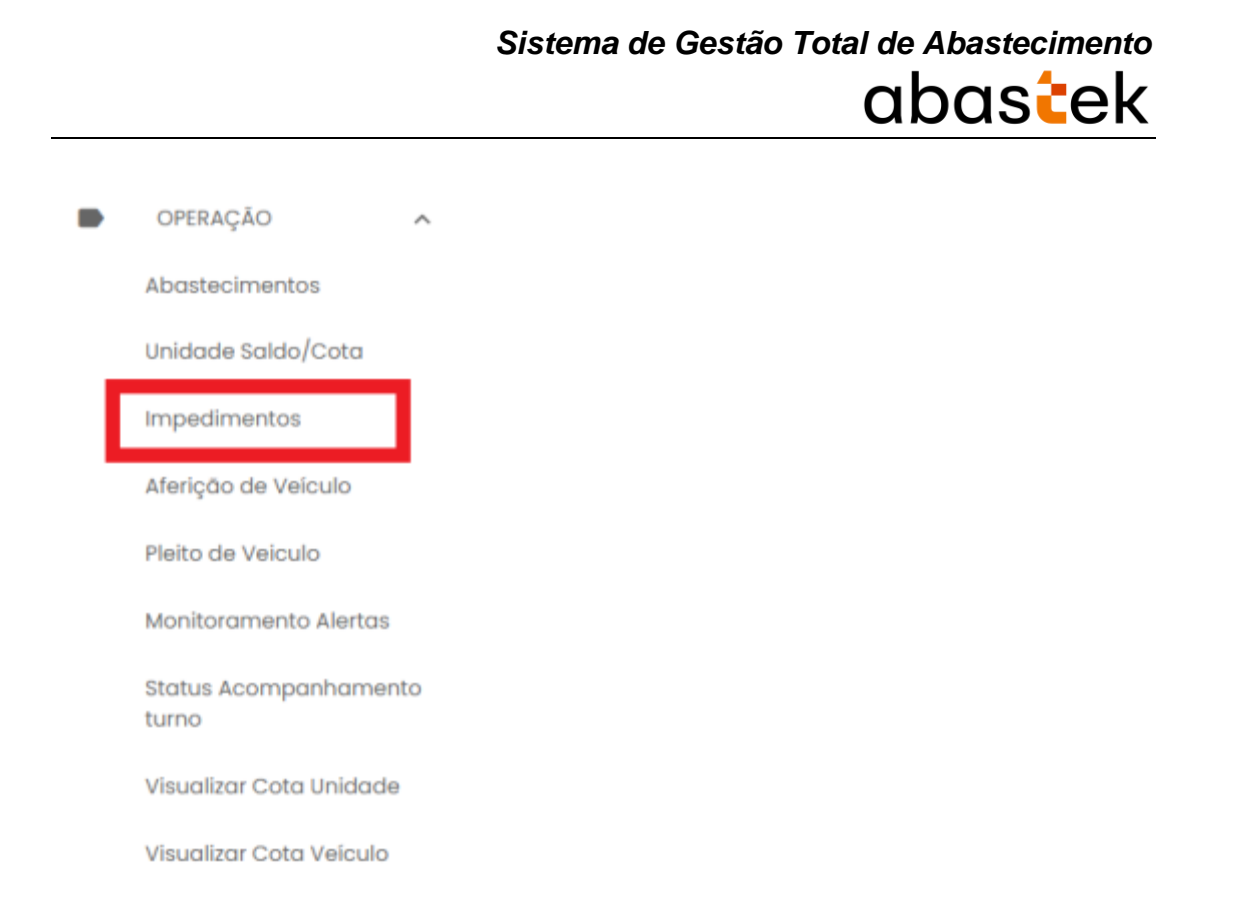

O sistema mostrará todos os impedimentos gerados na tentativa de abastecimento.

São apresentados os dados da placa do veículo, posto no qual foi realizado a tentativa de abastecimento, código da Unidade, código do Órgão, nome do condutor, data e hora do registro, tipo de impedimento V para veículo, C para condutor, G para veículo condutor e o status da confirmação do impedimento P pendente.

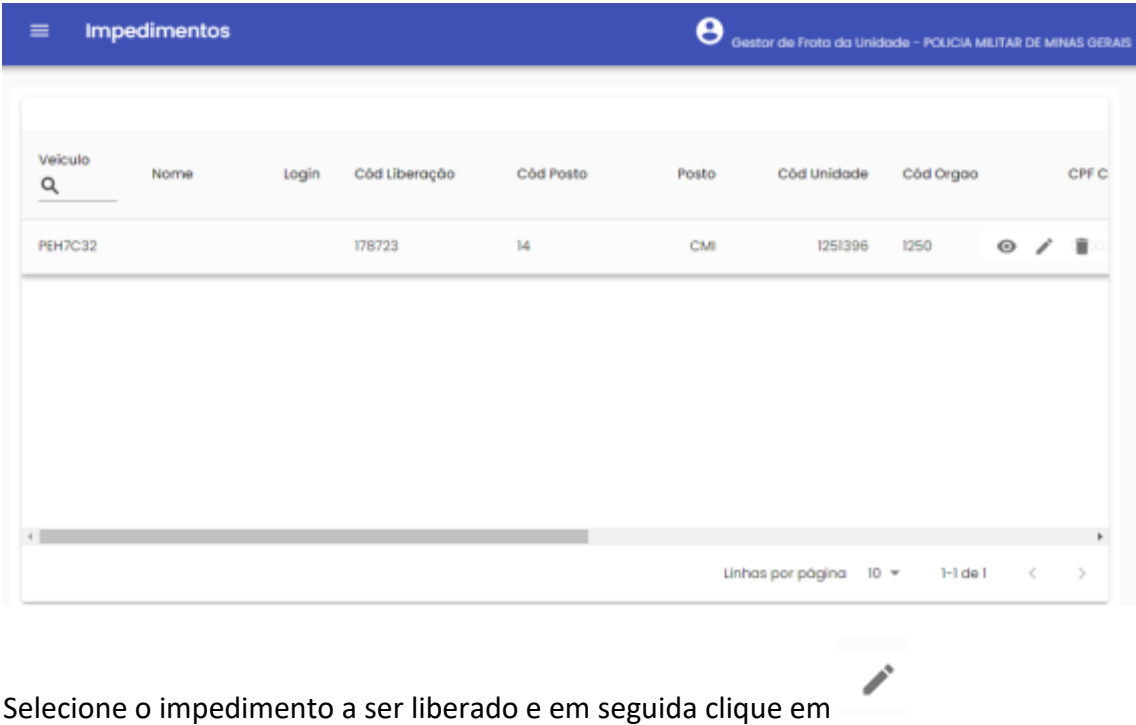

O sistema abrirá a tela de liberação do impedimento.

#### Cadastro de Veículo

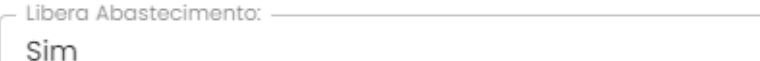

Horas Valida:

1

Justificativa: -Justificativa para liberacao do impedimento

CONFIRMAR FECHAR

**Libera abastecimento:** selecione a opção NÃO ou SIM.

**Horas Válidas:** tempo limite para o veículo ser abastecido após a liberação do abastecimento.

O tempo corresponde ao período que o condutor terá para abastecer o veículo após a liberação não poderá ultrapassar de 8 horas.

**Justificativa:** descrição do motivo pelo qual a liberação foi feita.

CONFIRMAR<br>Após o preenchimento clique em Salvar . O sistema avisará que o impedimento foi liberado.

#### <span id="page-33-0"></span>**2.9 COLOCAR VEÍCULO DA FROTA EM AFERIÇÃO**

Através do sistema o Gestor de Frota de Unidade, poderá colocar os veículos da frota em aferição. . O sistema de aferição tem como objetivo aferir o hodômetro do veículo de acordo com o dispositivo DVEC, igualando os valores do painel do veículo e o registro no aparelho, minimizando o impacto no cálculo de desempenho do veículo.

**IMPORTANTE:** o veículo quem está em modo de aferição de DVEC não há captura automática do hodômetro pelo TCA no momento do abastecimento. O sistema solicita ao condutor a digitação do hodômetro do veículo.

**IMPORTANTE:** a operação de colocar o veículo em aferição não será habilitada na base histórica do SGTA.

Para colocar o veículo em aferição, basta clicar em OPERAÇÃO e, em seguida, Aferição de Veículo.

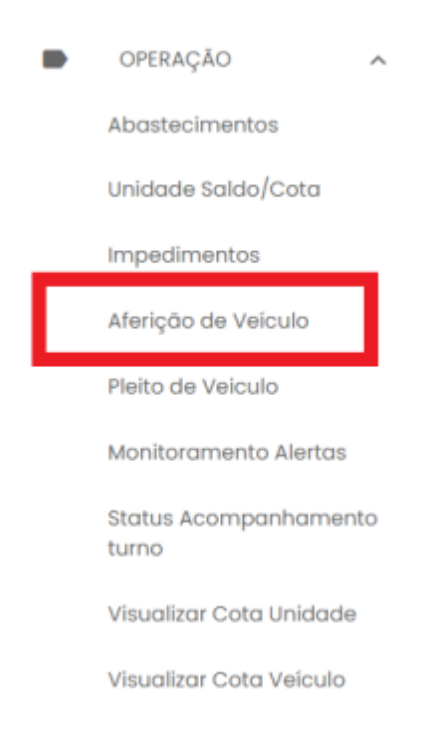

#### O sistema abrirá a tela de pesquisa de veículo

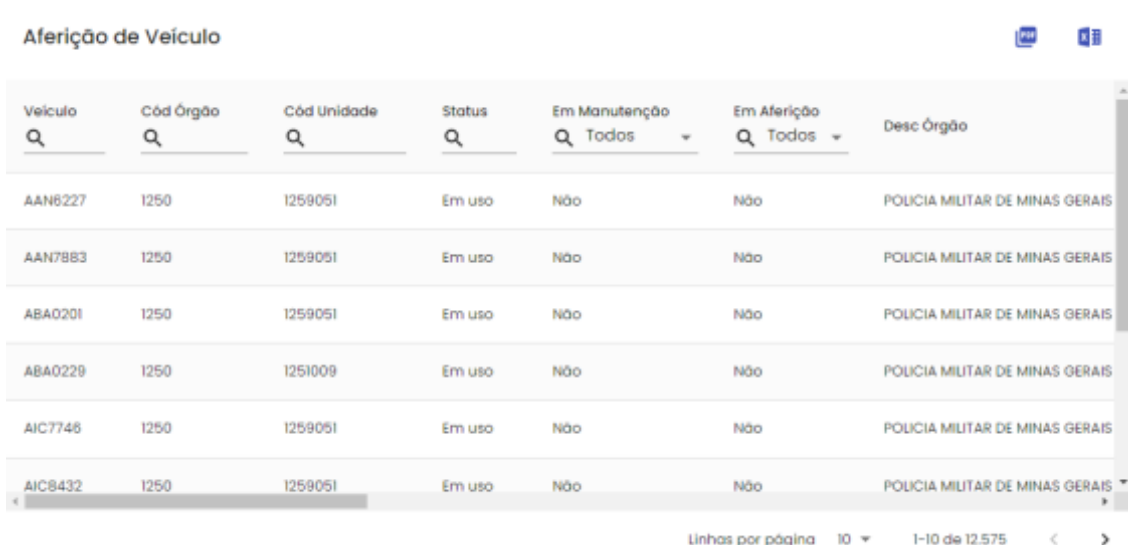

É possível realizar a pesquisa do veículo utilizando um dos campos de filtro disponíveis, como Veículo, Código Órgão, Código da Unidade, Status do veículo (de acordo com o módulo Frota / SIAD), veículo com o DVEC em manutenção ou em aferição. Caso deseje visualizar todos os veículos da frota, basta não preencher os filtros de pesquisa.

Para realizar a ação é necessário validar se o sistema permite colocar o veículo desejado em aferição através da coluna "Permite incluir em Aferição".

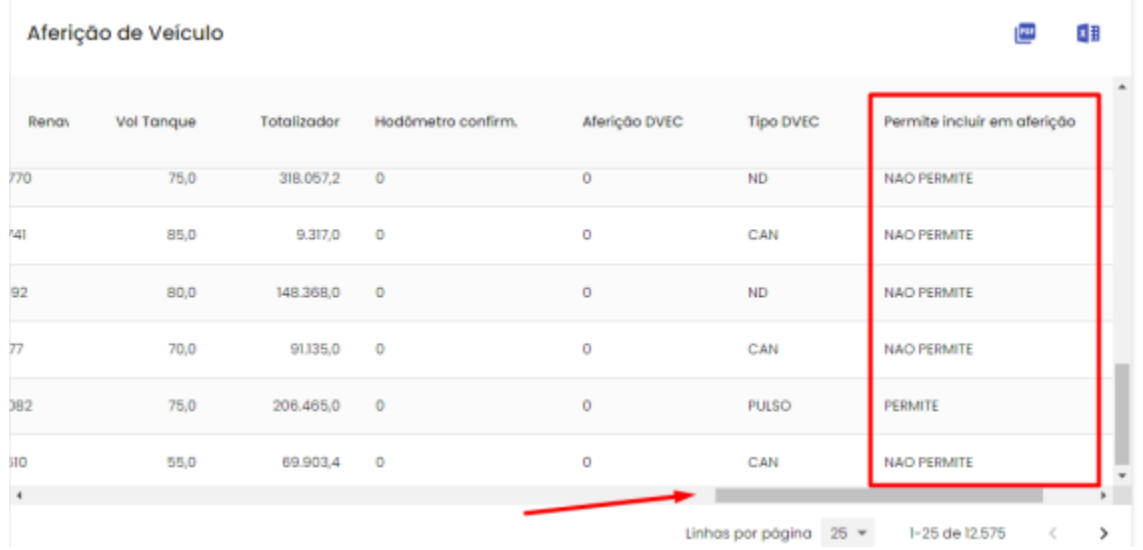

Para localizar a coluna, basta utilizar a barra de rolagem disponível.

Somente os veículos com o tipo de **DVEC CAN** e com status em aferição e em manutenção, **não** poderão ser incluídos em aferição pelo GFU ou GFO.

Definição:

### *Sistema de Gestão Total de Abastecimento* abastek Tipo DVEC CAN - Can-Am Commander (Central de comunicação): o dispositivo DVEC realiza a captura do hodômetro diretamente do painel do veículo de forma integral. Tipo DVEC Pulso: o dispositivo DVEC utiliza uma constante que transforma a quantidade de pulso gerado em um quilometro rodado. Tipo DVEC ND: tipo de sistema não identificado, pois o veículo em questão não realizou abastecimento em postos automatizados até o momento. Após selecionar o veículo e certificar que o sistema permite incluir o veículo em aferição, basta clicar no botão , abrir a janela seguinte: Aferição de Veículo Incluir Veículo em Aferição: **EVC4786** CONFIRMAR X CANCELAR **CONFIRMAR** Na tela seguinte, clicar no botão . O sistema confirmará a ação.

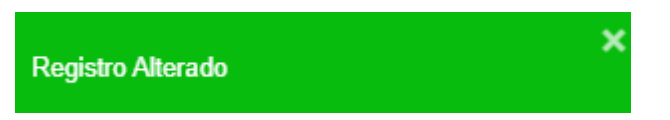

**IMPORTANTE**: a digitação correta do hodômetro no TCA conforme dados do painel do veículo é importante para que a aferição ocorra em conformidade. Em casos de divergência o sistema colocará o veículo em manutenção, informando ao GFU a necessidade de enviar o veículo para manutenção do dispositivo DVEC. Enquanto o veículo estiver em manutenção de dispositivo o hodômetro deverá ser informado manualmente pelo condutor no momento do abastecimento.

#### <span id="page-35-0"></span>**2.10 ACOMPANHAMENTO DE PLEITO DE RESSARCIMENTO**

Através do sistema é possível acompanhar a situação dos pleitos de ressarcimento dos dispositivos de abastecimentos instalados nos veículos órgão em situação de extravio ou dano.

IMPORTANTE: o processo de ressarcimento de dispositivo dispõe do envio da documentação original ao órgão responsável para instauração de procedimento apuratório. No sistema estarão dispostos os dados para acompanhamento do status da cobrança.

Para acompanhar o status do pleito de ressarcimento de dispositivo do órgão, basta clicar em Operação, em seguida Pleito de Veículo.

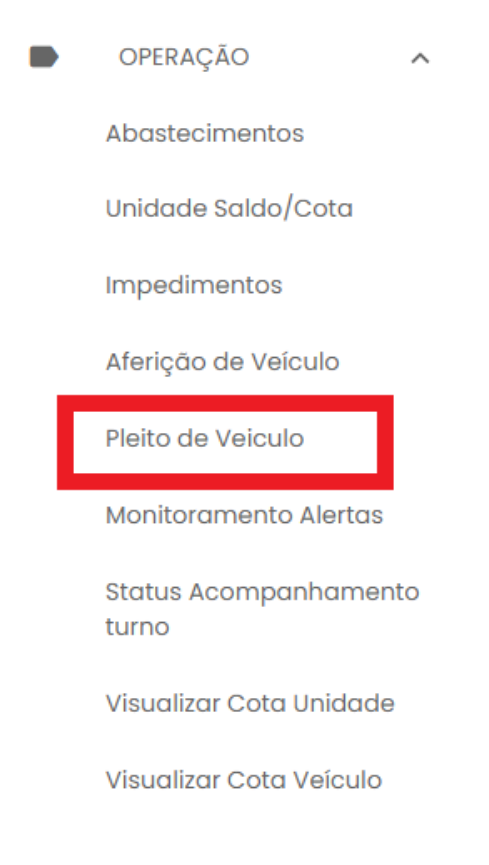

Serão apresentadas as cobranças de dispositivos de veículos da frota.

LEMBRANDO: Caso não apresente nenhum registro, não consta situação de cobrança. Os pleitos de ressarcimento são vinculados ao Órgão, não há vínculo as Unidades específicas.

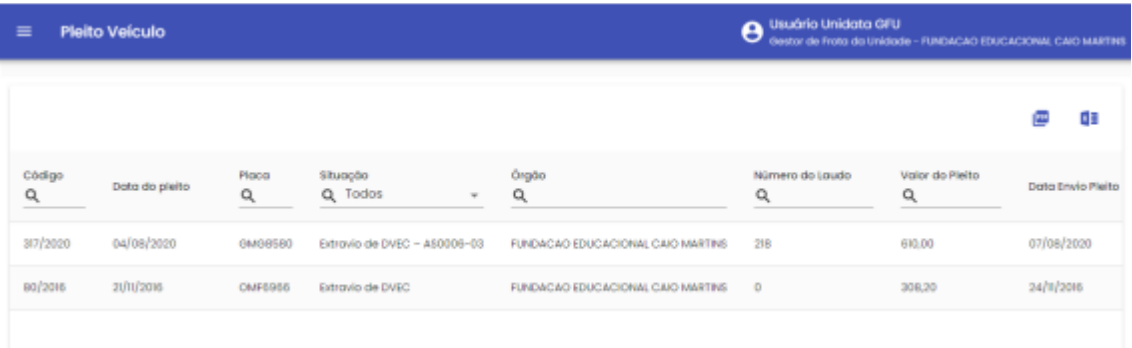

Exemplo de tela de pleito de ressarcimento É possível realizar o filtro através dos campos disponíveis.

**Código:** apresenta o código do documento de ressarcimento do dispositivo. O código é único para cada documento criado, com número sequencial e ano de referência.

**Data do Pleito:** data de criação do documento de cobrança.

**Placa:** identificação da placa na qual foi identificado o dano ou extravio do equipamento instalado.

**Situação:** apresenta o tipo de cobrança realizada ao órgão. Cobrança por dano ou extravio assim como o tipo de equipamento a ser ressarcido.

**Órgão:** nome do órgão do qual o veículo pertence.

**Número do laudo:** código de identificação do laudo técnico realizado pela equipe da Abastek no momento do atendimento e identificação do dano ou extravio do equipamento.

**Valor do pleito:** valor a ser ressarcido a empresa. O valor é composto pelo equipamento danificado ou extraviado, podendo ser cobrado dispositivo DVEC e/ou transdutor, conforme modelo instalado.

**Data Envio Pleito:** data do envio da documentação original ao órgão.

**Status:** é apresentada a situação da cobrança do dispositivo junto ao órgão.

**Aberto:** Pleito de ressarcimento encaminhado ao órgão para autorização da nota fiscal e pagamento.

**Autorizado Nota Fiscal:** autorizada emissão de nota fiscal pelo Gestor de Frota responsável para pagamento. Nota fiscal emitida e encaminhada ao órgão. Neste status os campos Número da NF e/ou Número NF produto estarão preenchidos.

**Pago:** nota fiscal emitida para ressarcimento paga pelo órgão. Equipamento ressarcido junto a empresa, processo de cobrança liquidado e equipamento substituído liberado para instalação junto ao Estado. Neste status os campos Número da NF e/ou Número NF produto estarão preenchidos, assim como a data de pagamento da NF.

**Cancelado:** processo de cobrança cancelado. Exemplo de situação de cancelamento: quando o equipamento é localizado pelo órgão e devolvido a empresa em perfeitas condições para uso. Neste status o campo data de cancelamento estará preenchido.

**Número NF Serviço:** número da Nota Fiscal de Serviço encaminhada ao órgão para pagamento.

**Número NF Produto:** número da Nota Fiscal de Serviço encaminhada ao órgão para pagamento.

**Data Pagamento NF:** data de identificação do pagamento da Nota Fiscal de ressarcimento do equipamento.

**Data Cancelamento:** data do processo de cancelamento da cobrança de ressarcimento junto ao órgão.

É possível visualizar uma cópia do documento de cobrança do equipamento encaminhado ao órgão, basta selecionar o registro desejado e clicar no ícone de anexo

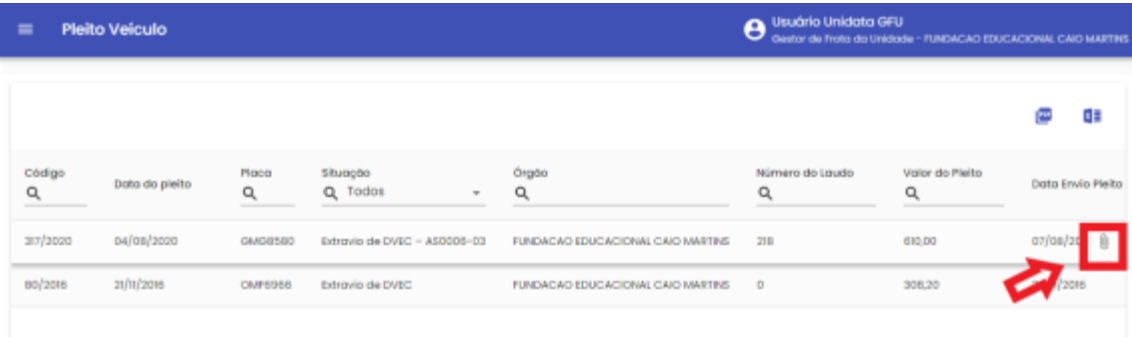

Exemplo de tela de pesquisa de pleito

Será habilitada a tela para download do arquivo

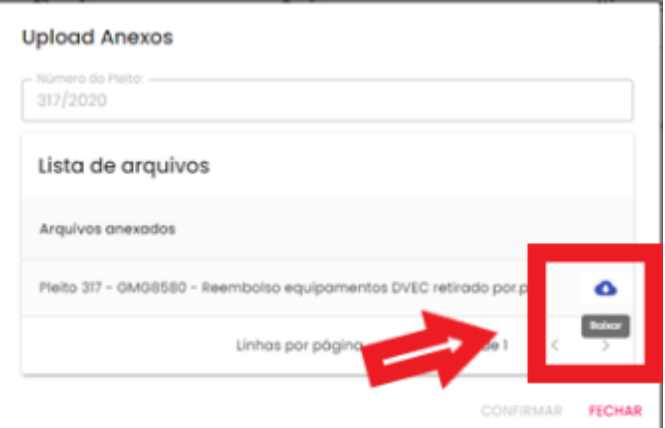

Exemplo de tela para download do arquivo

LEMBRANDO: para aprovar a emissão de nota fiscal de pleito em aberto, basta encaminhar e-mail par[a sgta@abastek.com.](mailto:sgta@abastek.com)

Cartilha do Gestor de Frota de Unidade Página **39** de **68**

#### <span id="page-39-0"></span>**2.11 MONITORAMENTO DE ALERTAS**

Através do sistema é possível realizar o monitoramento de alertas criados para notificação de saldo suficiente para abastecimento.

O sistema valida o volume de combustível consumido pelo órgão na última semana com o saldo de combustível disponível para consumo, caso o volume disponível seja inferior ao volume consumido, será emitido um alerta na tela para acompanhamento.

Para visualizar os alertas disponíveis, basta clicar em Operação e Monitoramento Alertas.

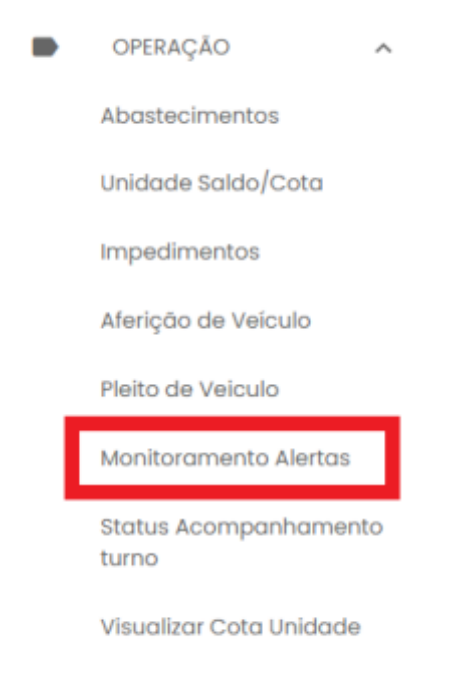

Visualizar Cota Veículo

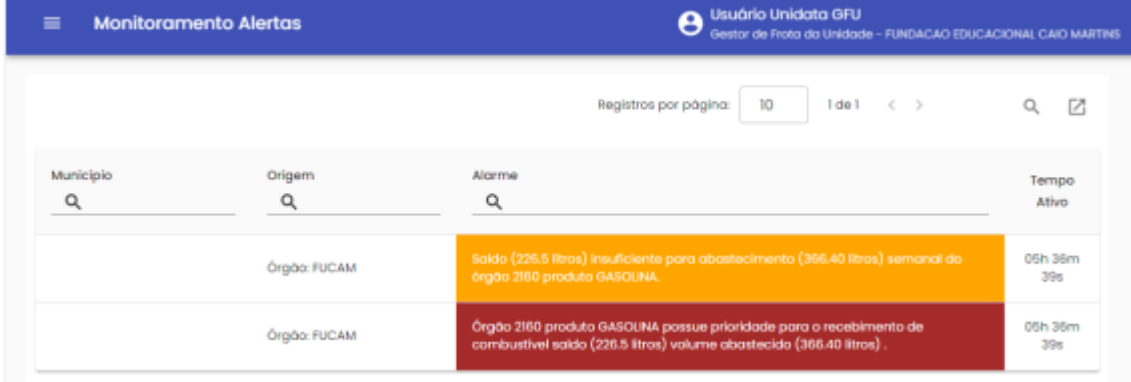

#### Serão apresentados os alertas ativos na tela.

Exemplo de tela de monitoramento de alertas

Os alertas estarão disponíveis enquanto estiverem ativos.

É possível expandir a tela de monitoramento para melhor acompanhamento, basta

M clicar no ícone disponível no canto superior da tela .

Será habilitada uma nova guia de apresentação dos alertas.

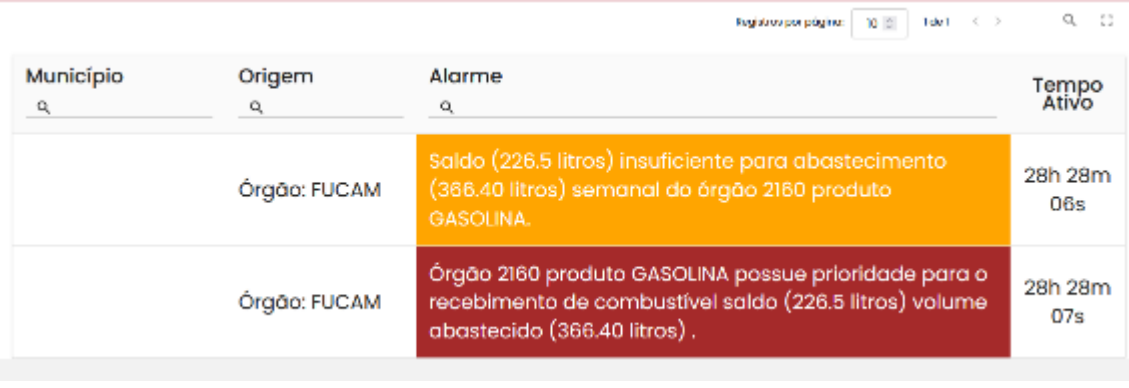

Exemplo de tela de monitoramento de alertas

É possível colocar em modo de tela cheia clicando no ícone disponível .

#### <span id="page-40-0"></span>**2.12 ACOMPANHAMENTO DO STATUS DOS POSTOS**

Através do sistema é possível pesquisar os Postos do Estado por localidade, assim como o Status de funcionamento (aberto ou fechado), o tipo e quantidade de combustível disponível para abastecimento.

Para pesquisar os postos, basta clicar em Operação e em Status Acompanhamento Turno

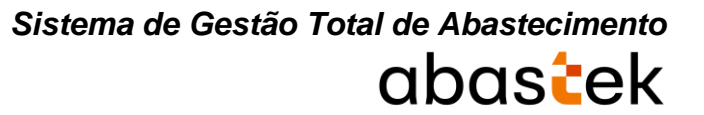

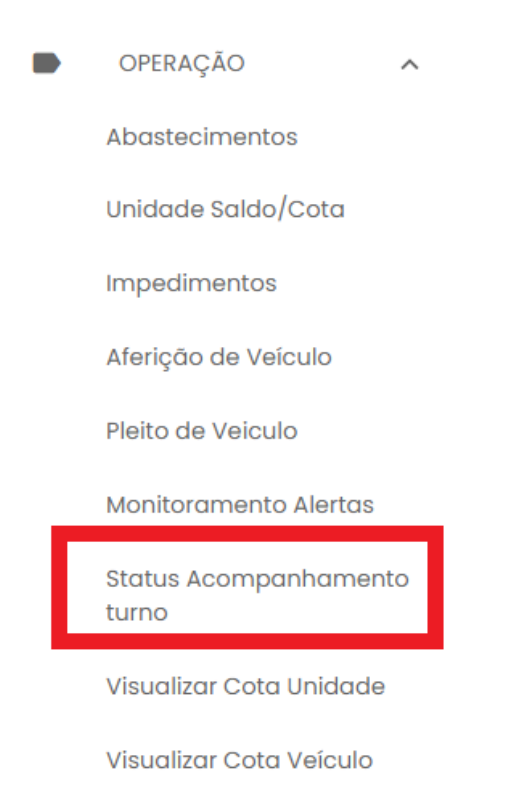

Serão apresentados os postos, com campos disponíveis para pesquisa como: sigla do posto, status aberto ou fechado, tipo de produto (gasolina, álcool e diesel), assim como município.

| $\equiv$       | <b>Status Acompanhamento Turno</b> |                                   |                 | Usuário Unidata GFU<br>e<br>Oastor da Froto do Unidode - FUNDACAO EDUCACIONAL CAIO MARTINS |                 |        |                  |  |
|----------------|------------------------------------|-----------------------------------|-----------------|--------------------------------------------------------------------------------------------|-----------------|--------|------------------|--|
|                |                                    |                                   |                 |                                                                                            |                 |        | хI<br>画          |  |
| Posto<br>Q     | Data Turno                         | <b>Status</b><br>$Q$ Todos $\sim$ | Produto<br>Q    | Capacidade                                                                                 | Volume Contábil | Volume | Município<br>Q   |  |
| 368PM          | 23/05/2022 09:28                   | Aberto                            | <b>GASOLINA</b> | 15000                                                                                      | 12106.4         | 80,71% | Vespasiano       |  |
| <b>PCMS</b>    | 23/05/2022 07:23                   | Aberto                            | <b>ALCOOL</b>   | 15000                                                                                      | 623             | 4,15%  | Belo Horizonte   |  |
| <b>PCMG</b>    | 23/05/2022 07:23                   | Aberto                            | GASOLINA        | 60000                                                                                      | 45687.5         | 76,15% | Belo Horizonte   |  |
| <b>PCMS</b>    | 23/05/2022 07:23                   | Aberto                            | DIESEL          | 15000                                                                                      | 3656.2          | 24.37% | Belo Horizonte   |  |
| <b>388PM</b>   | 22/05/2022 15:33                   | Aberto                            | <b>GASOLINA</b> | 20000                                                                                      | 16724.2         | 83.62% | São João del Rei |  |
| <b>388PM</b>   | 22/05/2022 15:33                   | Aberto                            | <b>DIESEL</b>   | 10000                                                                                      | 65711           | 65,71% | São João del Rei |  |
| <b>3CIAIND</b> | 23/05/2022 08:25                   | Aberto                            | <b>GASOLINA</b> | 20000                                                                                      | 17494           | 87,47% | Iturama          |  |
| <b>3CIAIND</b> | 23/05/2022 08:25                   | Aberto                            | <b>DIESEL</b>   | 10000                                                                                      | 9751            | 97.51% | Iturama          |  |
| 4CIAIND        | 23/02/2022 10:04                   | Fechado                           | <b>GASOLINA</b> | 20000                                                                                      | 16903           | 84.52% | Frutol           |  |

Exemplo de tela de acompanhamento de turno de posto

#### <span id="page-42-0"></span>**3. TELEFONE DE SUPORTE**

A Abastek disponibiliza o telefone **0800 600 9946** para atendimento ao usuário do sistema SGTA. Através da central de atendimento Abastek, o usuário poderá solicitar suporte e tirar dúvidas quanto ao sistema.

Através do Call Center é possível:

- Solicitar código de abastecimento por contingência;
- Solicitar suporte ao sistema, manutenção do TCA, locomoção do técnico físico ao local, etc.;
- Apoio em falhas no sistema.

#### <span id="page-42-1"></span>**4. RELATÓRIOS**

Para melhor gestão das Unidades e Frotas, o sistema permite o acompanhamento das atividades realizadas nos postos próprios através de relatórios gerenciais, operacionais e financeiros. É possível gerar diversos relatórios através do sistema tais como: abastecimento por período, volume e valor, relatório de consumo de combustível no período por data específica e veículos, abastecimentos de um veículo específico, dados do abastecimento por veículo e relatório de impedimentos por Unidade.

Os relatórios apresentarão registros de abastecimentos e consumo de combustíveis realizados de julho de 2014 a dezembro de 2018 na base histórica do SGTA através do link: [http://sgtahistorico.netfrota.com.br/.](http://sgtahistorico.netfrota.com.br/)

Os relatórios apresentarão os registros de abastecimentos e consumo de combustíveis realizados a partir de janeiro de 2019 no SGTA Atual através do link: [http://sgta.netfrota.com.br.](http://sgta.netfrota.com.br/)

Para acessar os relatórios, basta clicar em RELATÓRIOS e clicar no item do relatório desejado.

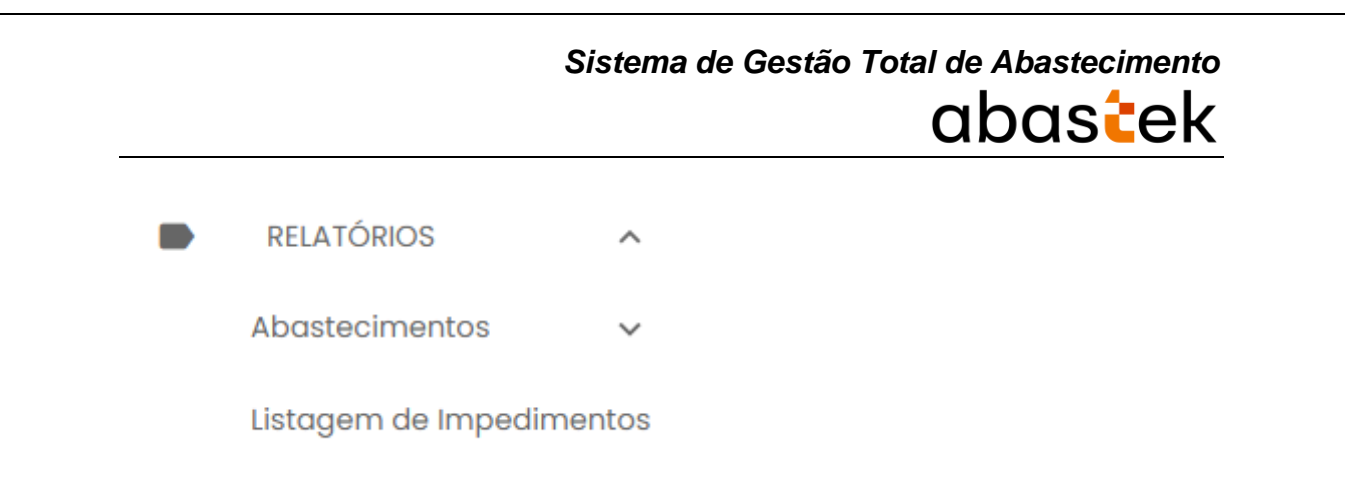

#### <span id="page-43-0"></span>**4.1 RELATÓRIO ABASTECIMENTO DO VEÍCULO OFICIAL**

Através do relatório de Abastecimento do Veículo Oficial o gestor de Unidade poderá pesquisar todos os abastecimentos realizados por um veículo específico.

Para acessar o relatório clique em RELATÓRIOS, ABASTECIMENTOS e em seguida em ABASTECIMENTO DO VEÍCULO OFICIAL.

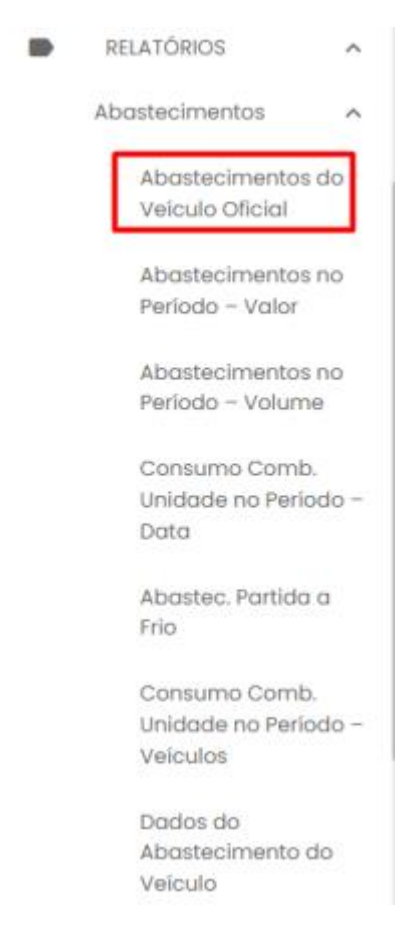

Será apresentada a tela de pesquisa.

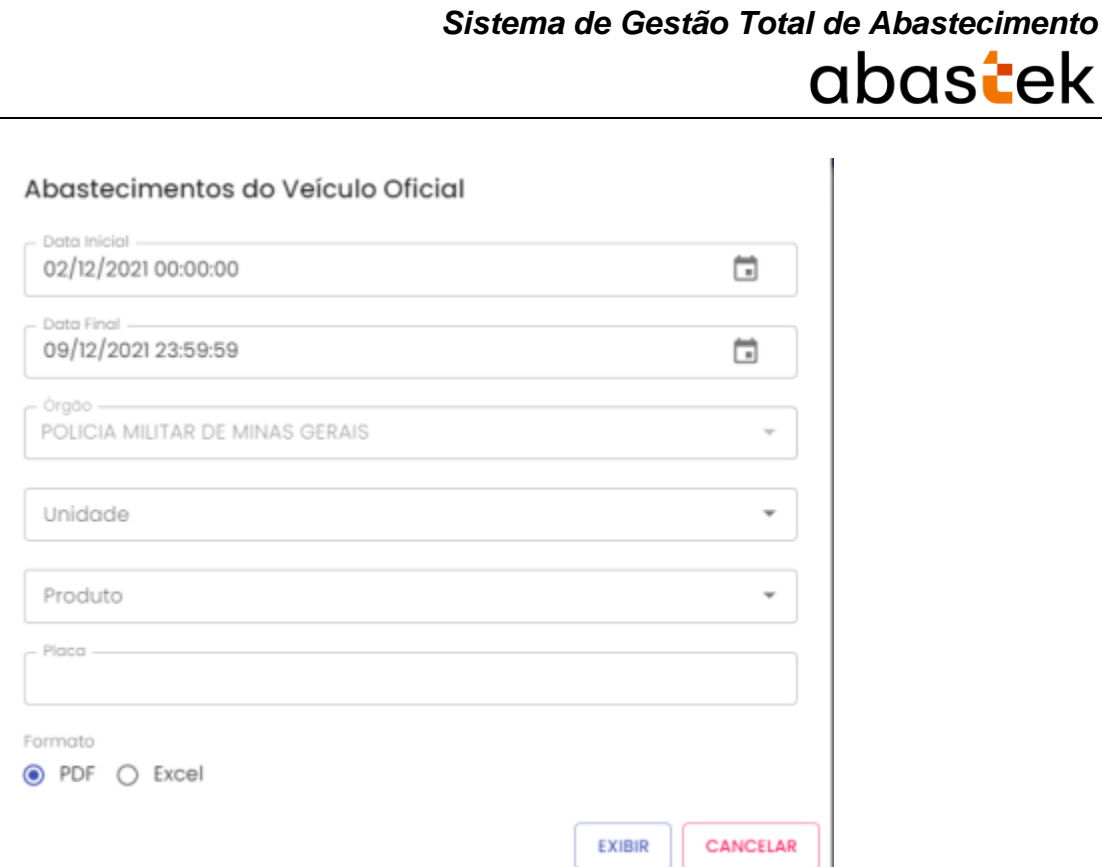

**Data Inicial e Final**: através do campo data é possível definir o período de busca do relatório. Pode digitar a data ou acessar através do calendário disponível. É possível definir o intervalo de horas através do campo hora.

**Órgão**: campo pré definido com o Órgão do Gestor.

**Unidade**: estarão disponíveis para consulta as Unidades de responsabilidade do Gestor. Escolha a Unidade desejada, ou se preferir, deixe a opção todas.

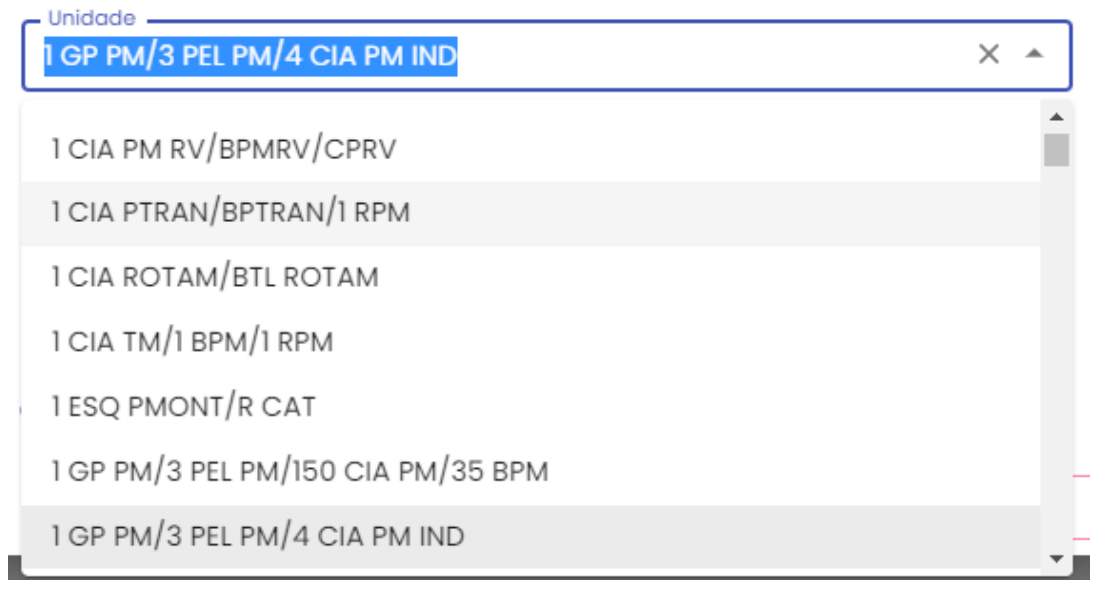

**Produto**: produtos disponíveis para consulta – álcool, gasolina ou diesel. Escolha o produto desejado, ou se preferir, deixe a opção todos.

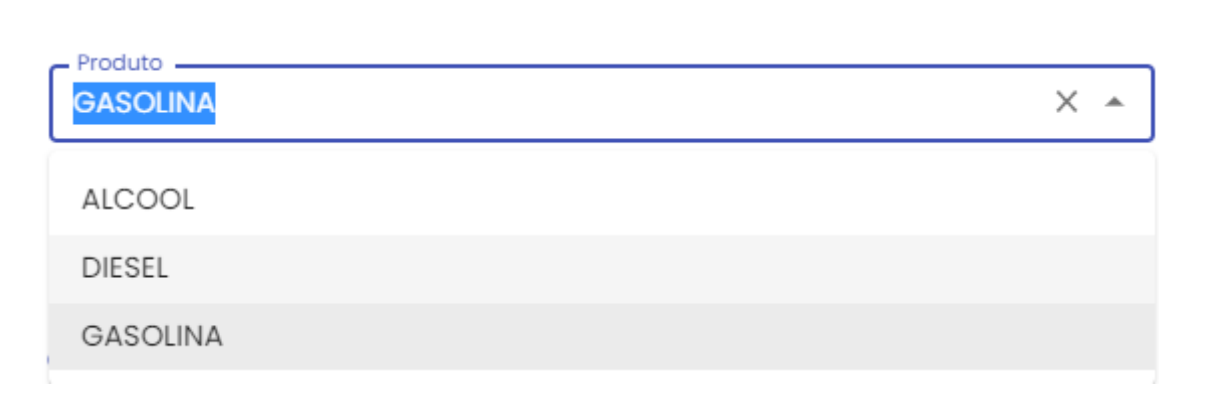

**Placa**: campo digitável para busca de uma placa específica.

**Formato de Saída**: escolha o formado que deseja o relatório PDF ou XLS.

Formato  $\odot$  PDF  $\bigcirc$  Excel

**EXIBIR** 

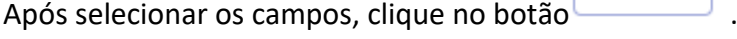

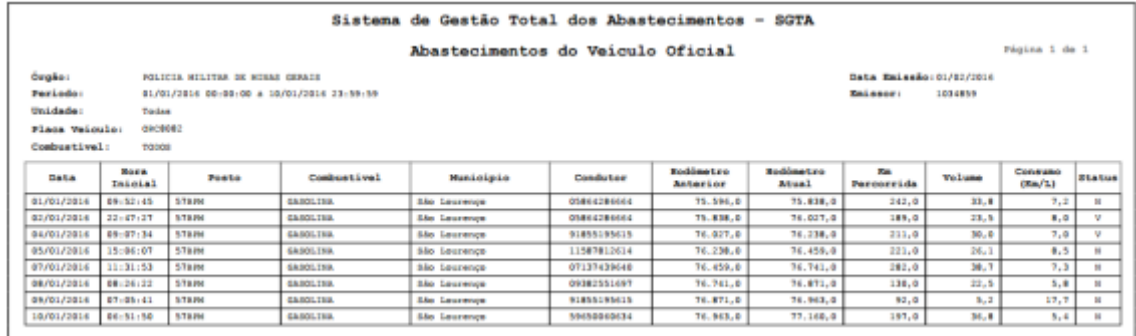

No relatório de Abastecimentos do Veículo Oficial, serão apresentadas as informações de órgão selecionado na pesquisa, período a ser pesquisado, unidade selecionada no filtro, placa do veículo a ser pesquisado, tipo de combustível, data de emissão do relatório e usuário logado no sistema responsável pela geração do relatório. Serão ainda apresentadas as informações da data e hora inicial do abastecimento, posto e munícipio no qual foi realizado o abastecimento, combustível selecionado, CPF do condutor responsável pelo abastecimento, hodômetro do veículo no abastecimento anterior, hodômetro atual do veículo no abastecimento, km percorrida entre um abastecimento e outro, volume abastecido no veículo, consumo KM/L médio calculado entre um abastecimento e outro e status do abastecimento normal (N) ou com impedimento (C impedimento condutor, V impedimento veículo, O impedimento por parâmetro para Órgão, Unidade e veículo, G para mais de um tipo de impedimento).

#### <span id="page-46-0"></span>**4.2 RELATÓRIO ABASTECIMENTO NO PERÍODO – VALOR**

Através do sistema o GFU poderá acompanhar o consumo de combustível em valores pela(s) Unidade(s) em um determinado período.

Para acessar o relatório clique em RELATÓRIOS, em seguida ABASTECIMENTOS e por último em ABASTECIMENTOS NO PERÍODO – VALOR.

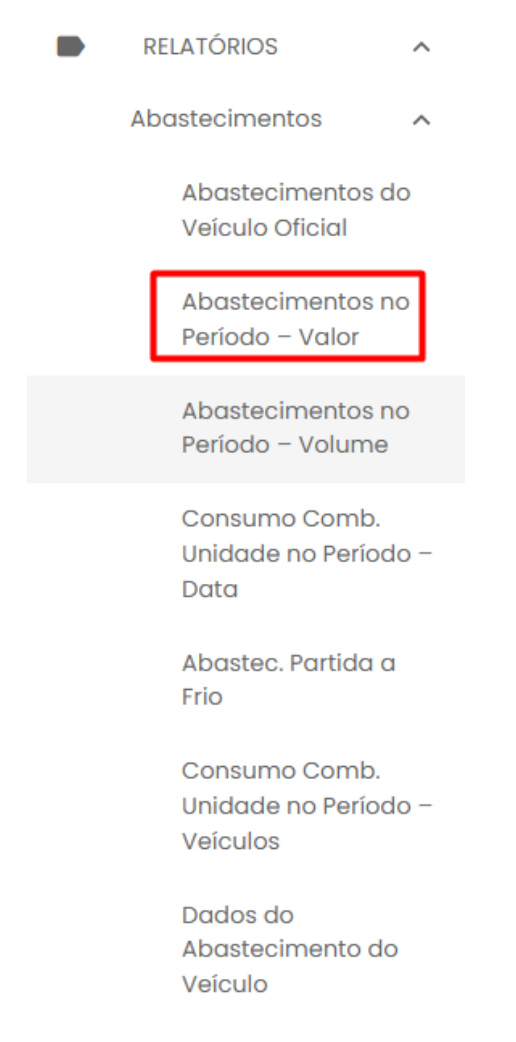

O sistema abrirá a tela com filtros para pesquisa e geração do relatório.

Abastecimento da Unidade no Período - Valor

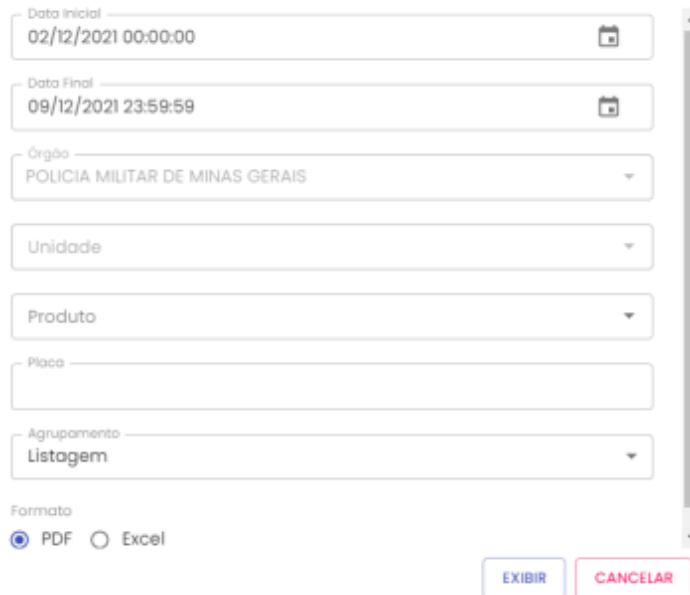

**Data Inicial e Final**: através do campo data é possível definir o período de busca do relatório. Pode digitar a data ou acessar através do calendário disponível. É possível definir o intervalo de horas através do campo hora.

**Órgão**: campo pré definido com o Órgão do Gestor.

**Unidade**: estarão disponíveis para consulta as Unidades de responsabilidade do Gestor. Escolha a Unidade desejada, ou se preferir, deixe a opção todas.

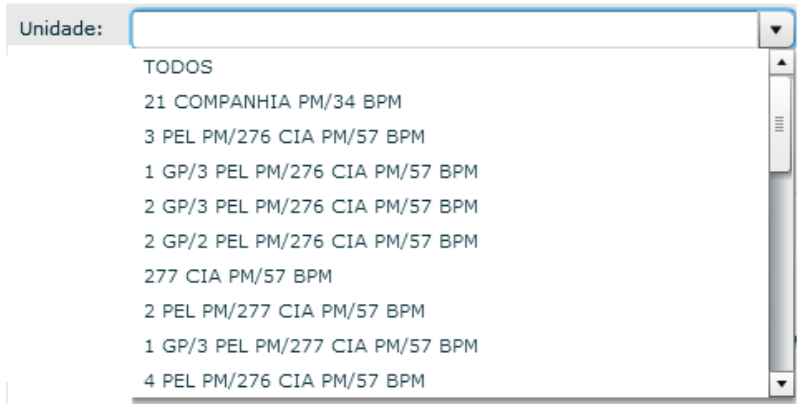

**Produto**: produtos disponíveis para consulta – álcool, gasolina ou diesel. Escolha o produto desejado, ou se preferir, deixe a opção todos.

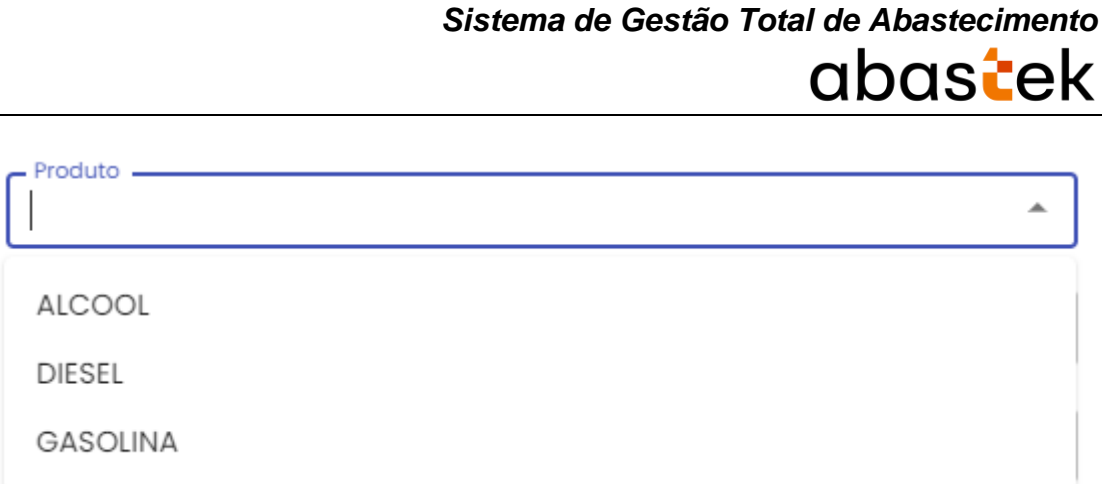

**Placa**: o campo placa do veículo é opcional. Caso deixe em branco, o relatório trará no resultado, todos os registros dos veículos que abasteceram no período e demais parâmetros solicitados.

**Agrupamento**: é possível agrupar o relatório por placas dos veículos ou listagem completa.

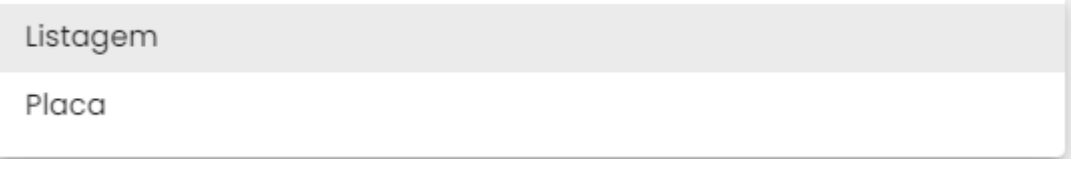

**EXIBIR** 

**Formato de Saída**: escolha o formado que deseja o relatório PDF ou XLS.

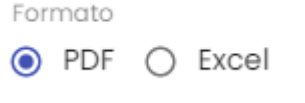

Após selecionar os campos, clique no botão

Cartilha do Gestor de Frota de Unidade Página **49** de **68**

#### abastek Sistema de Gestão Total dos Abastecimentos  $-$  SGTA Mission 1 de 1 nto da Unidade no Período - Valor Óreão: POLICIA MILITAR OF WINAS GERAIS Data Release: 01/02/2016 urgao:<br>Periodo:<br>Combustivel: FOLICIAN MILITIM ON MUNNS MENTIS<br>GLADI/2016 08:00:00 & 10/81/2016 23:59:59<br>Todas<br>Todas **SENARE** Emissor:  $\begin{tabular}{|c|c|c|c|} \hline \textbf{Conductive1} & \textbf{Prepe Unistic} \\ \hline \textbf{M} & \textbf{M} \\ \hline \end{tabular}$ **Data More Injoin** Posto **Hunterinte** Place Condutor Volume Valor Total 88  $\frac{9}{2,3223}$ São Lour  $\overline{m}$ 01/01/2010 49:52:45 578396 6906062 85864286664 68,901,198  $78.45$ São Lourenço<br>São Lourenço<br>São Secretor 2, 3223<br>2, 3223 0209224<br>0110379<br>0RCBDB2 46, 91<br>49, 23 82/81/2814 14159152<br>87152188 20221971762 GRADILINA  $21, 2$ 22147127 82/01/281 2,3743  $23,5$ 15,80 **Six 10** 83/81/281  $48.02 - 8$ **STEP**  $188.5$ asse  $2,3743$  $41,1$ 97,38 586 100<br>586 100 9185519561 2,3743<br>2,3632  $\frac{30.0}{66.3}$  $\frac{71,23}{156,68}$ 84/81/2816 89107134 **STAFF** GACBOR2 68.801.188 84/01/28 2,3743<br>2,3743 07:10:2  $58a$  10 104, 94<br>37, 51  $\frac{44.2}{15.8}$ 85/01/289 8910314 **GROBE** 85/01/2016 10:10:11 **Sie Lourence** 85/81/2016 15:06:07 **STAP** GROBERS. 11587812614 CADOLINA 2,3333  $184.3$  $\frac{1}{28.1}$  $60, 61$ 16:03:48<br>16:11:23 **Sie Louren**<br>Sie Louren GROSTIE<br>0008174<br>0008403 31, 5<br>37, 6  $77,80$ <br> $85,83$ <br> $71,89$ 85/01/2816<br>85/01/2816 , 3123 578F 2,3223 05/01/2010 10:10:44 0339943866 57819 São Loures **GRADOLTSR**  $M_{\odot}$ 0 86/01/281  $30.0$ 99,25  $38a$  14 8118 86/01/2816 15:05:35 STER 384.34 ogekid:2 1158781261 GRADILINA 2,3223  $\overline{11.1}$  $n.11$ 14:32:09<br>11:31:53<br>15:08:03 2, 3223<br>2, 3223<br>2, 3223 13a 14<br>13a 14 8470172814 STERN **GROSSTER** 0300428444 ÷  $82.88$ CARGLINA 87/81/2816<br>87/81/2816 578H  $\frac{30,7}{20,7}$  $\frac{80,88}{59,52}$  $rac{1}{200}$ 8713743964  $28801$  TES 024922 68.901.153 São Lourenç 08/01/2016 00:05:33 25.7 59, 68 São lo (3886) GASOLINA 08/01/2016 00:26:2 stand **São 30** center 033035550 68801788  $22.5$  $\frac{1}{22,15}$ 2.3223  $\begin{array}{r} 1,3123 \\ 2,3123 \\ 3,3123 \\ 2,3123 \\ \end{array}$ 16:01:05<br>23:00:06<br>81:24:45  $(1, 1)$ 8870172816 57819 9994981041 384 0049403 08001198  $46.1$ 134 144<br>134 144 DONNER CAROLINA<br>CAROLINA  $\frac{33,8}{18,2}$ 76, 64<br>83, 64<br>63, 27 8524225362<br>1810129373 **STEPH** 89/01/2016 87:05:41 57889 São Lo 918551956 68801188 2,3333  $342$ 13,68 89/01/2016  $14:31:23$ 57819 São la GASOLTER 2.3223  $\overline{v}$  $16.45$ 08/01/2016<br>08/01/2016<br>18/01/2016  $\begin{array}{r} 16:12:41 \\ 17:55:69 \\ 06:51:58 \\ \end{array}$  $\frac{33}{24,5}$ <br> $\frac{24,5}{24,5}$ 5318 style 035<br>GROBTTE 093035569 2, 3223<br>2, 3223 77.56 56, 50<br>85, 46 18/01/201 15:55:25 57879  $380.38$ одиваз 08421 2,3333 us, 30 Total 869.6  $2.030.49$

*Sistema de Gestão Total de Abastecimento*

Estarão disponíveis no relatório as informações: Órgão selecionado na pesquisa, período selecionado, Unidade especificada no filtro, combustível utilizado na pesquisa, data de emissão do relatório, usuário logado no SGTA responsável pela emissão do relatório. Serão apresentadas ainda data e hora início do abastecimento, posto e município que ocorreu o abastecimento, placa do veículo abastecido, condutor responsável pelo abastecimento, combustível e volume do abastecimento, preço unitário do combustível e valor total do consumo.

#### <span id="page-49-0"></span>**4.3 RELATÓRIO ABASTECIMENTO NO PERÍODO – VOLUME**

Através do sistema o GFU poderá acompanhar o volume de combustível consumido pela(s) Unidade(s) em um determinado período.

Para acessar o relatório clique em RELATÓRIOS, em seguida ABASTECIMENTOS e por último em ABASTECIMENTOS NO PERÍODO - VOLUME.

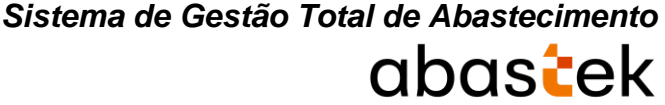

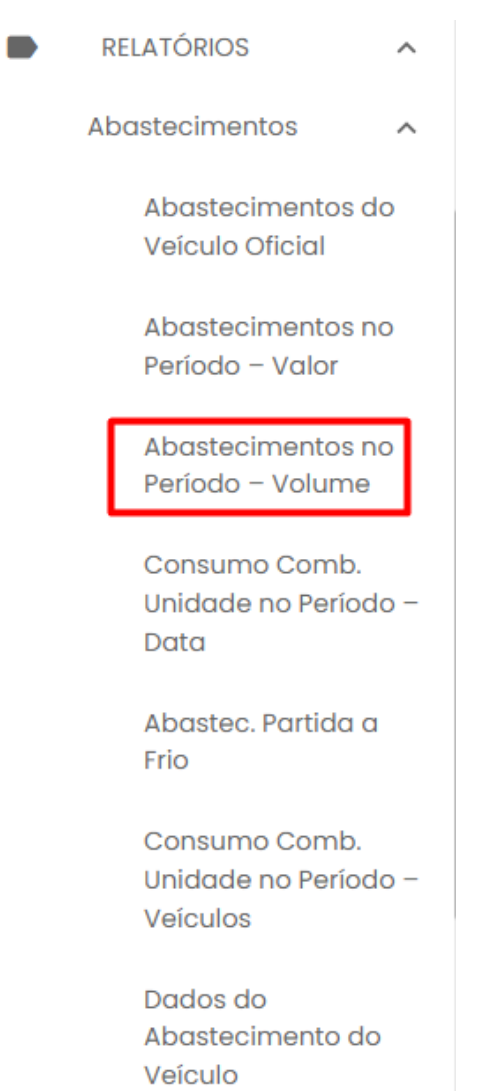

O sistema abrirá a tela com filtros para pesquisa e geração do relatório.

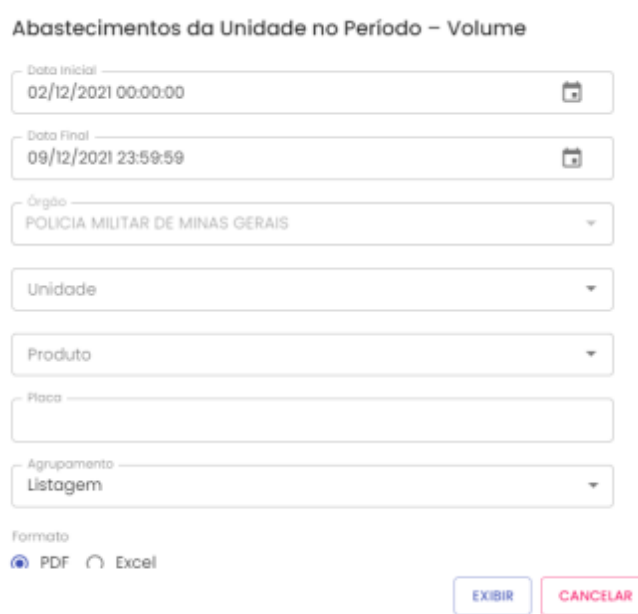

**Data Inicial e Final**: através do campo data é possível definir o período de busca do relatório. Pode digitar a data ou acessar através do calendário disponível. É possível definir o intervalo de horas através do campo hora.

**Órgão**: campo pré definido com o Órgão do Gestor.

**Unidade**: estarão disponíveis para consulta as Unidades de responsabilidade do Gestor. Escolha a Unidade desejada, ou se preferir, deixe a opção todas.

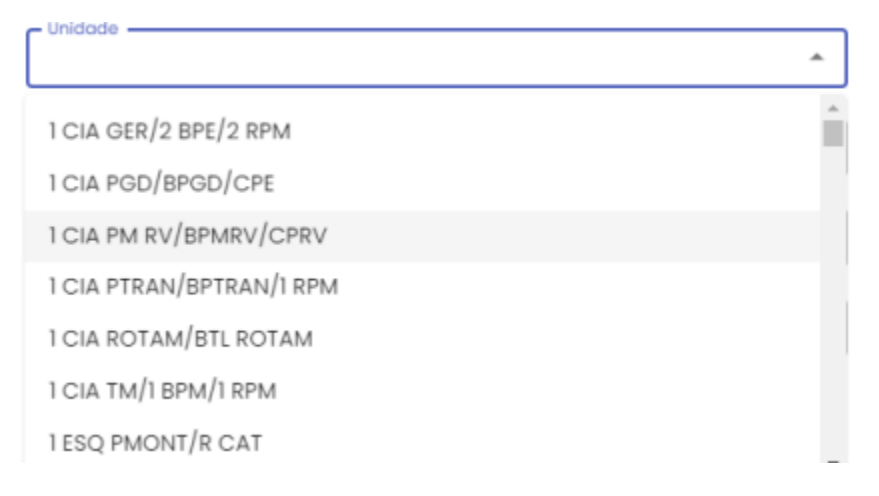

**Produto**: produtos disponíveis para consulta – álcool, gasolina ou diesel. Escolha o produto desejado, ou se preferir, deixe a opção todos.

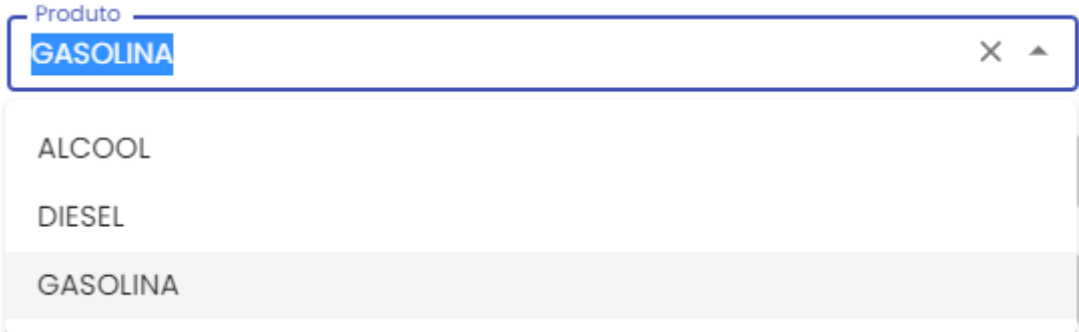

**Placa**: o campo placa do veículo é opcional. Caso deixe em branco, o relatório trará no resultado, todos os registros dos veículos que abasteceram no período e demais parâmetros solicitados.

**Agrupamento**: é possível agrupar o relatório por placas dos veículos ou listagem completa.

Listagem

Placa

**Formato de Saída**: escolha o formado que deseja gerar o relatório PDF ou XLS.

Formato

 $\odot$  PDF  $\bigcirc$  Excel

Após selecionar os campos, clique no botão .

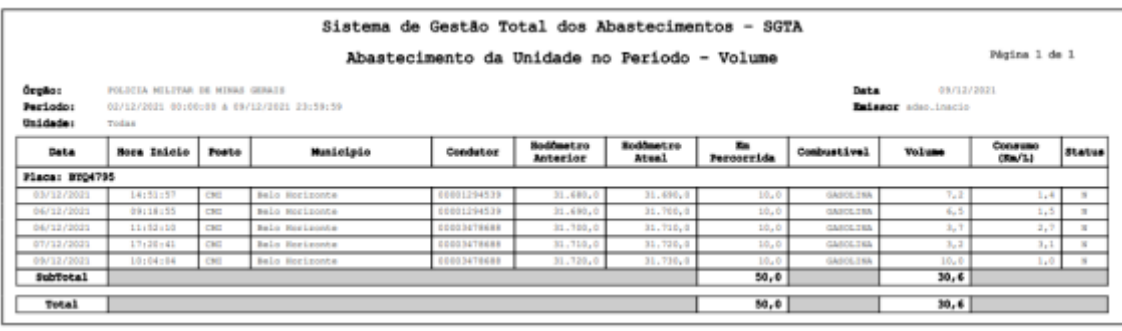

**EXIBIR** 

Estarão disponíveis no relatório as informações: órgão pesquisado, período do relatório, Unidade selecionada no filtro, data de emissão do relatório, usuário logado no sistema responsável pela geração do relatório, data e hora de início do abastecimento, posto e munícipio onde ocorreu o abastecimento, placa do veículo, condutor responsável pelo abastecimento, hodômetro anterior e atual informado no momento do abastecimento, km percorrido entre um abastecimento e outro, combustível e volume utilizado no abastecimento, consumo KM/L médio do veículo calculado entre os abastecimentos e status do abastecimento normal (N) ou com impedimento (C impedimento condutor, V impedimento veículo, O impedimento por parâmetro para Órgão, Unidade e veículo, G para mais de um tipo de impedimento).

#### <span id="page-52-0"></span>**4.4 RELATÓRIO DE CONSUMO DE COMB. UNIDADE NO PERÍODO – DATA**

Através do sistema o GFU poderá acompanhar o consumo de combustível por data(s) específica(s) ou período(s).

Para acessar o relatório clique em RELATÓRIOS, em seguida CONSUMO COMB. UNIDADE NO PERÍODO – DATA.

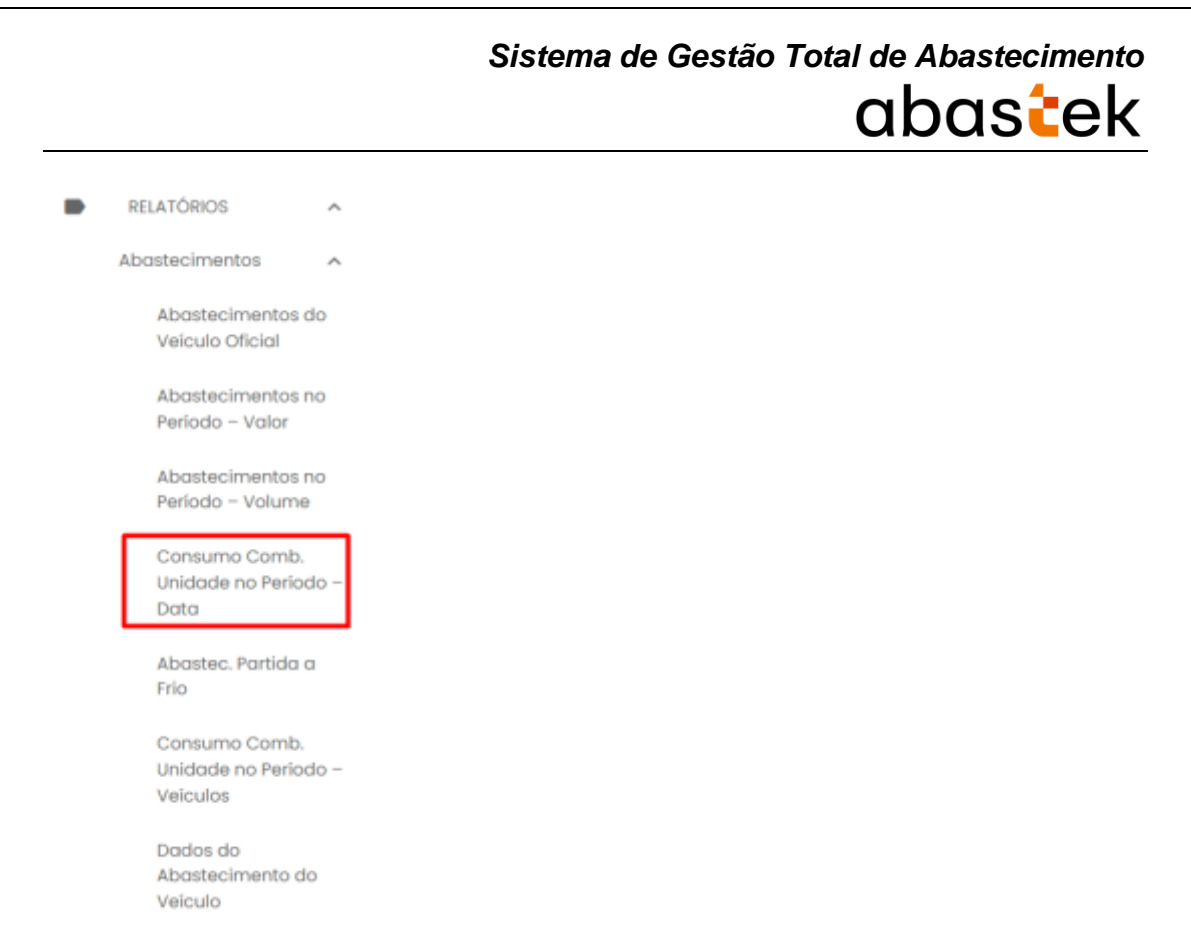

O sistema abrirá a tela com filtros para pesquisa e geração do relatório.

### Consumo Combustível da Unidade no Período - Data

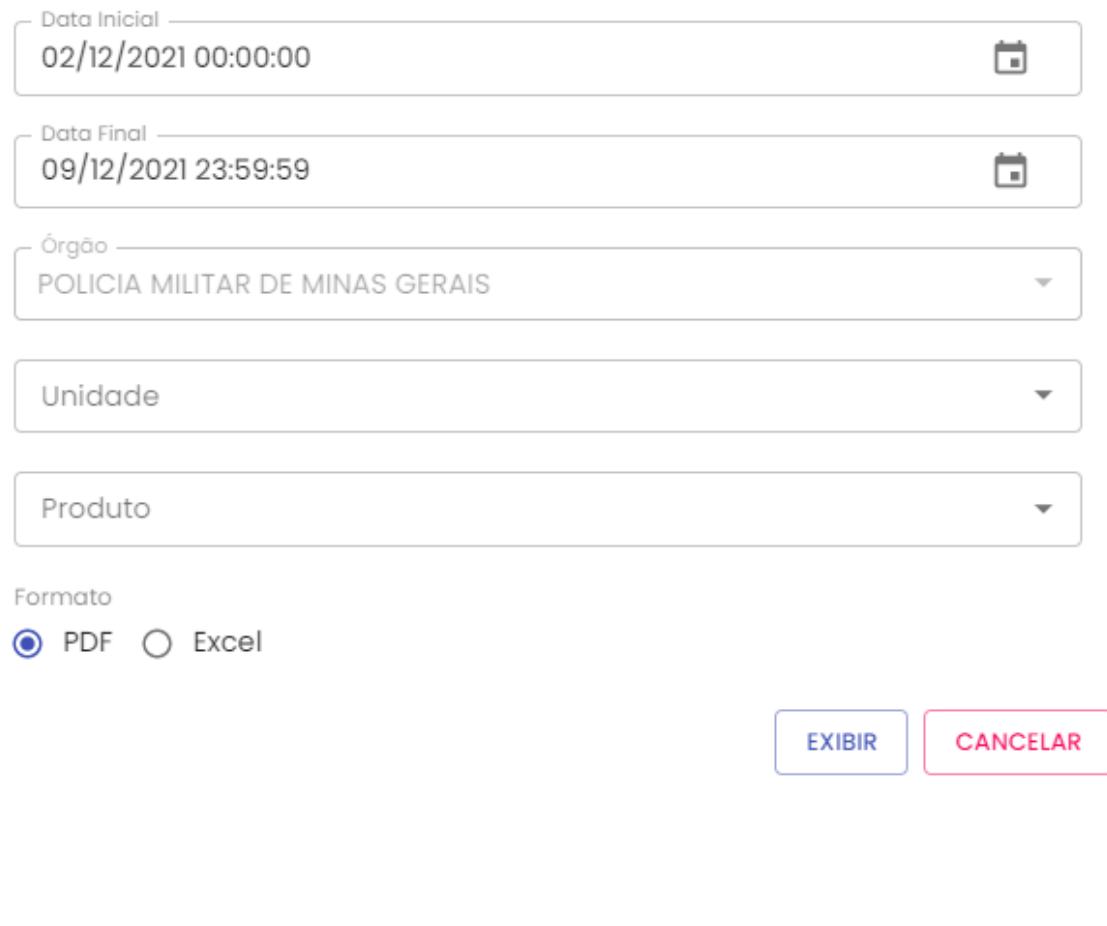

**Data Inicial e Final**: através do campo data é possível definir o período de busca do relatório. Pode digitar a data ou acessar através do calendário disponível. É possível definir o intervalo de horas através do campo hora.

**Órgão**: campo pré definido com o Órgão do Gestor.

**Unidade**: estarão disponíveis para consulta as Unidades de responsabilidade do Gestor. Escolha a Unidade desejada, ou se preferir, deixe a opção todas.

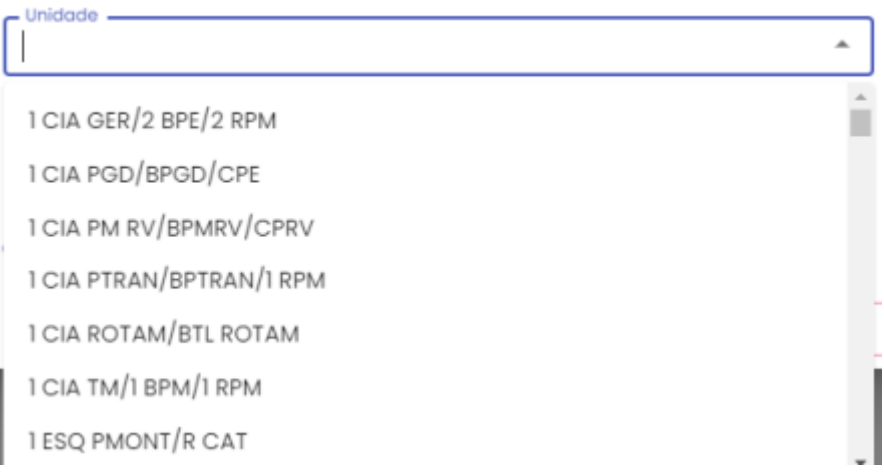

**Produto**: produtos disponíveis para consulta – álcool, gasolina ou diesel. Escolha o produto desejado, ou se preferir, deixe a opção todos.

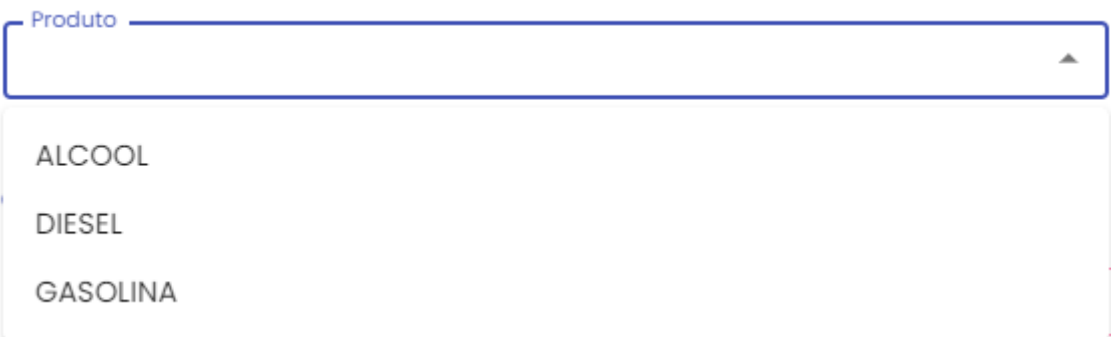

**Formato de Saída**: escolha o formado que deseja o relatório PDF ou XLS.

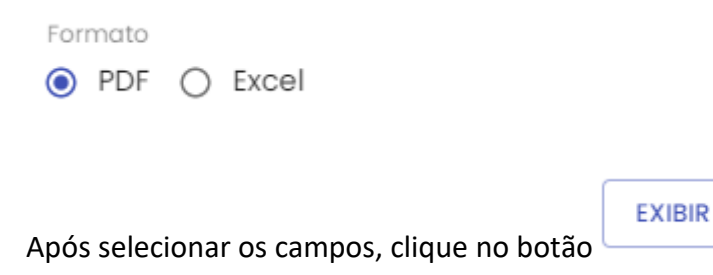

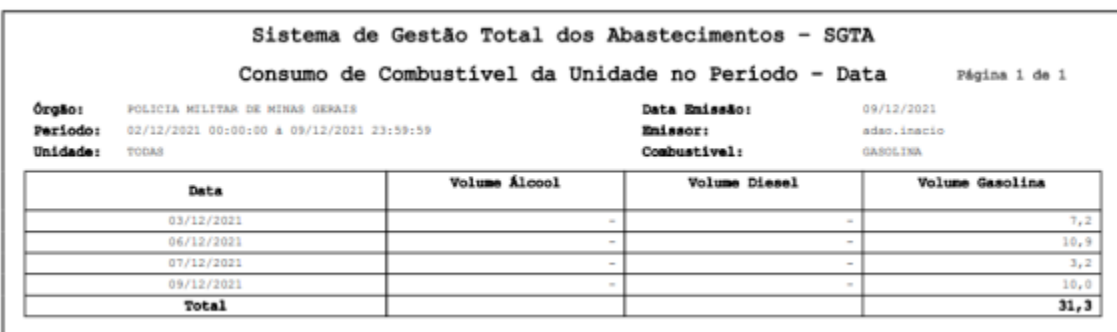

Estarão disponíveis no relatório as informações: Órgão pesquisado, período da pesquisa, unidades selecionadas no filtro, data de emissão do relatório, usuário logado no SGTA responsável pela geração do relatório, combustível selecionado na pesquisa, data do abastecimento, volume de álcool, diesel e/ou gasolina consumidos pela(s) Unidade(s).

#### <span id="page-55-0"></span>**4.5 RELATÓRIO DE ABASTECIMENTO PARTIDA A FRIO**

Através do relatório de Abastecimento Partida a Frio, será possível visualizar todos os abastecimentos realizados no recipiente de partida a frio pelos veículos da frota. Os abastecimentos serão possíveis somente para veículo flex que possui o recipiente destinado a este tipo de abastecimento.

Para acessar o relatório basta clicar em RELATÓRIOS, na sequência clicar em ABASTECIMENTO PARTIDA A FRIO.

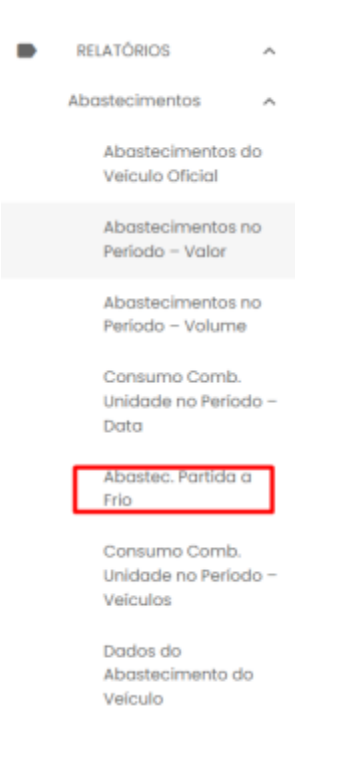

#### Será apresentada a tela de pesquisa.

#### Abastecimentos Partida a Frio

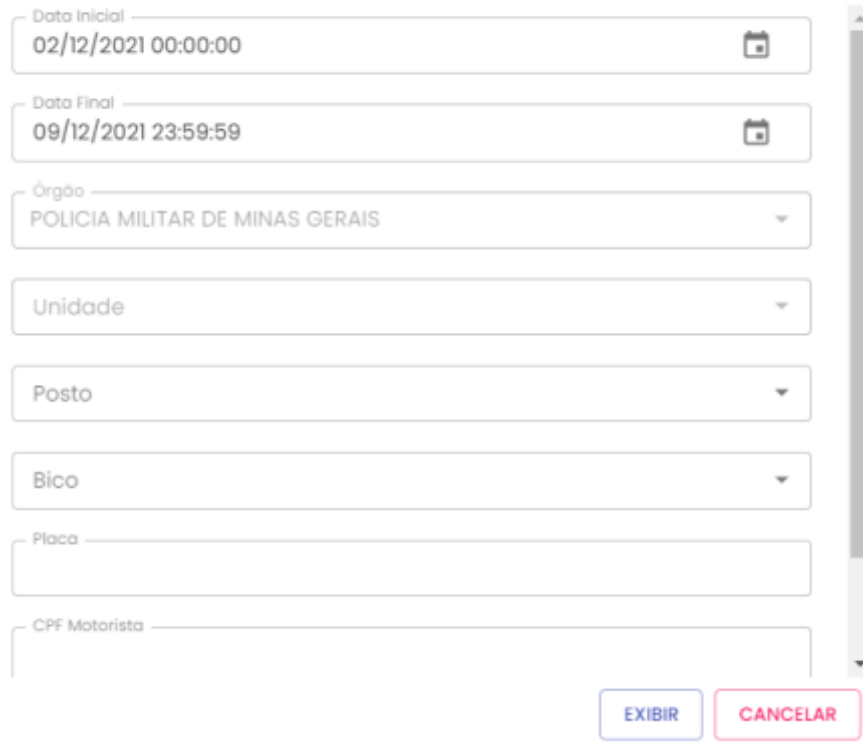

**Data Inicial e Final:** através do campo data, é possível definir o período de busca do relatório. Pode digitar a data ou acessar através do calendário disponível. É possível definir o intervalo de horas através do campo hora.

**Órgão:** campo pré definido com o Órgão do Gestor de Frota de Órgão.

**Unidade**: estarão disponíveis para consulta as Unidades de responsabilidade do Gestor. Escolha a Unidade desejada, ou se preferir, deixe a opção todas.

#### Unidade -

1 CIA GER/2 BPE/2 RPM

1 CIA PGD/BPGD/CPE

1 CIA PM RV/BPMRV/CPRV

1 CIA PTRAN/BPTRAN/1 RPM

1 CIA ROTAM/BTL ROTAM

1 CIA TM/1 BPM/1 RPM

1 ESQ PMONT/R CAT

**Posto**: campo disponível para selecionar o posto no qual foi realizado o abastecimento.

**Bico**: após a seleção do posto é possível realizar a pesquisa por bico de abastecimento.

**Placa**: a pesquisa poderá ser realizada por uma placa específica, basta digitar a placa desejada, sem utilizar espaço ou traço entre as letras e números, exemplo: AAA1122.

**CPF motorista**: é possível realizar a pesquisa por CPF de condutor responsável por abastecimento.

**Formato de Saída:** escolha o formado que deseja gerar o relatório PDF ou XLS.

Formato  $\odot$  PDF  $\bigcirc$  Excel

Após selecionar os campos, clique no botão .

**EXIBIR** 

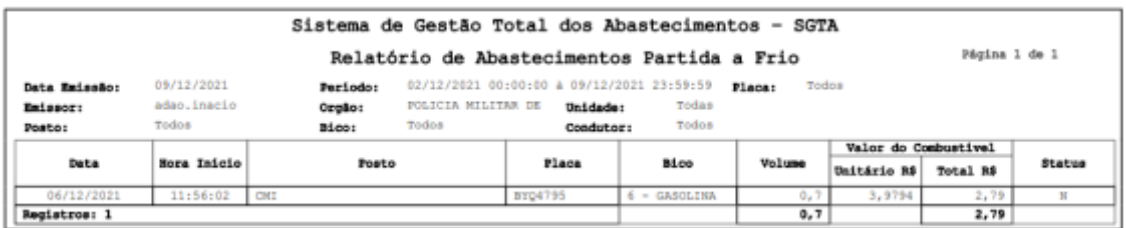

Serão apresentadas as informações data de emissão do relatório, período selecionado para pesquisa, placa selecionada na pesquisa, emissor responsável pela geração do

relatório de abastecimento partida a frio, Órgão e Unidade selecionados no filtro, posto para pesquisa, bico escolhido no filtro e CPF do condutor que realizou o abastecimento. O relatório constará ainda as informações de data e hora do abastecimento, posto e bico no qual foi realizado o abastecimento, placa do veículo, volume abastecido, valor unitário e total do produto abastecido e status do abastecimento normal (N) ou com impedimento (C impedimento condutor, V impedimento veículo, O impedimento por parâmetro para Órgão, Unidade e veículo, G para mais de um tipo de impedimento).

#### <span id="page-58-0"></span>**4.6 RELATÓRIO DE CONSUMO DE COMBUSTÍVEL DA UNIDADE NO PERÍODO –**

#### **VEÍCULOS**

Através do sistema o GFU poderá acompanhar o volume de consumo de combustível por veículo(s) da(s) Unidade(s) em um determinado período.

Para acessar o relatório clique em RELATÓRIOS, em seguida ABASTECIMENTOS e CONSUMO COMB. UNIDADE NO PERÍODO – VEÍCULOS.

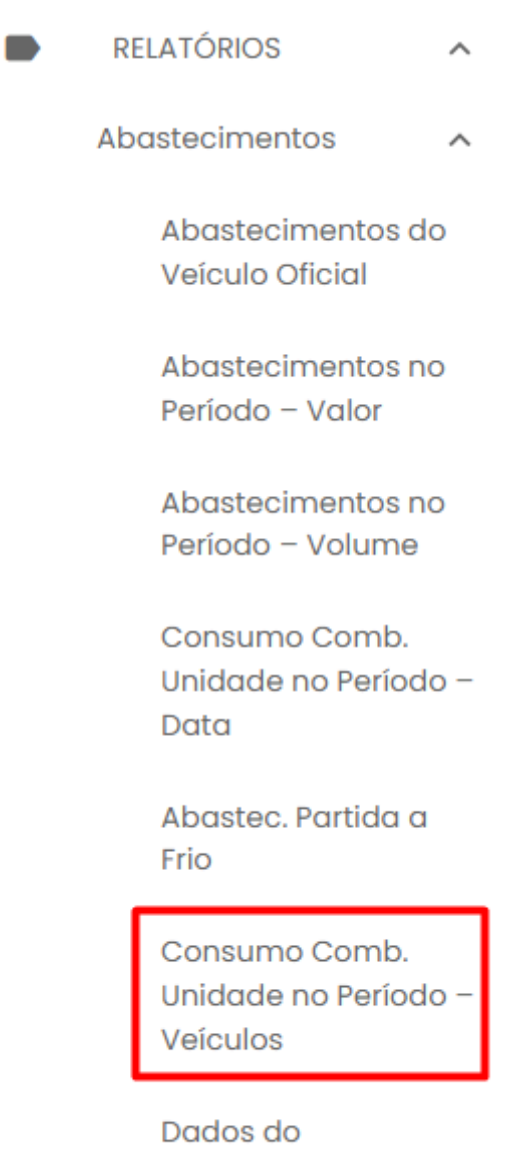

Abastecimento do Veículo

O sistema abrirá a tela com filtros para pesquisa e geração do relatório.

Consumo de Combustível da Unidade no Período - Veículos

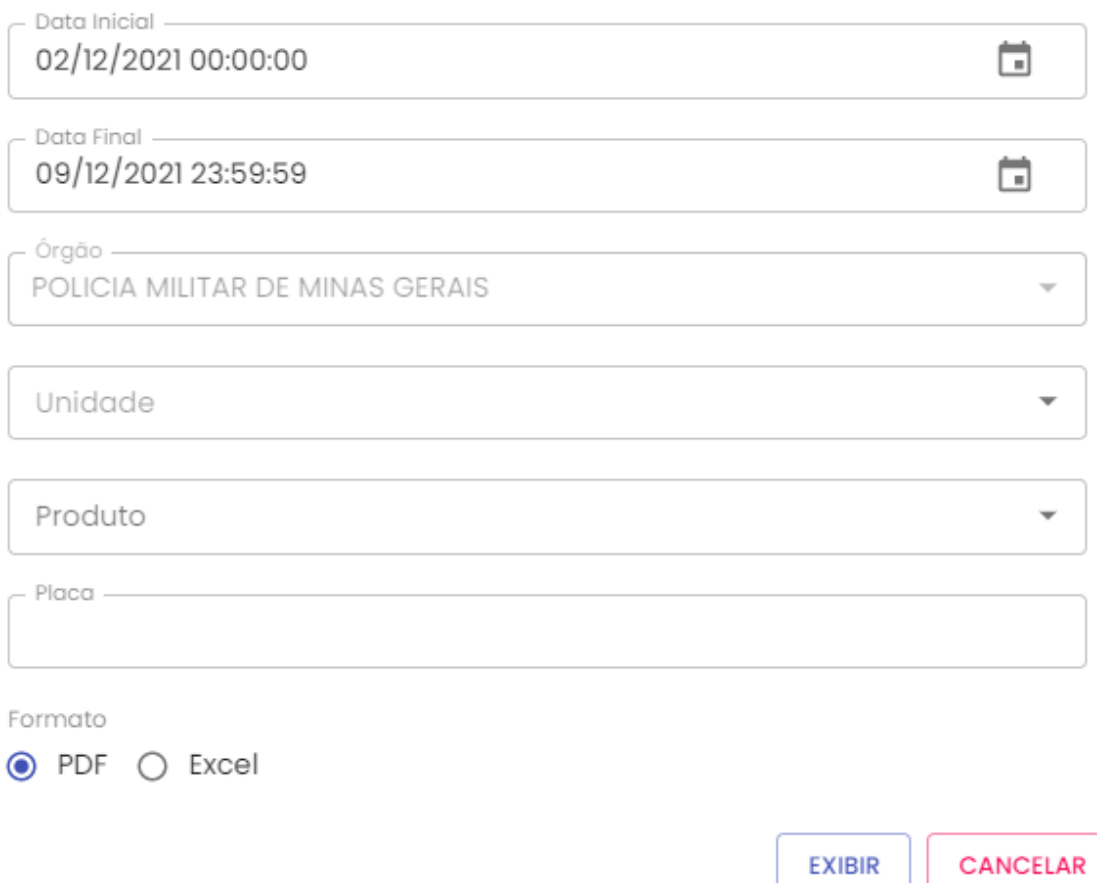

**Data Inicial e Final**: através do campo data é possível definir o período de busca do relatório. Pode digitar a data ou acessar através do calendário disponível. É possível definir o intervalo de horas através do campo hora.

**Órgão**: campo pré definido com o Órgão do Gestor.

**Unidade**: estarão disponíveis para consulta as Unidades de responsabilidade do Gestor. Escolha a Unidade desejada.

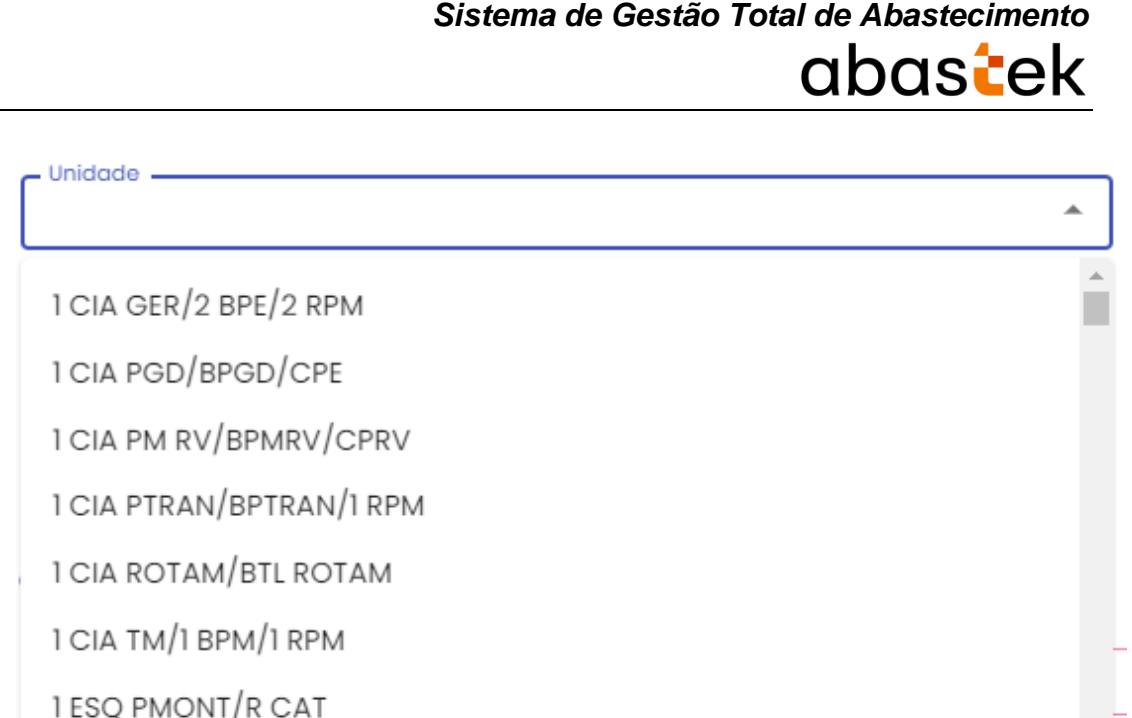

**Produto**: produtos disponíveis para consulta – álcool, gasolina ou diesel. Escolha o produto desejado, ou se preferir, deixe a opção todos.

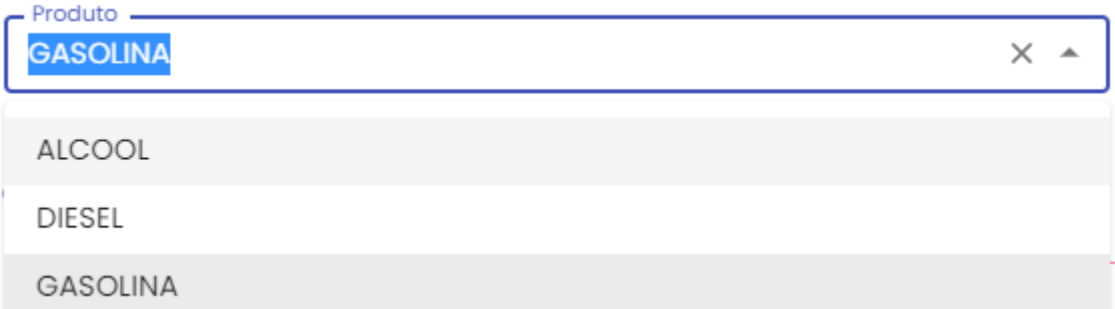

**Placa**: o campo placa do veículo é opcional. Caso deixe em branco, o relatório trará no resultado, todos os registros dos veículos da unidade selecionada que abasteceram no período e demais parâmetros solicitados.

**Formato de Saída**: escolha o formado que deseja o relatório PDF ou XLS.

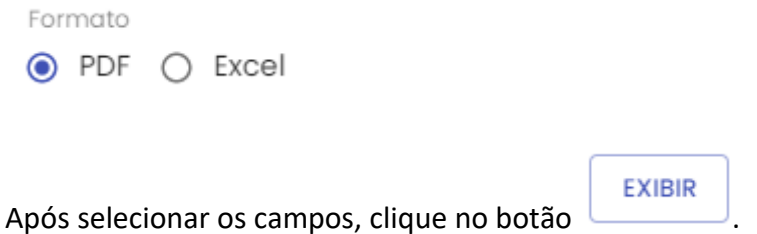

۳m

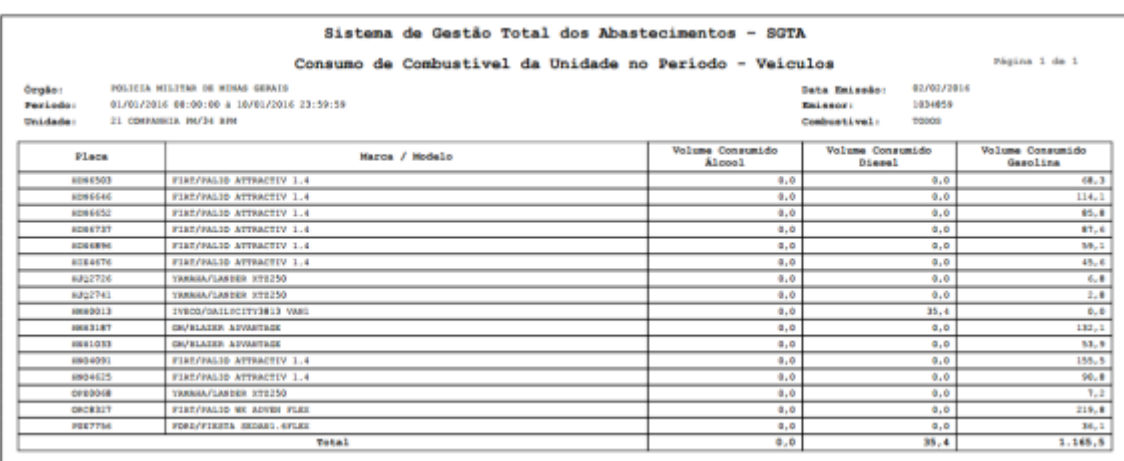

Estarão disponíveis no relatório as informações: Órgão selecionado na pesquisa, período pesquisado, Unidade de frota selecionada no filtro, data de emissão do relatório, usuário logado no SGTA responsável pela geração do relatório, combustível selecionado na pesquisa, placa e marca/modelo do veículo, volume consumido de álcool, diesel e/ou gasolina.

#### <span id="page-62-0"></span>**4.7 RELATÓRIO DADOS DO ABASTECIMENTO DO VEÍCULO**

Através do sistema o GFU poderá acompanhar todos os dados gerados em um abastecimento de um determinado veículo.

Para acessar o relatório clique em RELATÓRIOS, em seguida DADOS DO ABASTECIMENTO DO VEÍCULO.

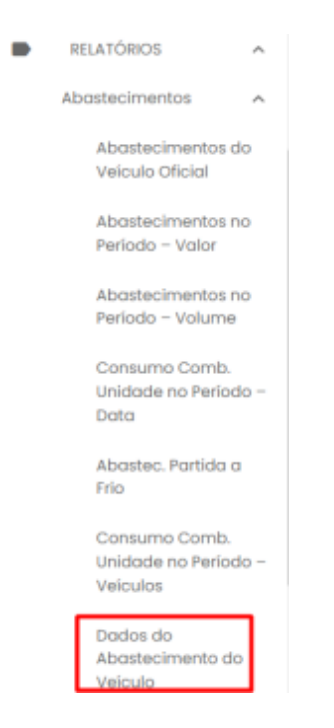

O sistema abrirá a tela com filtros para pesquisa e geração do relatório.

Dados do Abastecimento do Veículo

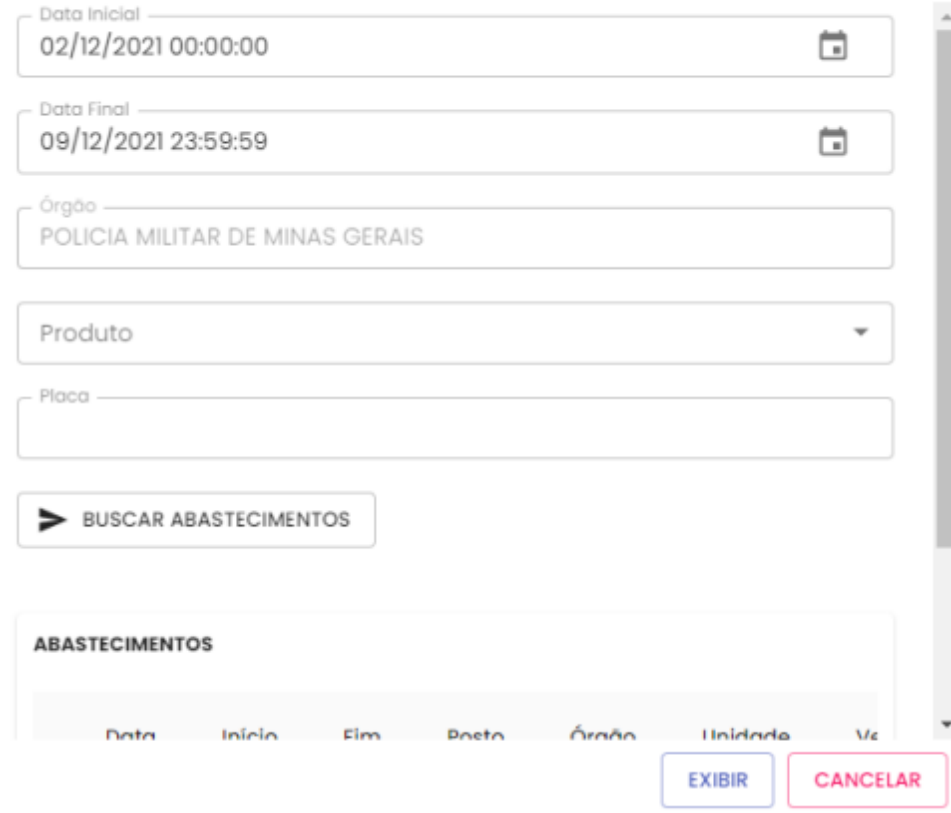

**Data Inicial e Final**: através do campo data é possível definir o período de busca do relatório. Pode digitar a data ou acessar através do calendário disponível. É possível definir o intervalo de horas através do campo hora.

**Órgão**: campo pré definido com o Órgão do Gestor.

**Produto:** produtos disponíveis para consulta – álcool, gasolina ou diesel. Escolha o produto desejado, ou se preferir, deixe a opção todos.

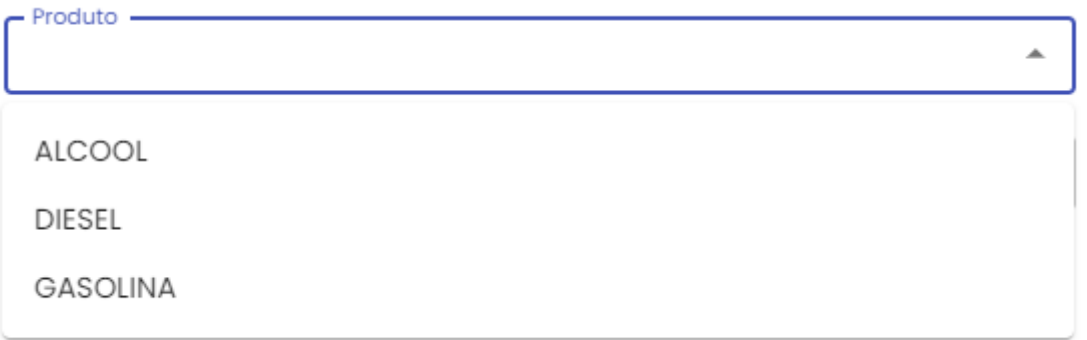

**Placa**: digitar a placa que queira pesquisar.

Cartilha do Gestor de Frota de Unidade **Accessor de 2018** Página **64** de **68** 

Após preencher os dados, clique no botão .

> BUSCAR ABASTECIMENTOS

Serão apresentados no resultado da busca os abastecimentos realizados no período.

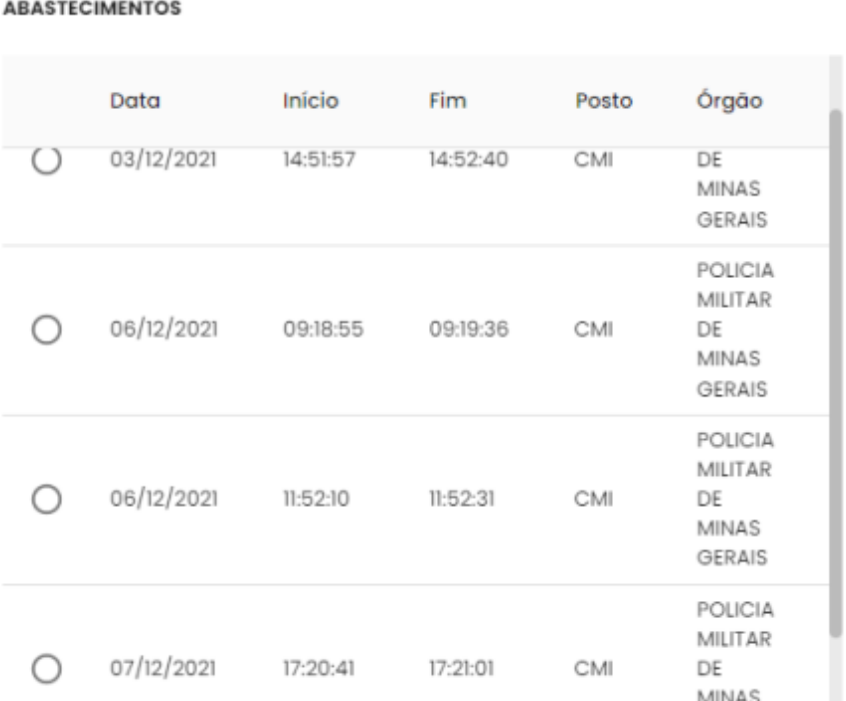

Basta selecionar o abastecimento desejado.

**Formato de Saída**: escolha o formado que deseja o relatório PDF ou XLS.

Formato  $\odot$  PDF  $\bigcirc$  Excel

Após selecionar os campos, clique no botão .

**EXIBIR** 

Ex: dados do abastecimento do Veículo HDN6646 no dia 01/01/2016.

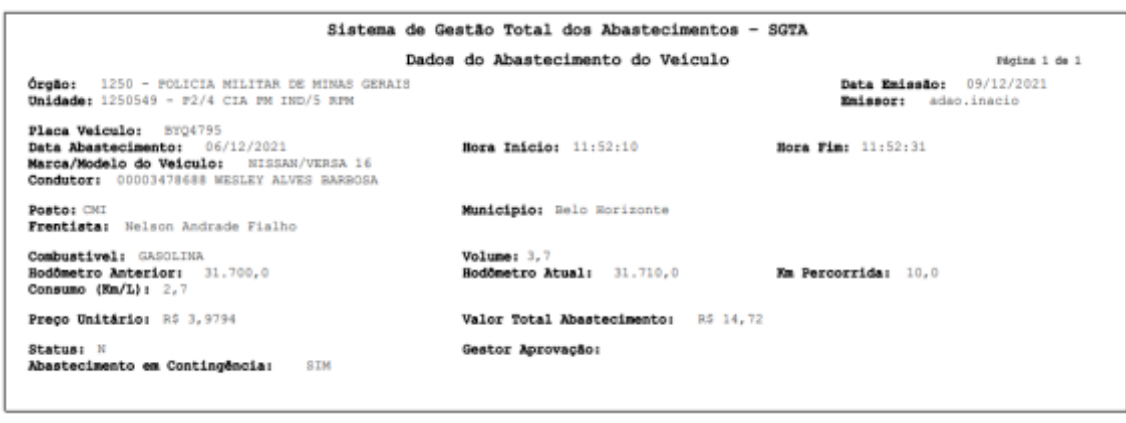

Estarão disponíveis no relatório as informações: Órgão selecionado na pesquisa, Unidade de frota do veículo, data de emissão do relatório, usuário logado no sistema responsável pela emissão do relatório, placa do veículo, data, hora inicial e final do abastecimento, marca/modelo do veículo, condutor responsável pelo abastecimento, posto e município em que ocorreu o abastecimento, frentista responsável, combustível utilizado no abastecimento, volume abastecido, hodômetro anterior e atual do veículo, KM percorrido entre um abastecimento e outro, consumo KM/L de combustível do veículo, preço unitário do combustível, valor total do abastecimento, status do abastecimento normal (N) ou com impedimento (C impedimento condutor, V impedimento veículo, O impedimento por parâmetro para Órgão, Unidade e veículo, G para mais de um tipo de impedimento), gestor aprovação em caso de abastecimento com impedimento e abastecimento realizado ou não por contingência através do call center.

#### <span id="page-65-0"></span>**4.8 RELATÓRIO LISTAGEM DE IMPEDIMENTOS**

Através do relatório o GFU poderá acompanhar os abastecimentos com impedimento realizados pelas frota(s) de sua(s) Unidade(s).

Para acessar o relatório clique em RELATÓRIOS, em seguida clica em LISTAGEM DE IMPEDIMENTOS.

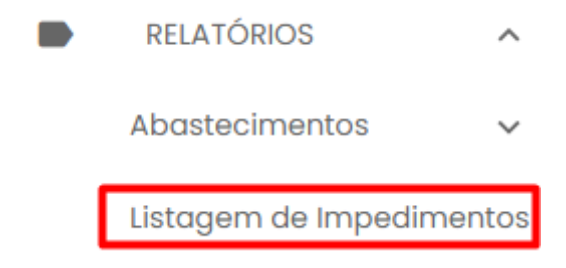

O sistema abrirá a tela com filtros para pesquisa e geração do relatório.

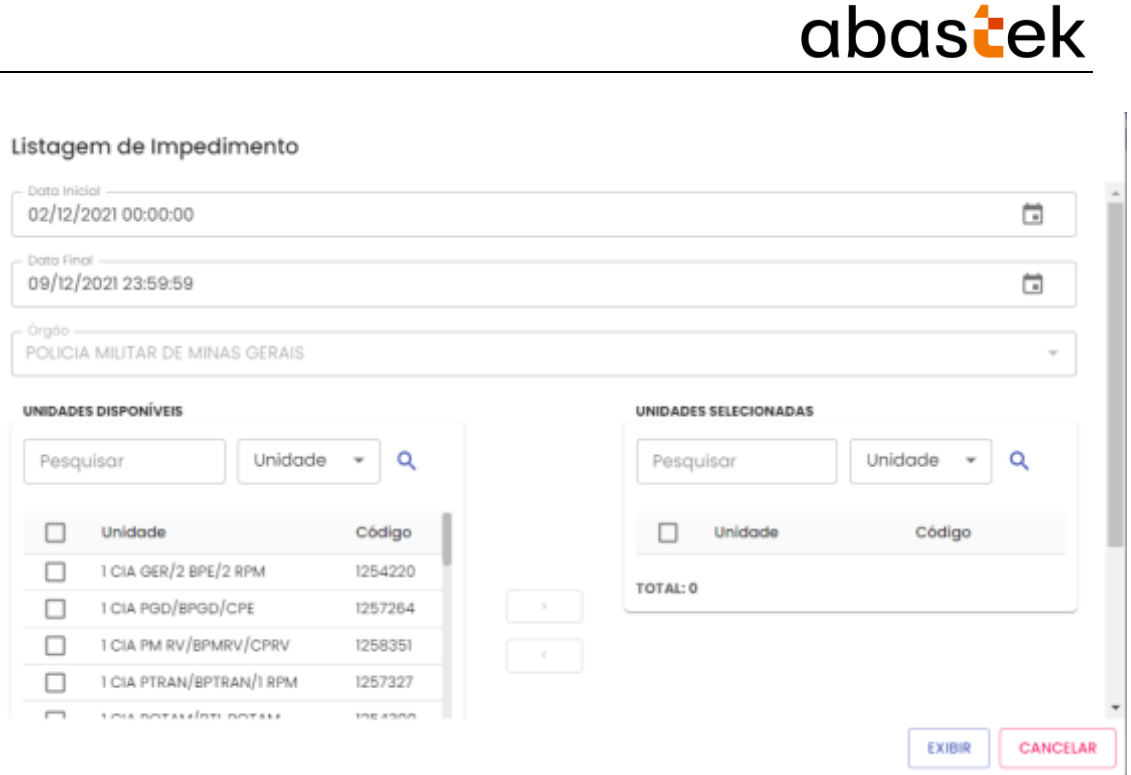

**Data Inicial e Final**: através do campo data é possível definir o período de busca do relatório. Pode digitar a data ou acessar através do calendário disponível. É possível definir o intervalo de horas através do campo hora.

**Órgão**: campo pré definido com o Órgão do Gestor.

**Procurar:** campo disponível para digitar uma parte do nome da Unidade ou código para filtro da pesquisa.

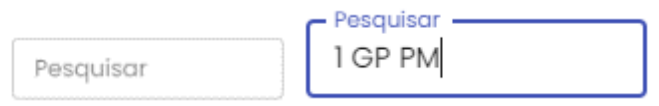

**Unidades Disponíveis:** disponível para consulta as Unidades do Gestor de Frota Selecionar a(s) Unidade(s) que deseja pesquisar. O sistema permite marcar uma ou

mais Unidades, basta selecionar as Unidades desejadas e clicar no botão . É possível realizar a inclusão de todas as Unidades disponíveis no filtro de pesquisa.

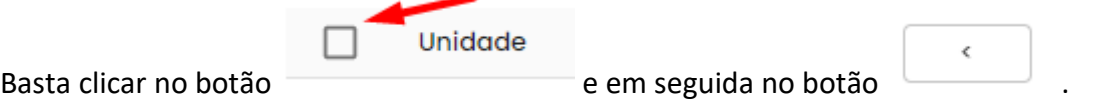

**Unidades Selecionadas**: relação de Unidades selecionadas no filtro de pesquisa para geração do relatório. Para desmarcar uma Unidade da pesquisa, basta selecionar a

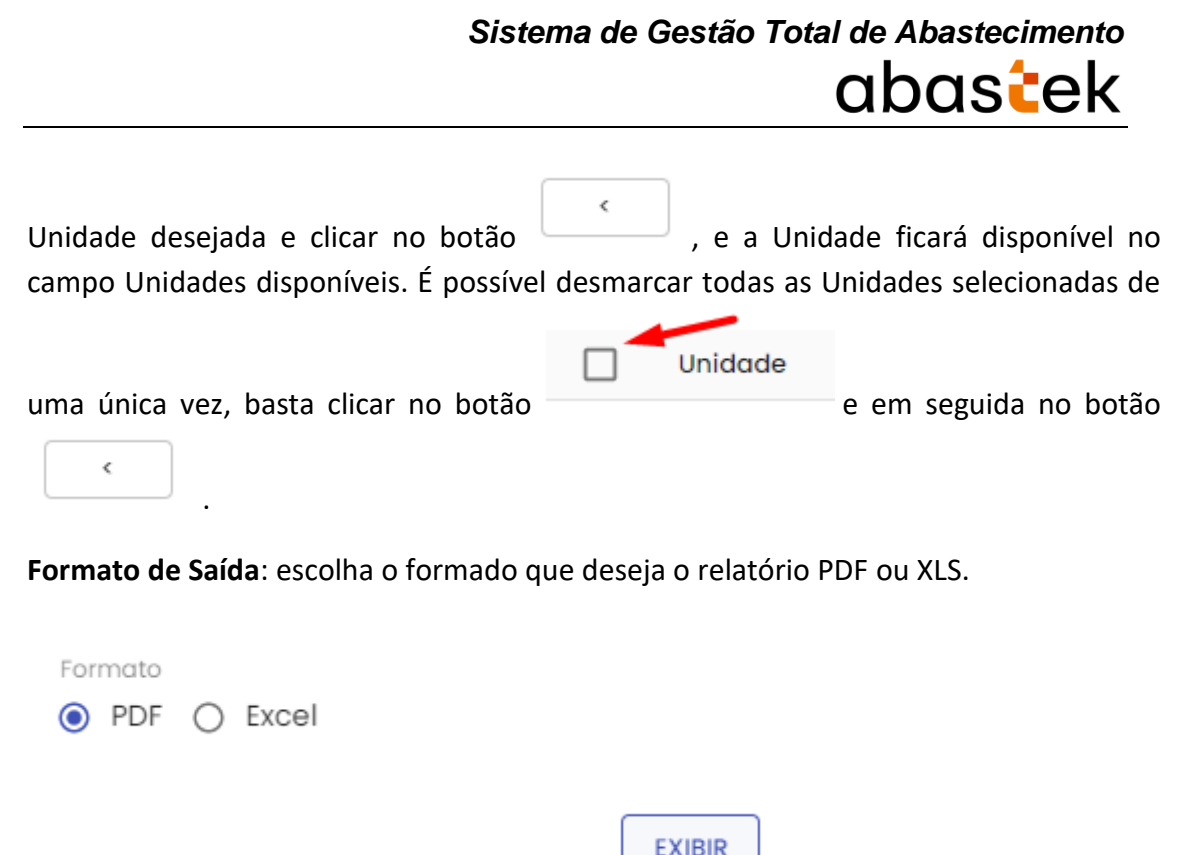

Após selecionar os campos, clique no botão .

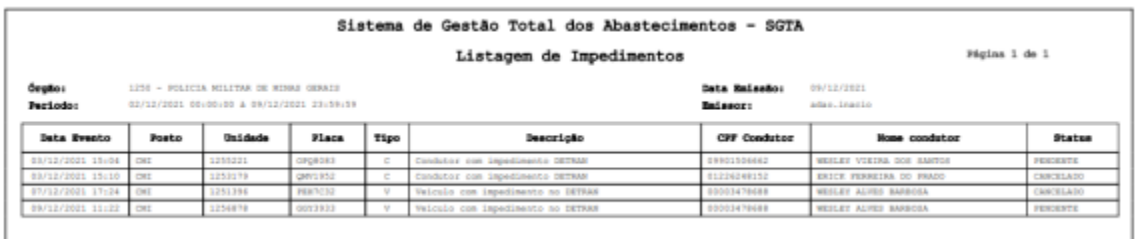

No relatório de Listagem de Impedimentos estarão disponíveis as informações: órgão selecionado na pesquisa, período pesquisado, data de emissão do relatório, usuário logado no sistema responsável pela emissão, data e hora do abastecimento ou tentativa de abastecimento, posto no qual foi realizado, código da Unidade de frota, placa do veículo, tipo do impedimento V impedimento gerado para o veículo, C impedimento gerado para o condutor, O impedimento gerado para a Unidade ou Órgão ou G quando houver mais de um impedimento, descrição do impedimento gerado, CPF e nome do condutor responsável, status do abastecimento: cancelado, abastecido ou pendente.